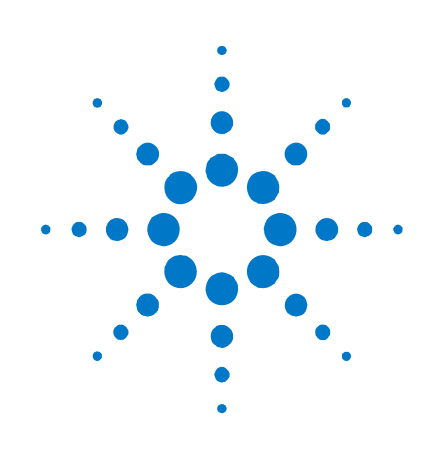

# **Agilent Technologies**  直流电源分析仪

型号 **N6705A**

用户指南

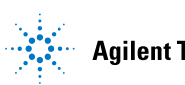

**Agilent Technologies** 

### 法律声明

© Agilent Technologies, Inc. 2007, 2008

根据美国和国际版权法,未经 Agilent Technologies, Inc. 事先同意和书面许 可,本文档的任何部分不得影印、复 制或翻译成其他语言。

#### 保修条款

本文档所含资料"按原样"提供, 在 以后的版本中如有修改,恕不另行通 知。此外,在适用的法律所允许的最 大范围内,安捷伦对与此手册相关的 内容及其中所含的信息不作任何明示 或默示的保证,包括但不限于为特定 目的的适销性和适用性所作的默示保 证。对其中包含的错误或由供给、使 用本文档或由本资料的实用性而引起 的偶然或继发的损失,安捷伦不承担 任何责任。如果在安捷伦和用户单独 签订的书面协议中有关此文档资料的 保证条款与此处的条款发生冲突,则 以单独签订协议中的保证条款为准。

#### 手册版本

手册部件号 N6705-90418 第 4 版,2008 年 1 月 马来西亚印刷

本手册的重印版包含少量更正和更新, 可能具有相同的印刷日期。修订版则标 识以新的印刷日期。

#### 废弃电气和电子设备 **(WEEE)**

指令 **2002/96/EC**

本产品遵守 WEEE 指令 2002/96/EC 的 销售要求。粘贴的产品标签(见下图) 指示您不得按家庭废物丢弃此电子/电 气产品。

产品类别:根据 WEEE 指令 Annex 1 中 的设备类型分类,此产品被归类为 "监视及控制设备"产品。

不要按家庭废物来处理。

要退回不需要的产品,请与当地的安 捷伦办事处联系,或查看

[www.agilent.com/environment/product](http://www.agilent.com/environment/product) 以了解详细信息。

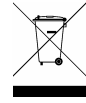

#### 认证

Agilent Technologies 保证本产品出厂时符 合其发布的规格。Agilent Technologies 进一步保证其校准测量遵循美国国家 标准和技术研究院的规定,并符合该 研究院及其他国际标准组织成员制定 的校准设备规范。

#### 专属保修

此处提供的保修仅限于客户本人,即为 专属保修。对于任意直接、间接、特 殊、意外或连带的伤害,不论基于合同 法、侵权法或其他任何法理,Agilent Technologies 概不承担任何责任。

#### 服务支持

本产品提供标准的产品保修服务。此 外还可选择保修方案、扩展支持合 同、产品维修协议和客户支持协议。 欲了解有关 Agilent Technologies 的完 整支持计划方案,请就近联系 Agilent Technologies 销售和服务办事处。

#### 技术许可证

本文档中描述的硬件或软件是根据许 可证提供的,其使用或复制必须符合 此类许可的有关条款。

#### 美国政府限制性权限

授予联邦政府的软件和技术数据的权 利仅限于依照惯例授予最终用户的权 利。Agilent 依据 FAR 12.211(技术数 据)和 12.212 (计算机软件)提供此习 惯商业许可证,对于美国国防部,则 依据 DFARS 252.227-7015(技术数据 – 商 业条款)和 DFARS 227.7202-3 (商用计 算机软件或计算机软件文档中的权 利)来提供。

#### 商标

Microsoft 和 Windows 是 Microsoft Corporation 在美国的注册商标。

### 安全声明

在操作本仪器的所有阶段,必须遵守 下列一般性安全预防措施。不遵守这 些预防措施或本手册中的其他特定警 告或说明,将违反该仪器的设计、制 造和使用的安全标准。安捷伦科技公 司对客户不遵守这些规定而导致的故 障不承担任何责任。

#### 一般原则

不要违反制造商的规定使用本产品。 如不按照操作手册使用本产品,其保 护功能可能会失效。

#### 接通电源前

检查是否已采取所有安全预防措施。 在接通电源前,确保连接所有设备。 请留意在"安全符号"下面介绍的仪 器外部标识。

#### 将仪器接地

本产品为 1 类安全仪器(提供了保护 接地端子)。要将电击危险减到最低 程度,必须将仪器机箱和外壳接地。 必须通过接地电源电缆将仪器连接到 交流电源,将接地导线牢固地连接到 电源插座的接地(安全接地)端。中 断保护(接地)导线或接地保护端子 的连接,将导致潜在电击危险,从而 造成人身伤害。

#### 负载连接

电源可输出很高的电流和电压。请确 保待测试的负载或设备能够安全地处 理此输出电流和电压。此外,请确保 连接导线能够安全地承受预期的电 流,且在预期的电压下保持绝缘。

电源输出可以接地以便相对于地表电 压浮动。绝缘或浮动电压的额定值标 示在仪器上输出接头的旁边(见下 例)。切勿让电源输出相对于主回路

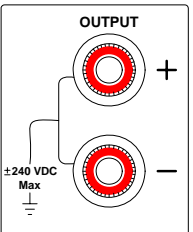

线电压浮动。观察所有安全标识和保 护限制。

#### 熔断器

本仪器包含一个用户无法接触到的内 部熔断器。

#### 不要在易爆环境中操作

不要在有易燃性气体或烟雾的场所使 用本仪器。

#### 不要卸下仪器外壳

只能由合格的、经过维修培训且了解 潜在危险的专业人员打开仪器外壳。 在卸下仪器外壳之前,要断开电源电 缆和外部电路的连接。

#### 不要调整仪器

不要安装代用零件或对产品擅自调 整。请将产品返回安捷伦销售和服务 部接受服务和维修以确保保持其安全 特性。

#### 出现损坏时

仪器一旦出现损坏或故障迹象,应立 即停止操作并防止误操作,等待合格 人员进行修理。

#### 清洁

请使用柔软的无尘布稍稍沾湿后清洁仪 器的外部。切勿使用清洁剂或溶剂。

安全符号和说明

 $\widehat{\phantom{0}}$ ᄎ  $3\hat{ }$ 

 $\bigoplus_{i=1}^n\mathbb{Z}_p$ 

 $\overline{\phantom{m}}$ 

N

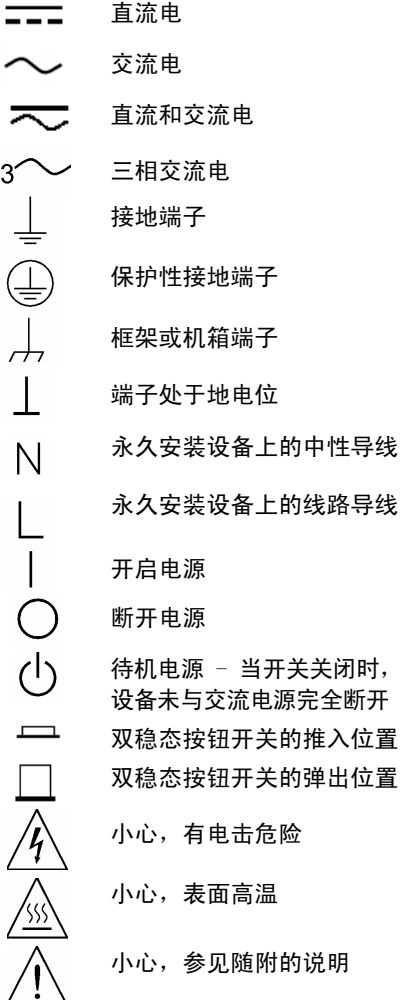

#### 小心

 $^{\prime\prime\prime}$ 

表示存在危险。它提请用户对某一操作 过程、操作方法或类似情况的注意。如 果不能正确执行或遵守规定,则可能对 产品造成损坏或丢失重要数据。在完全 理解和满足所指出的小心条件之前,不 要继续下一步。

#### 警告

表示存在危险。它提请用户对某一操作过 程、操作方法或类似情况的注意。如果不 能正确执行或遵守规定,则可能造成人身 伤害或死亡。在完全理解和满足所指出的 警告条件之前,不要继续下一步。

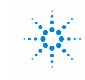

 $\mathbb{R}$  - Agilent Technologies

#### 符合性声明书 根据 ISO/IEC Guide 22 和 CEN/CENELEC EN 45014

#### 责任方 あいちょう あいしゃ 备用制造地

11900 Penang, Malaysia

**制造商名称:** Agilent Technologies, Inc. Agilent Technologies(马来西亚)Sdn.Bhd 制造商地址: 550 Clark Drive, Suite 101 Budd Lake, New Jersey 07828 USA 马来西亚制造基地 Bayan Lepas Free Industrial Zone, PH III

#### 郑重声明:本产品是原装的产品

产品名称: フィング ウィック 模块化电源系统

型号: N6700A, N6700B, N6710A, N6731B, N6732B, N6733B, N6734B, N6735B, N6736B, N6731A, N6732A, N6733A, N6734A, N6735A, N6741B, N6742B, N6743B, N6744B, N6745B, N6746B, N6742A, N6743A, N6744A, N6745A, N6751A, N6752A, N6761A, N6762A, N6701A, N6702A, N6773A, N6774A, N6775A, N6776A, N6705A, N6753A, N6754A,

产品选件: **产品选件:** 本声明适用于上述产品的所有选件

#### 符合以下适用的欧洲指令的基本要求,并带有相应的 **CE** 标记:

低电压指令 (73/23/EEC, 93/68/EEC 修订) EMC 指令(89/336/EEC,93/68/EEC 修订)

#### 且符合以下产品标准:

**EMC** 标准IEC 61326 :1997+A1 :1998+A2 :2000 EN 61326 :1997+A1 :1998+A2 :2001

CISPR 11:1997 / EN 55011:1998 IEC/EN 61000-4-2:1995+A1:1998 +A2:2001 IEC/EN 61000-4-3:2002 IEC 61000-4-4:1995+A1 :2000 / EN 61000-4-4:1995+A1 :2001 IEC 61000-4-5:1995+A1 :2000 / EN 61000-4-5:1995+A1 :2001 IEC 61000-4-6:1996+A1 :2000 / EN 61000-4-6:1996+A1 :2001 IEC 61000-4-11:1994+A1 :2000 / EN 61000-4-11:1994+A1 :2001 限制

1 组 A 类 4 kV CD、8 kV AD 3 V/m、80-1000 MHz、80% AM 0.5 kV 信号线、1 kV 电源线 0.5 kV 差分、1 kV 共模 3 Vrms、0.15-80 MHz、80% AM 100%/20 ms

加拿大: ICES-001:1998 澳大利亚/新西兰:AS/NZS 2064.1

产品使用 Agilent Technologies 测试系统在典型配置下进行测试。

安全 IEC 61010-1:2001 / EN 61010-1:2001 加拿大:CSA C22.2 No. 1010.1 1992 UL 61010B-1 2003

#### 本文档适用于以下日期之后在欧洲市场上投放的上述产品:

**2007** 年 **3** 月 **19** 日

Billbau

日期 しょうきょう しょうしょう しゅうしょう しゅうしょう Bill Darcy 产品法规经理

有关详细信息,请与您当地的 Agilent Technologies 销售办事处、代理或经销商联系,或直接联系 Agilent Technologies Deutschland GmbH, Herrenberger Straße 130, D 71034 B**ö**blingen, Germany。

模板:**A5971-5302-2, B.00** 修订版 **{**文件号**}** 文档版本

### 本书内容

本手册中的各章内容如下:

- 快速参考 第 1 章是快速参考,可帮助您快速熟悉 Agilent N6705A 直流电源分析仪。此章介绍本直流电源分析仪中各个电源模块之间 的区别。
- 安装 第 2 章介绍如何安装直流电源分析仪。介绍如何将负载连接 到输出。此章还将讨论四线感测。
- 操作直流电源分析仪 第 3 章介绍如何通过前面板使用直流电源分 析仪的高级功能。此章还介绍如何使用内置的文件系统。
- 系统实用程序 第 4 章介绍如何使用系统实用程序。此章还介绍如 何配置远程接口以及如何使用数字控制端口。
- 操作和连接教程 第 5 章讨论负载连接,包括有关如何降低或消除 输出噪声源以及如何从仪器中获得最佳输出调节功能的信息。还包 括测量功能的信息。
- 规格 附录 A 介绍了产品的规格和补充特性。
- 错误消息 附录 B 对错误消息进行了介绍。
- SCPI 命令 附录 C 对 SCPI 命令进行了汇总。
- 输出同步 附录 D 介绍了如何配置输出开启/关闭同步。

有关 SCPI(可编程仪器的标准命令)命令的完整详情,请参考 Agilent N6705A Product Reference 光盘中的 Programmer's Reference Help 文件。此光盘随仪器赠送。

注意 您可以使用下列电话号码之一与 Agilent Technologies 联系以获取保修、 服务或技术支持信息。 美国:(800) 829-4444 欧洲:31 20 547 2111 日本:0120-421-345 或使用我们的网站链接以了解您所在国家或特定区域的 Agilent 联系信 息:[www.agilent.com/find/assist](http://www.agilent.com/find/assist) 或者联系您的 Agilent Technologies 代表。 此网站包含手册的最新版本。欲获取最新版本的手册,请访问 [http://www.agilent.com/find/N6705](http://www.agilent.com/find/N6700)。 欲获取最新版本的固件,请访问

<http://www.agilent.com/find/N6705firmware>。

目录

 $\overline{\mathbf{1}}$ 

 $\overline{\mathbf{2}}$ 

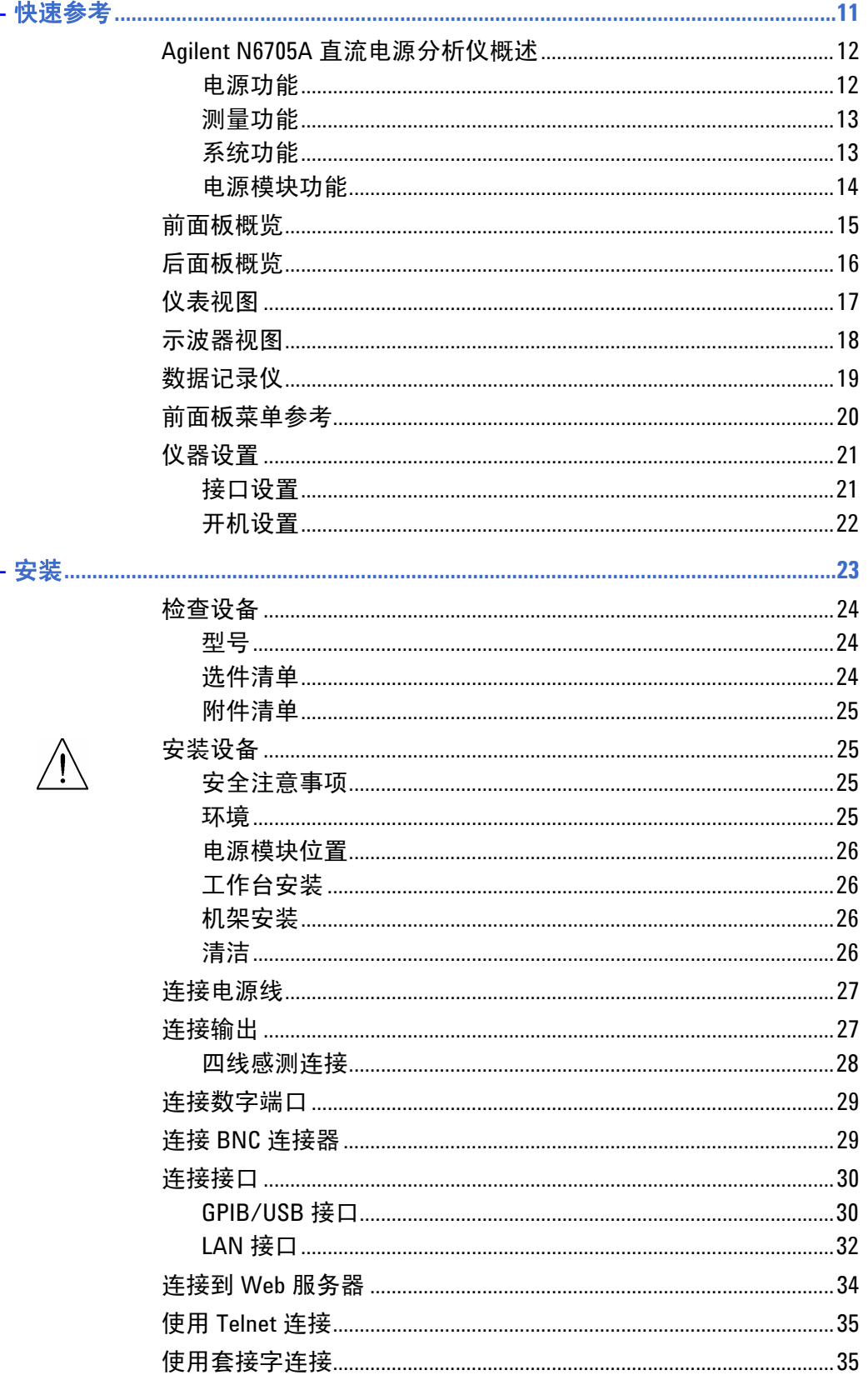

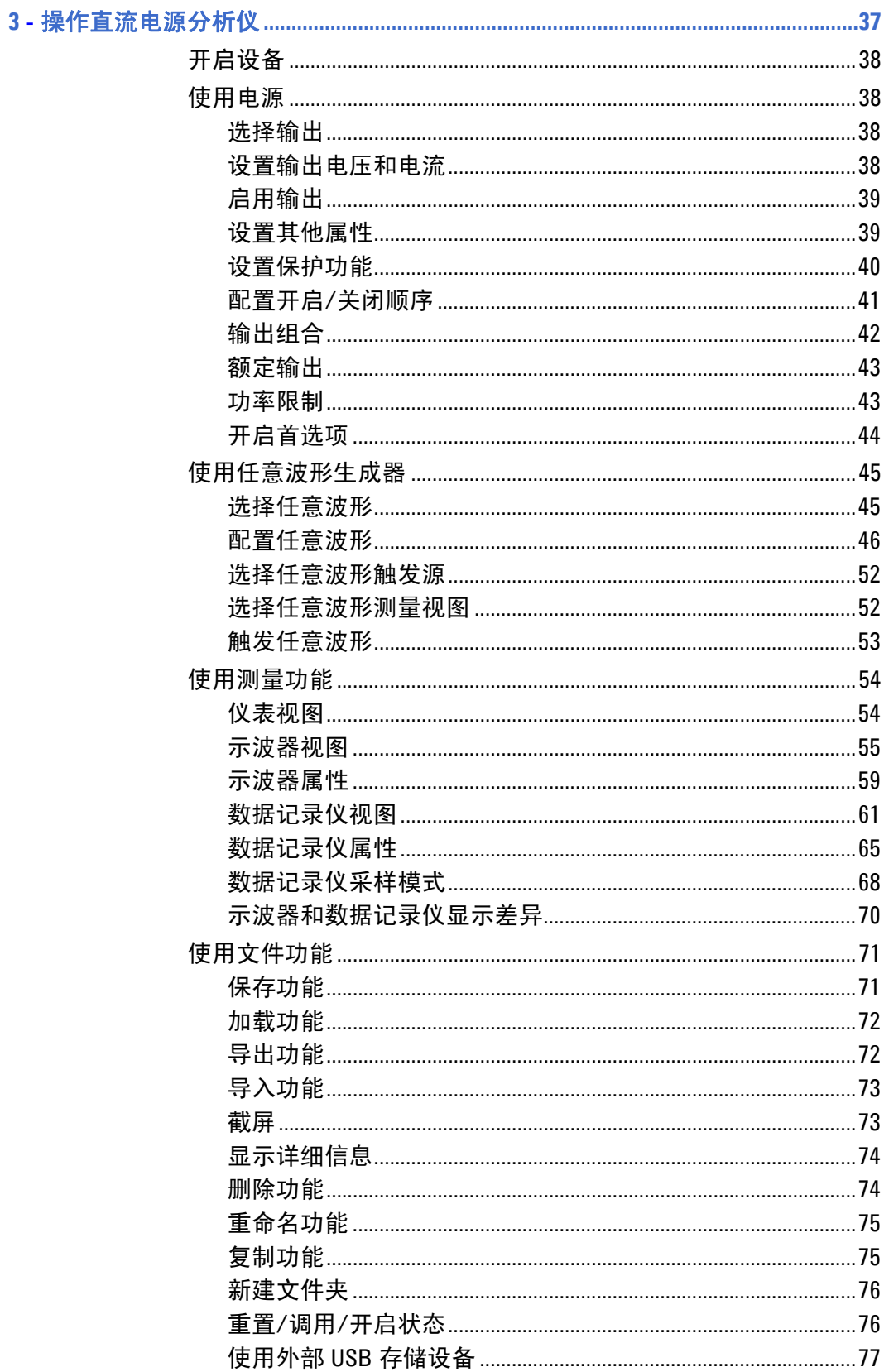

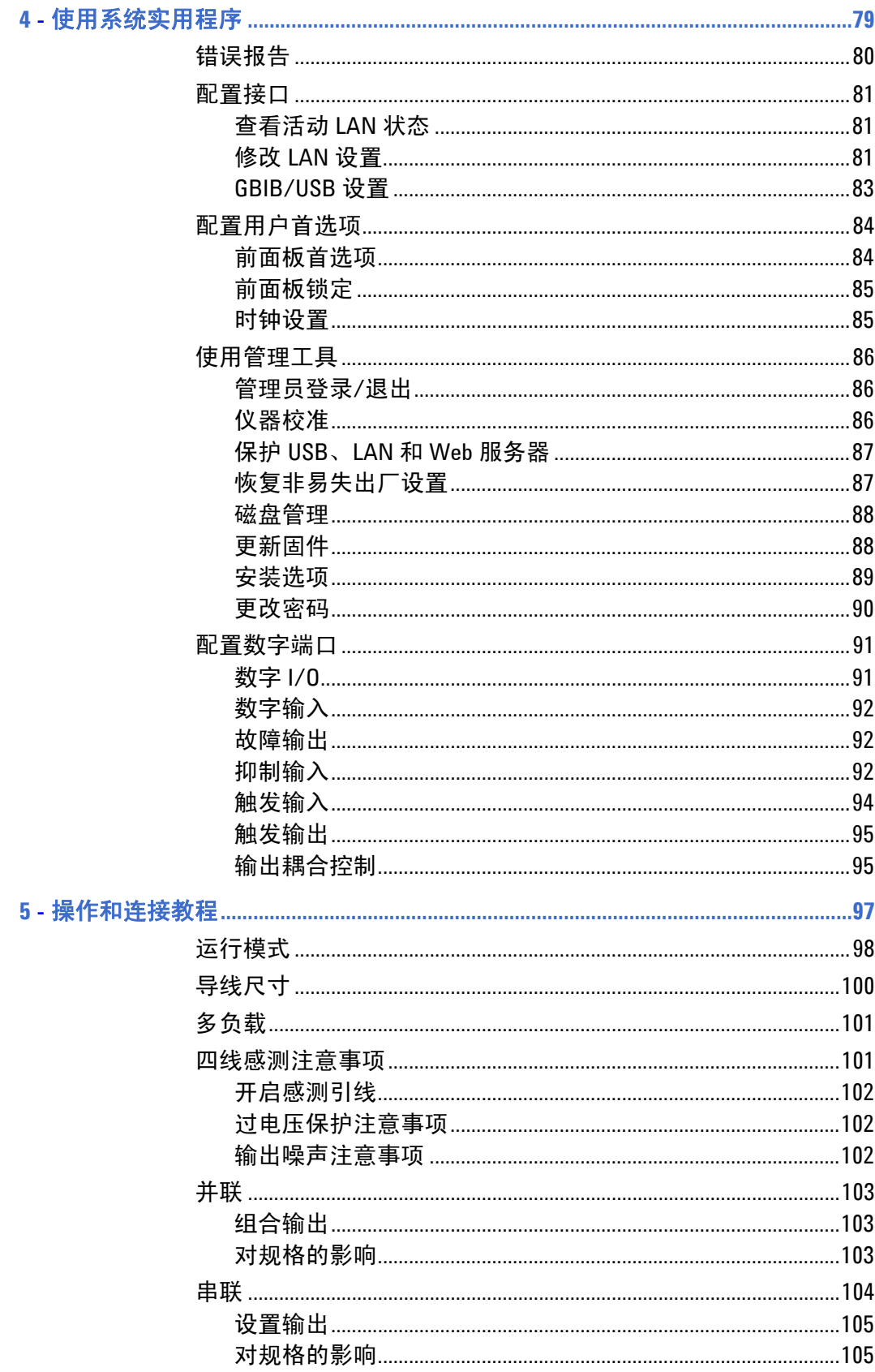

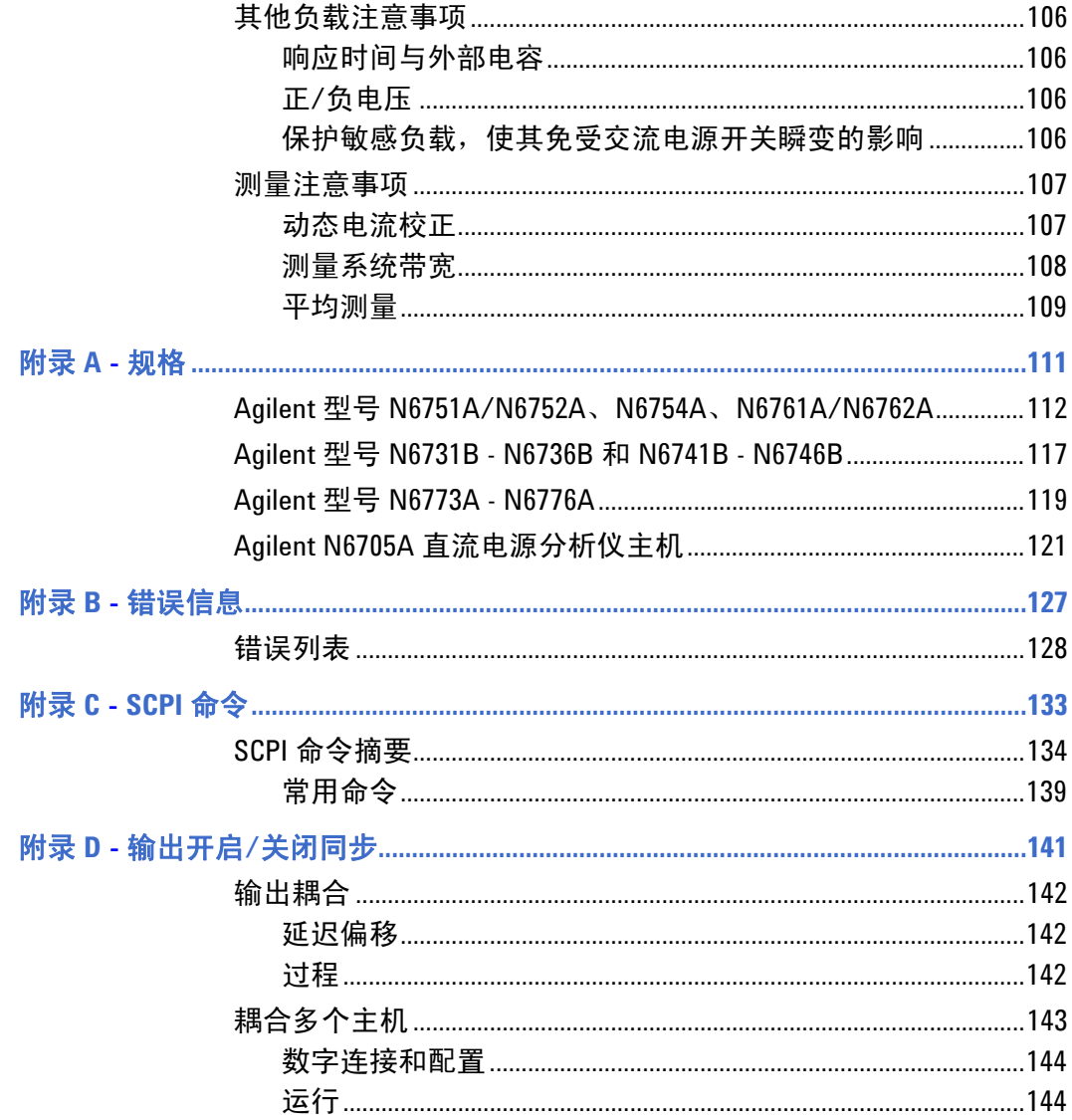

<span id="page-10-0"></span>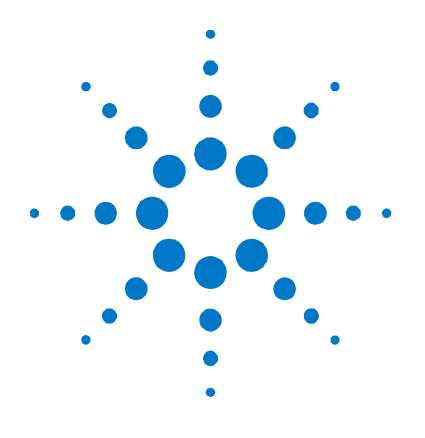

快速参考

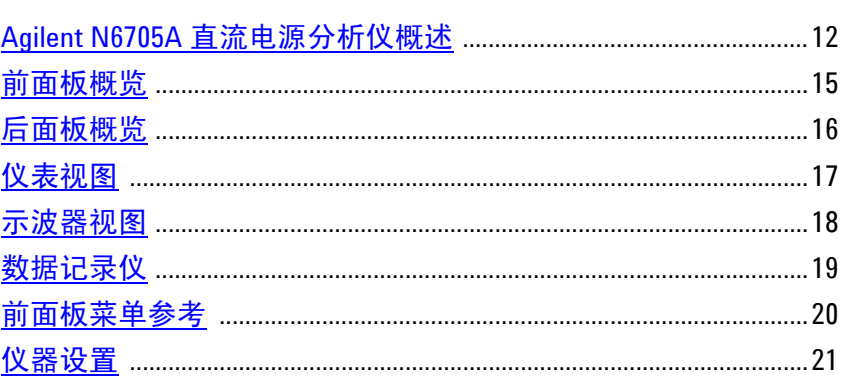

本章简要介绍了 Agilent N6705A 直流电源分析仪的操作方法。

本章并不详细介绍每个操作特性, 它只是一份快速参考指南, 帮助您快 速熟悉 Agilent N6705A 直流电源分析仪的操作特性。

有关 SCPI (可编程仪器的标准命令) 命令的完整详情, 请参考 Agilent N6705A Product Reference 光盘中的 Programmer's Reference Help 文件。此光盘随仪器赠送。

除非特别声明,否则,在本手册中, Agilent N6705A 直流电源分析仪也简 注意 称为"直流电源分析仪"。

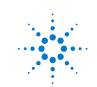

### <span id="page-11-0"></span>**Agilent N6705A** 直流电源分析仪概述

Agilent N6705A 直流电源分析仪是一款多功能的电源系统,它既可作为 多输出直流电源,又具备示波器和数据记录仪的波形/数据捕获功能。

作为多输出直流电源, Agilent N6705A 可提供多达四个的可配置输出。 可用的电源模块有 50 W、100 W 和 300 W 等几个功率级,各种电压和 电流组合,提供"电源模块功能"中所介绍的各种性能特性。每个输出 还具备任意 (Arb) 波形生成功能,最多支持 7 个预定义的电压波形, 也 可定义自己的电压或电流波形。

作为测量系统,Agilent N6705A 可在 4 或 5 位 Meter 视图中显示平均 输出电压和电流。可以使用 Scope 视图显示波形,可以使用垂直和水平 控制调整视图。Data Logger 视图测量一段时期内电压和电流的平均值 和峰值并绘制成图表形式。

#### 电源功能

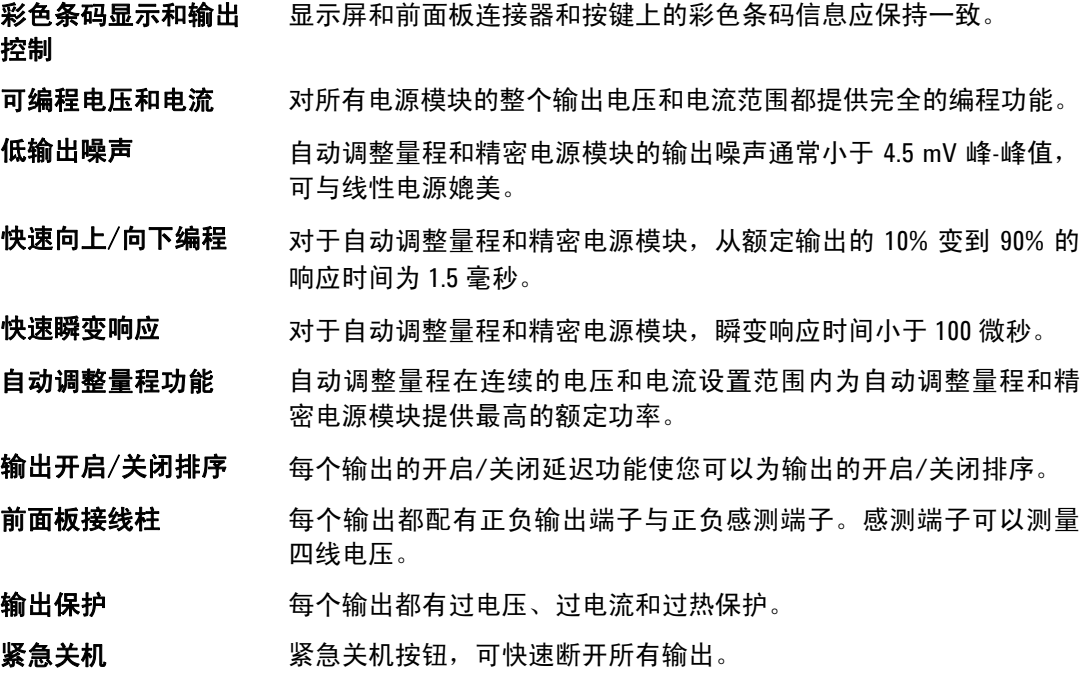

#### <span id="page-12-0"></span>测量功能

- 多输出/单输出测量 显示 可在电源信息的四输出摘要视图和单输出详细视图之间切换。所有 电源模块都显示实时输出电压和电流测量值和状态信息。
- 示波器显示 可以同时显示所有输出的电压和/或电流波形。可通过调整标记计算 测量结果。
- 数据记录显示 可以记录并显示一段时期内电压和电流的平均值、最小值和最大值。 可通过调整标记计算测量结果。摘要视图提供所显示数据的快照。
- 数学功能 为所有电压和电流测量结果提供平均值、最小值和最大值。并在单 输出仪表视图中计算所有输出的输出功率(瓦)。

#### 系统功能

- 可选择三种接口 莱单中内置 GPIB (IEEE-488)、LAN 和 USB 远程编程接口, 允许从前 面板设置 GPIB 和 LAN 参数。
- 内置 **Web** 服务器 通过内置 Web 服务器可从计算机上的因特网浏览器直接控制仪器。
- SCPI 语言 **Net allocate on the Multimes of the William SCPI** 前容。
- 仪器数据可保存 文件管理系统可以保存显示位图、仪器状态、示波器结果、测试结 果和数据记录结果。
- 存储端口 有两面板 USB 存储端口允许将数据文件保存到外部 USB 存储设备。
- 触发连接器 后面板触发输入/输出 BNC 连接器
- 低噪音, 打造安静的运行平台。

### 电源模块功能

<span id="page-13-0"></span>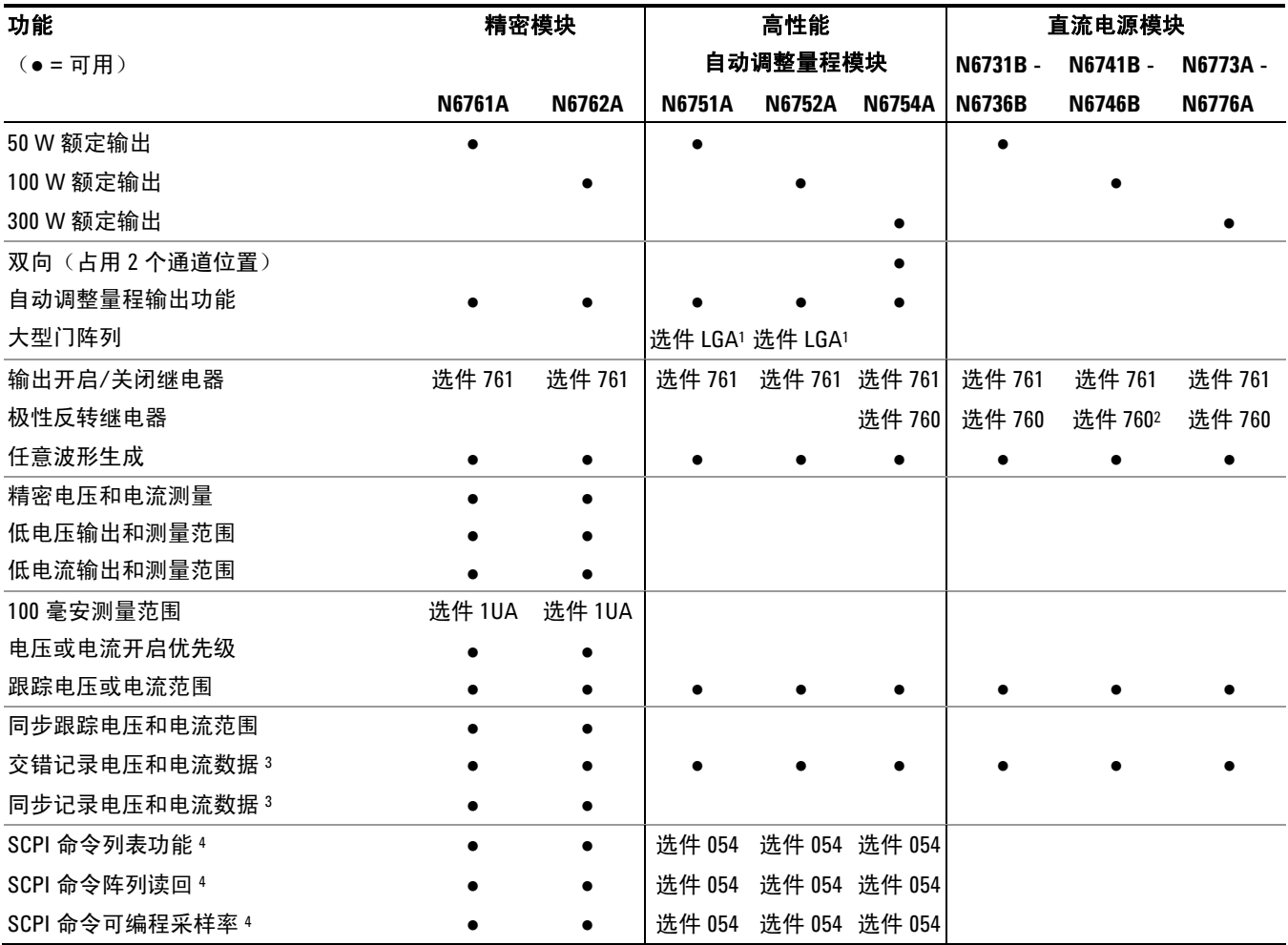

#### 注意:

 N6751A 和 N6752A 型号需要 LGA 选件。 选件 760 在 Model N6741B 型号中不可用。 选件 055 会删除 N6705A 型号的数据记录仪功能。 只有使用远程接口(而非前面板)时才可使用此功能。

### <span id="page-14-0"></span>前面板概览

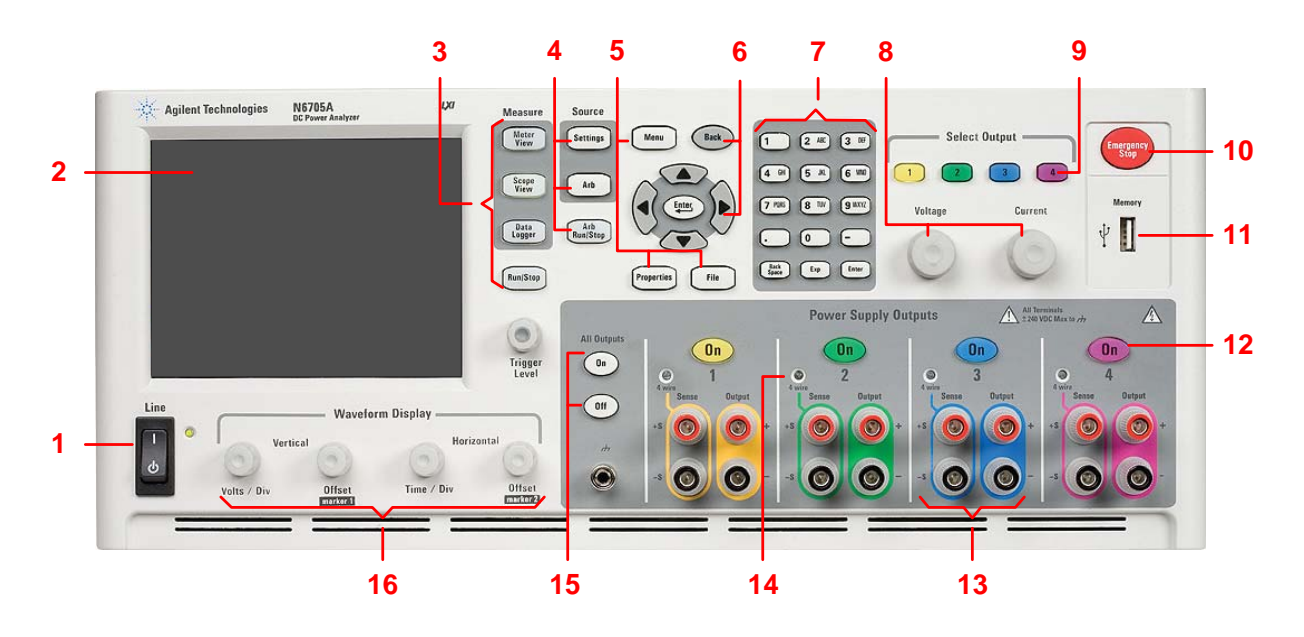

- 1 Line 开关 **1 TH** 打开或关闭仪器。
- 2 显示屏 显示仪器的所有功能 显示信息会随所选的功能而变。
- **3 Measure 键 选择测量功能 Meter View、Scope View 或 Data Logger。** Run/Stop 键启动或停止示波器或数据记录测量。
- 4 Source 键 **Accounting of the Convention Source 键**
- **5 Menu**、**Properties**、**File** 键 Menu 键可通过分层的命令菜单访问所有的模式控制。
- **6 导航键 在各个控制对话窗口之间进行导航;按 Enter 键可选择某控制。**
- 7 数字/字母输入键 输入数字和字母值。当字段允许输入字母字符时,将自动启用字母键。重复
- 按某个键可以滚动选择字母。
	- **8 Voltage/Current 旋钮 赛**设置选定输出的电压和电流。
	- 9 Select Output 键 **2000 进**择要控制的输出。按键发光表示此输出处于选定状态。

Arb Run/Stop 键可启动或停止任意波形功能。

File 键可以保存当前显示信息、仪器设置和测量结果。

按 Cancel 键可取消对话框中输入的值并退出控制。

Properties 键显示特定于活动视图的信息(它是一个菜单快捷键)。

- 10 Emergency Stop **hetach of the Audio 无任何延迟地关闭所有输出;中止任何任意波**形。
- 11 **存储端口 NSB 存储设备连接器。选件 AKY 无此连接器。**
- 12 On 键 **10 Degeler** 打开或关闭单个输出,此键发光时表示输出处于打开状态。
- 1**3 接线柱** 有一种 医二次连接所有输出的正/负极输出端子和香蕉感测端子。
- 14 4 Wire **No. 2018 电**表示输出是否启用四线感测功能。
- 15 All Outputs On/Off 键 根据指定的开启和关闭延迟打开和关闭所有输出。

**16 Waveform Display 控件**  控制示波器和数据记录视图。 垂直旋钮可以垂直放大或缩小波形,也可上下移动波形。 水平旋钮可以水平拉伸或收缩波形,也可向左或向右移动波形。 触发旋钮可以上调或下调触发电平。按此旋钮可进行自动调节。

### <span id="page-15-0"></span>后面板概览

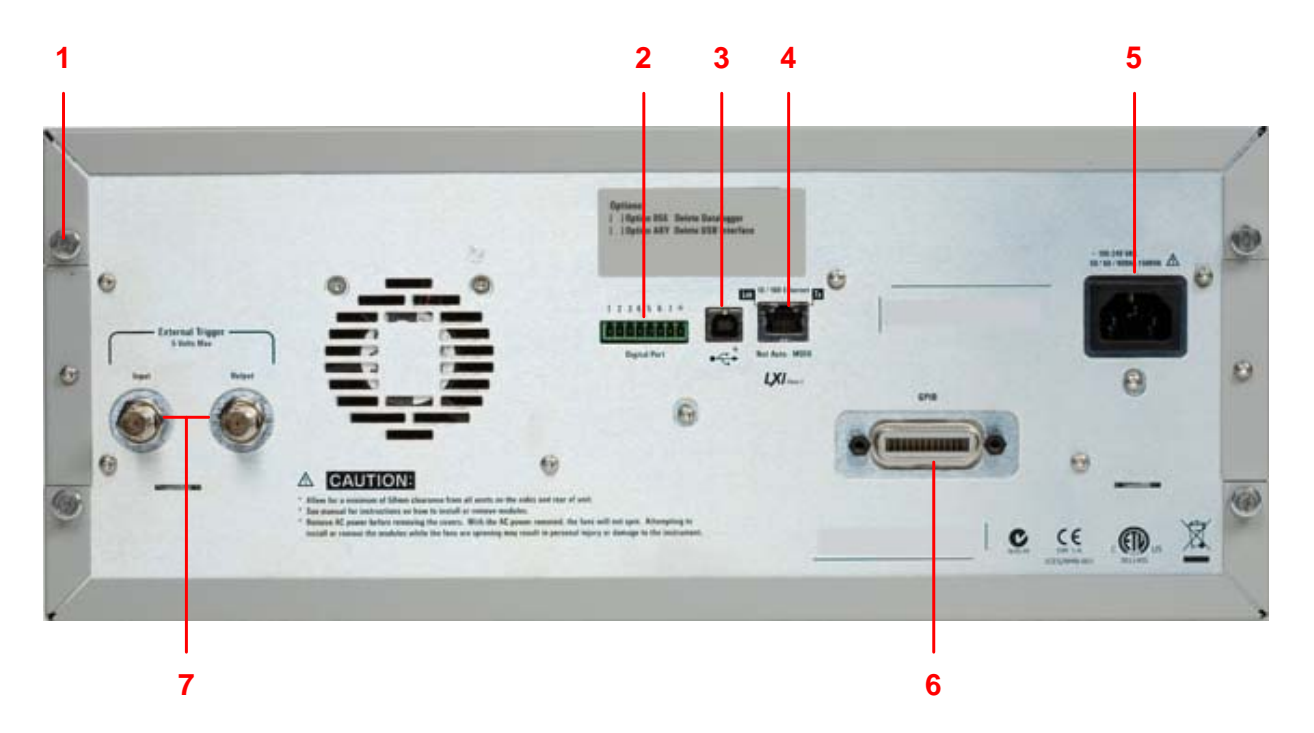

1 盖板螺丝 **1 志报**球丝 方便拆卸顶盖和后盖,便于安装电源模块。

2 **数字端口连接器 连**接 8 针数字端口。用户可以配置端口功能。有关详情,请参考第 4 章。

**3 USB** 接口连接器 连接到 USB 接口。可以从前面板菜单中禁用此端口。选件 AKY 无此连接器。

- 4 LAN 接口连接器 连接到 10/100 Base-T 接口。左侧 LED 指示活动状态。右侧 LED 指示链路的完整 性。可以从前面板菜单中禁用此端口。
- 5 **交流输入连接器** 3 针 IEC 320 交流输入连接器。电源线必须有接地导线。
- 6 GPIB 接口连接器 连接到 GPIB 接口。可以从前面板菜单中禁用此端口。
- 7 **触发连接器 BNC** 连接器, 用于触发输入和输出信号。有关信号的详细说明, 请参考附录 A。

#### <mark>警告 </mark> 电击危险:电源线通过第三根导线提供机箱接地。确保电源插座为三相 型,接地插脚连接正确。

### <span id="page-16-0"></span>仪表视图

按

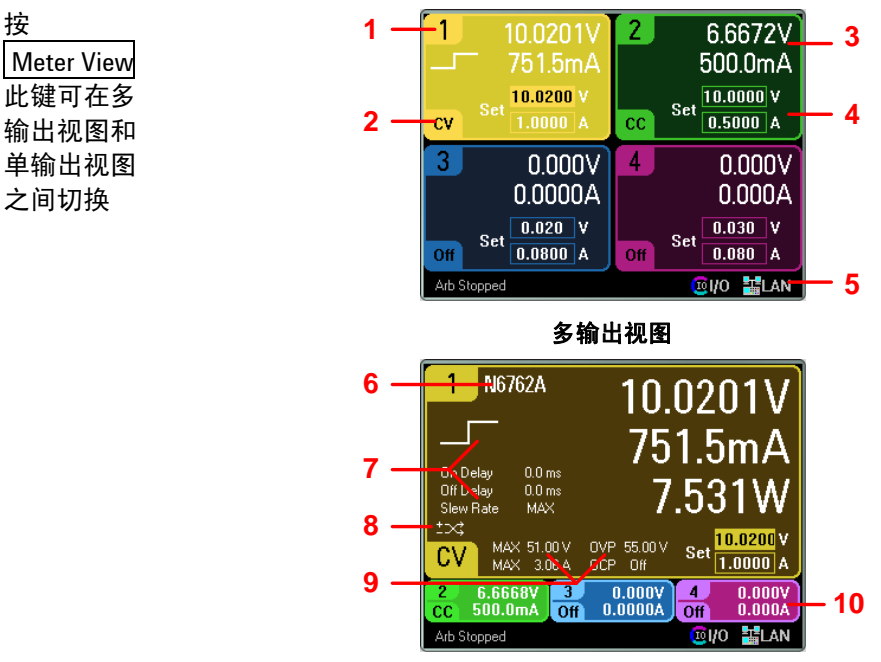

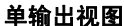

**1** 输出标识符 用于标识输出。选定某个输出后,将突出显示背景。在单输出视图中,将会放 大显示选定的输出。

2 输出状态 Off-输出处于关闭状态 CV – 输出处于恒压模式 CC – 输出处于恒流模式 OV – 过电压保护断开 OC – 过电流保护断开 OT – 过热保护断开

PF – 出现电源故障情况 CP+ - 正电源限制情况 CP– - 负电源限制情况 Inh – 收到外部抑制信号 Unr – 未校准输出 Prot – 出现耦合输出情况

- 3 输出测量 显示实际的输出电压和电流。在单输出视图中还显示输出功率。
- 4 输出设置 显示当前的输出电压和电流设置。旋转前面板电压或电流旋钮,可以调整这些 设置。也可使用数字键盘更改这些设置。
- 5 接口状态 标识当前的接口状态,如下所示: Error = 发生错误(按 Menu 键,选择 Utilities, 然后选择 Error Log) Lan = LAN 已连接且已配置 IO = 某个远程接口处于活动状态
- 6 型号 标识连接此输出的电源模块的型号。
- **7 任意波形、延** 显示此输出当前配置的任意波形。若未配置任意波,则不会显示波形。还显示 迟和压摆率 Output On 和 Output Off 延迟设置以及压摆率设置。
- **8 极性反转** 指示输出和感测极性被反转。
- **9** 额定与保护 显示输出的最大额定电压和电流值。还显示当前的过电压保护设置以及过电流 保护是打开还是关闭。
- **10** 其他输出 显示其他输出的实际电压、电流和状态。

### <span id="page-17-0"></span>示波器视图

按

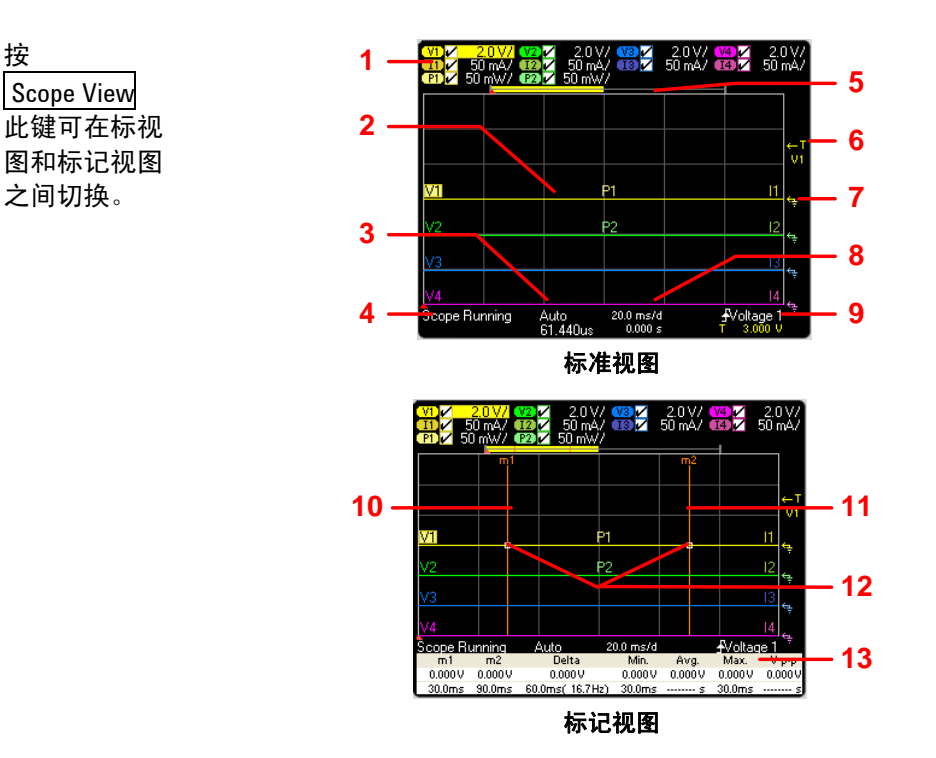

- **1** 跟踪曲线控制 标识要显示的电压或电流跟踪曲线。短划线 (----) 表示指定的跟踪曲线已关闭。 选择跟踪曲线并按 Enter, 可打开或关闭跟踪曲线。
- **2** 输出跟踪曲线 V1、V2、V3 和 V4 表示电压跟踪曲线。I1、I2、I3 和 I4 表示电流跟踪曲线。 P1 和 P2 表示功率跟踪曲线。按 Trigger Level 旋钮可自动调节所有的跟踪曲线。
- 3 触发模式 标识触发模式设置。可通过按 Properties 键选择此设置。
- 4 示波器状态 指示示波器是处于闲置、正在运行还是等待触发状态。
- 5 **数据栏** 突出显示区域显示整个测量结果中有多少会实际显示在显示屏上。使用 Horizontal Time/Div 旋钮和 Offset 旋钮, 可以调节显示屏。
- **6** 触发电平 标识触发示波器之前波形必须达到的触发电平。可以使用 Trigger Level 旋钮调整 此设置。
- 7 接地 **budgetted 标识跟踪曲线的接地参考电平高度。可以使用 Vertical Offset 旋钮调整此设置。** 每个跟踪曲线的初始垂直偏移设置为不同的电平高度,以便防止跟踪曲线相互 重叠。
- 8 水平时基 标识水平时基设置。可以使用前面板的 Horizontal Time/Div 和 0ffset 旋钮调整此 设置。
- **9** 触发源 标识触发源和触发电平。电压 1 指示输出 1 的电压级别是触发源(参见 6 号)。
- 10 M1 标记 已启用测量标记 1。调节标记 1 旋钮。按此旋钮进行重置。
- **11 M2** 标记 已启用测量标记 2。调节标记 2 旋钮。按此旋钮进行重置。
- 12 交点 显示测量标记与波形的交点。
- 13 测量 显示标记 1 和标记 2 之间的波形数据的计算结果。

### <span id="page-18-0"></span>数据记录仪

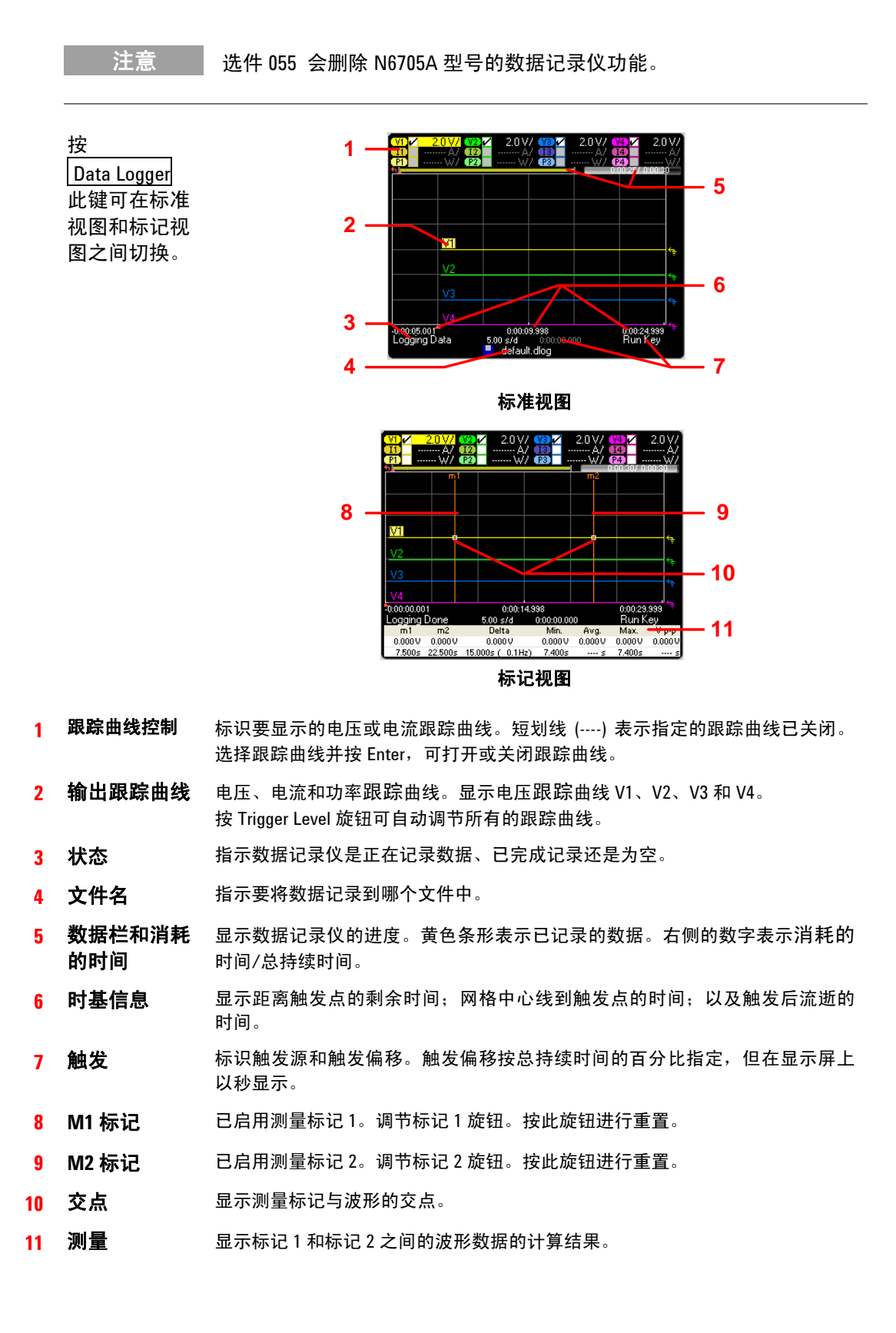

### <span id="page-19-0"></span>前面板菜单参考

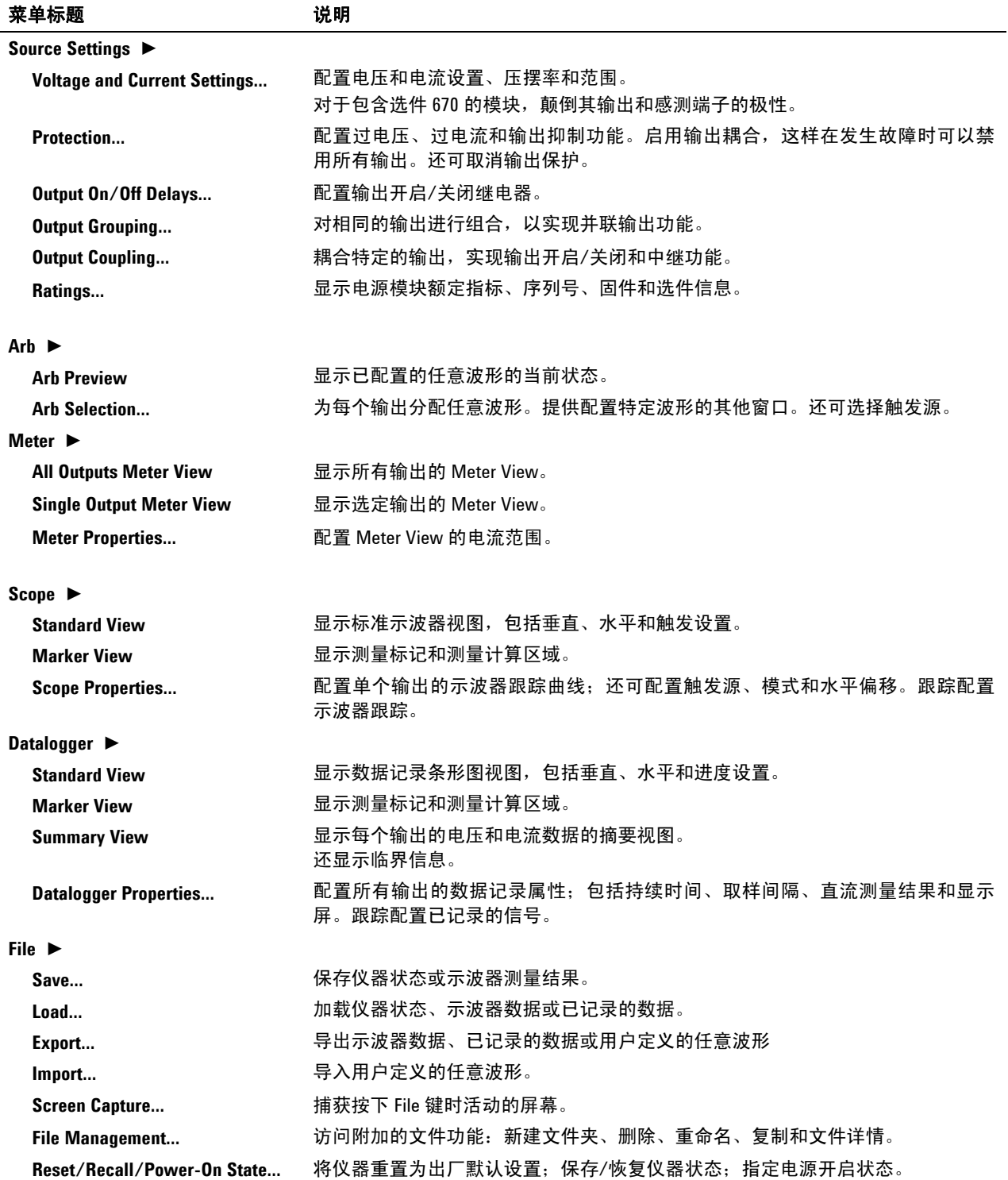

<span id="page-20-0"></span>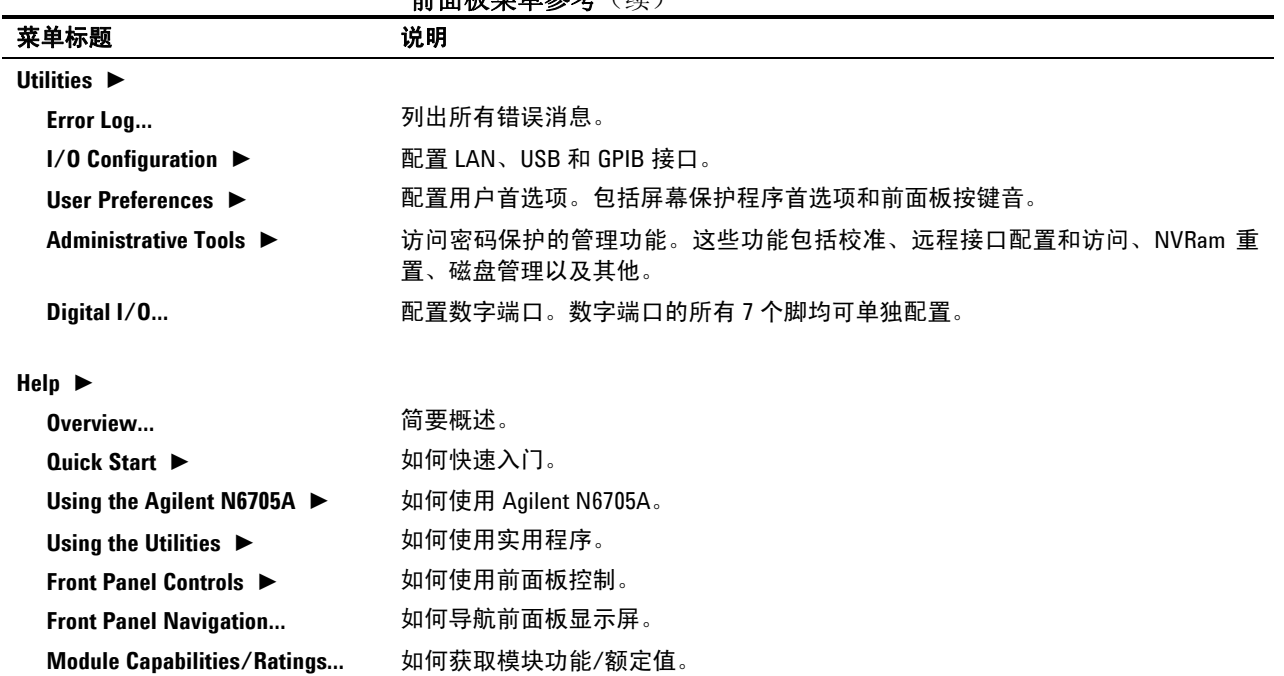

#### 前面板菜单参考(续)

### 仪器设置

### 接口设置

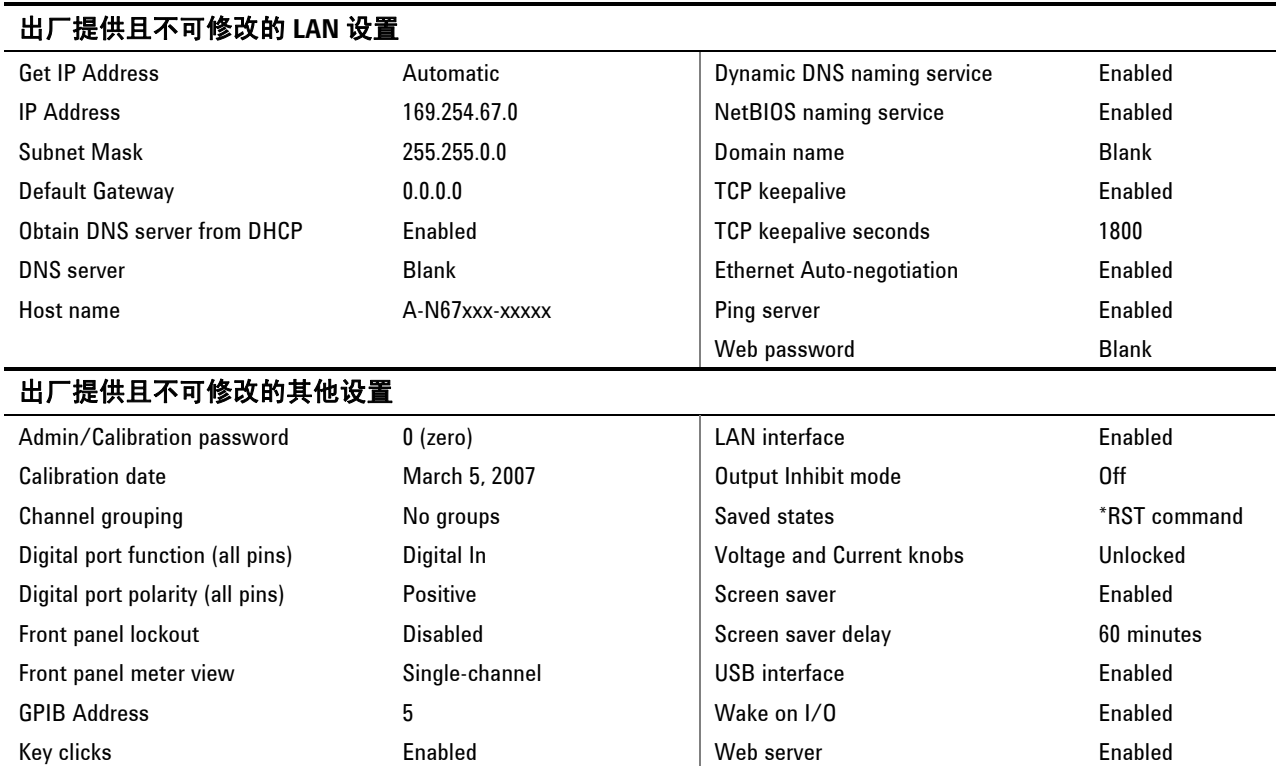

### 开机设置

#### <span id="page-21-0"></span>以下设置由 **Reset (\*RST)** 命令来进行设置

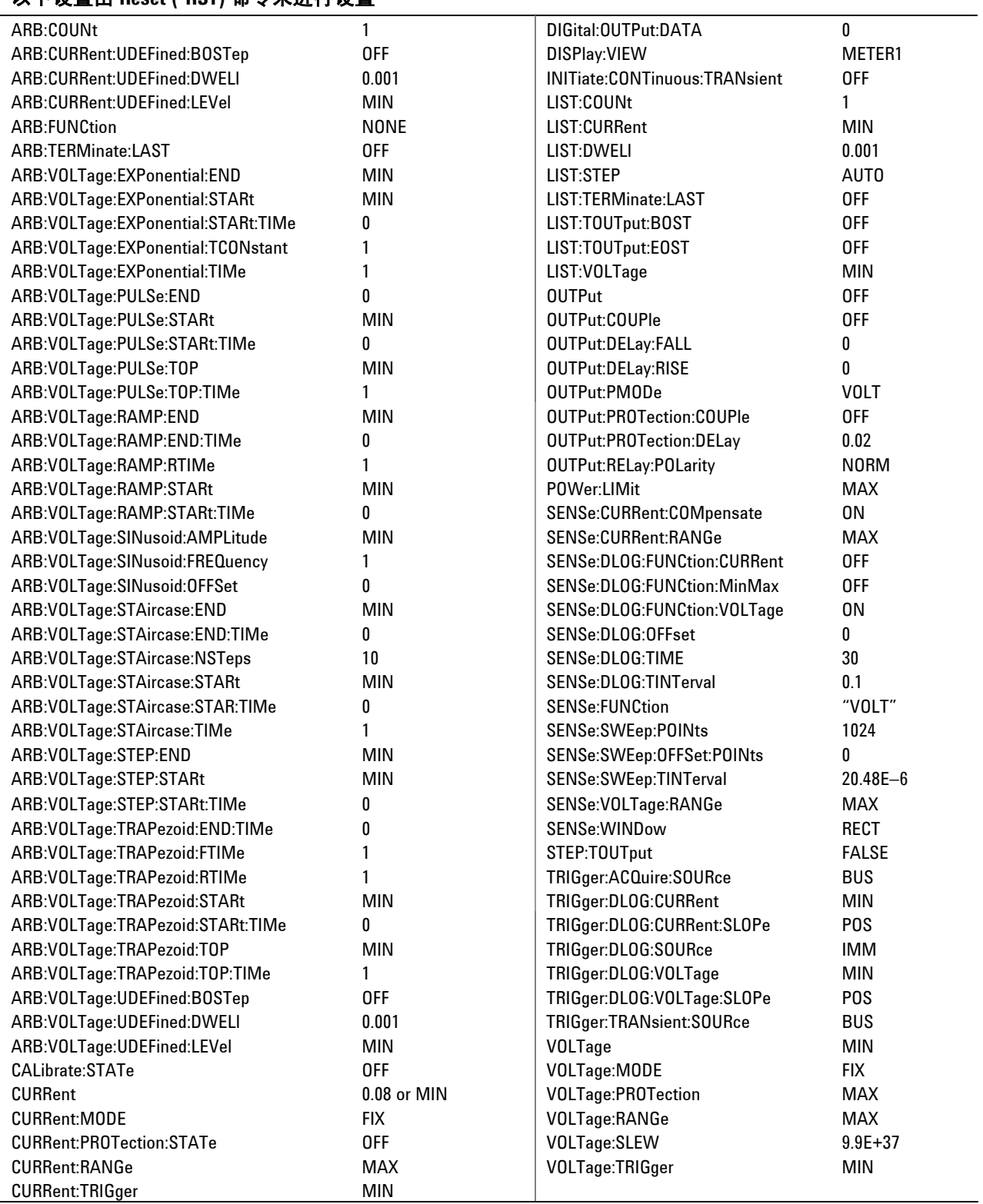

<span id="page-22-0"></span>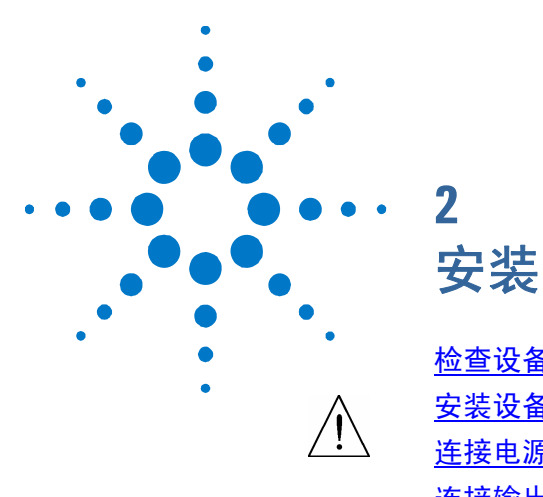

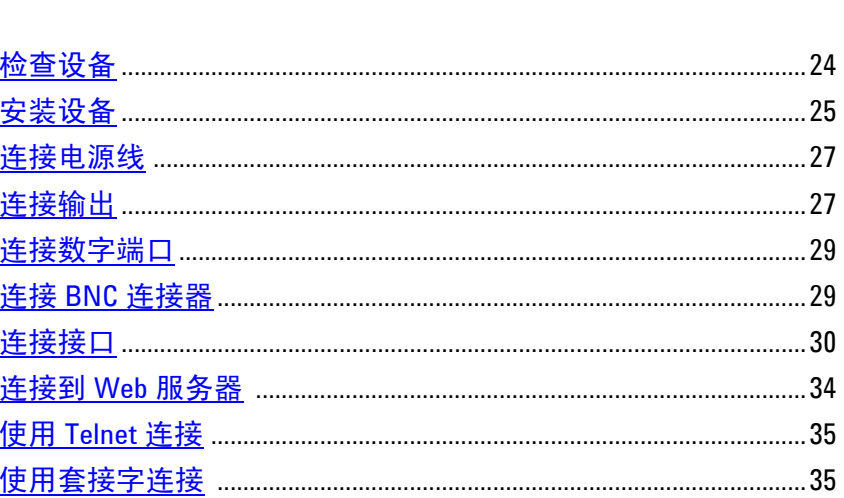

本章介绍如何安装直流电源分析仪。它将讨论机架安装和电源线的 连接。

本章还介绍如何将负载连接到输出端子上。

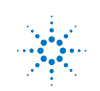

### <span id="page-23-0"></span>检查设备

收到直流电源分析仪后,请检查仪器看在运输过程中是否有明显损坏。 如有损坏,请立即通知搬运工和最近的 Agilent 销售和支持办事处。请 参考 [www.agilent.com/find/assist](http://www.agilent.com/find/assist)。

仔细检查直流电源分析仪之后,保存装运箱和包装材料,以备退货之 需。对照"附件清单"检查是否已收到随仪器附送的这些零件。如缺少 任何配件,请立即就近联系 Agilent 销售和支持办事处。

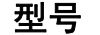

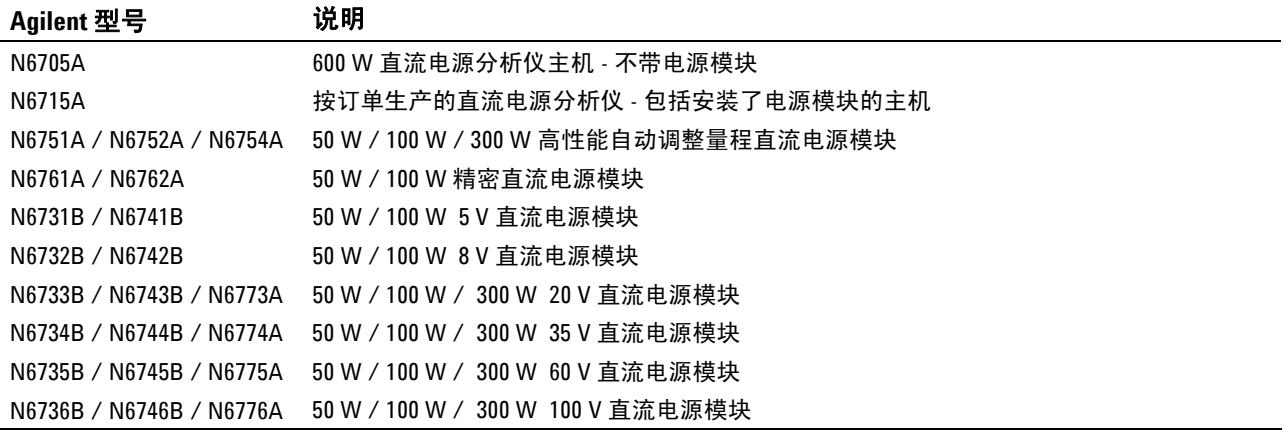

选件清单

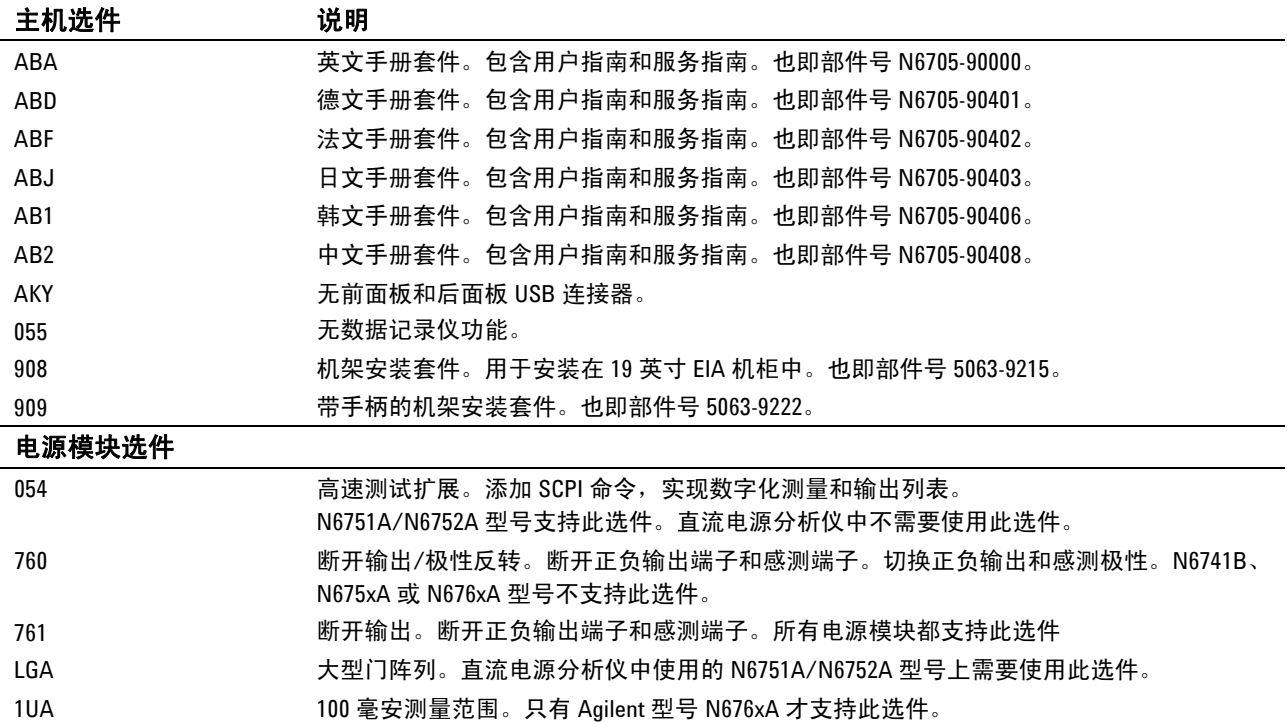

#### 附件清单

<span id="page-24-0"></span>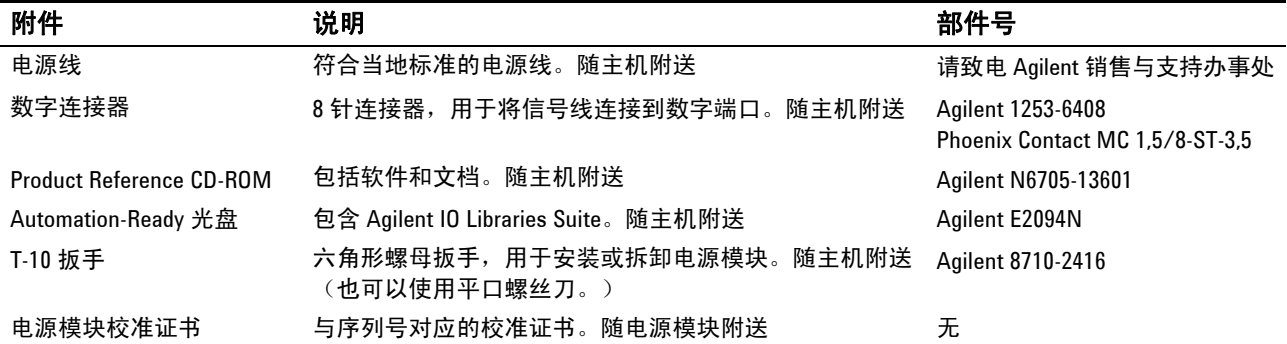

## 安装设备

#### 安全注意事项

本直流电源分析仪为 1 类安全仪器,这意味着它有一个保护性接地端 子。该端子必须通过配备接地插座的电源接地。

请参阅本指南开头的"安全概要"页以了解一般安全信息。在安装或操 作之前,请检查此直流电源分析仪并回顾本指南的安全警告和操作说 明。有关特定步骤的安全警告分散在本指南的各个相应章节。

#### 环境

<mark>警告 请不要在有易燃气体的场所操作本仪器。</mark>

附录 A 中列出了仪器的环境条件。原则上,本仪器仅可在室内可控环境 中操作。

附录 A 中给出了仪器的尺寸和外形图。风扇通过从一侧吸入空气,从相 对的一侧以及后面排出空气来冷却直流电源分析仪。仪器必须安装在设 备两侧和后面有足够空间的位置,以保持足够的空气流通。

#### <span id="page-25-0"></span>电源模块位置

《Agilent N6705A 服务指南》中提供了有关安装和卸下电源模块的详细 信息。建议由合格的服务人员进行此操作。

电源模块在主机内的安装位置决定了它们所连接的前面板输出端子。要 查看电源模块/输出端子的分配状况,请打开设备, 按 Settings 键, 然 后按 Properties。每个输出通道下都列出了各自的电源模块。

未连接到电源模块的输出不会显示在 Meter 视图中。

### 工作台安装

切勿堵塞设备两侧的进气口和排气口或设备后面的排气口。请参考附 录 **A** 中的外形图。在工作台上操作时,在两侧和后面至少留出 2 in. (51 mm) 的间隙。

为便于查看显示屏和连接接线柱,可通过向下旋转扩展栏使设备前面板 向上倾斜。

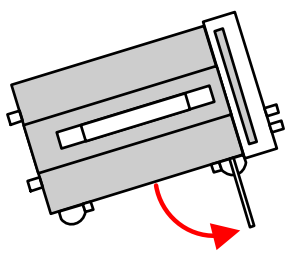

#### 机架安装

小心 使用机架安装套件(选件 908 或带手柄的选件 909)将仪器安装在机 架上。

> Agilent N6705A 直流电源分析仪主机可以安装在 19 英寸 EIA 机架机柜 中。主机设计为可安装在四机架设备 (4U) 空间中。

> 在将设备安装在机架上之前,请先取下设备支座。不要堵塞设备两侧的 进气口和排气口或设备后面的排气口。

#### 清洁

#### 著告 电击危险: 为防电击, 请在清洁之前拔下设备插头。

请使用干布或稍稍沾湿的软布清洁机箱外表面。切勿使用清洁剂或化学 溶剂。切勿尝试清洗机箱内部。

<span id="page-26-0"></span><mark>警告 </mark> 火灾危险:仅使用仪器随附的电源线。使用其他类型的电源线可能引起 电源线过热,从而导致火灾。

> 电击危险:电源线通过第三根导线提供机箱接地。确保电源插座为三相 型,接地插脚连接正确。

> 将电源线连接到设备后面的 IEC 320 连接器。如果设备随附的电源线不 正确,请与最近的安捷伦销售和支持办事处联系。

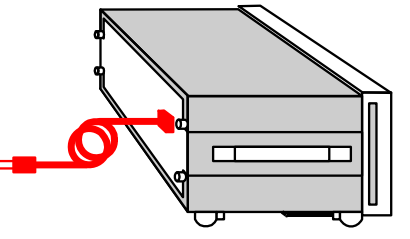

设备后面的交流输入为一个通用交流输入。它可以接受从 100 V 至 240 V 范围内的标称交流线电压。频率可以为 50 Hz、60 Hz 或 400 Hz。

注意 可拆卸的电源线可以用作紧急断开装置。拔下电源线会断开设备的交流 输入电源。

### 连接输出

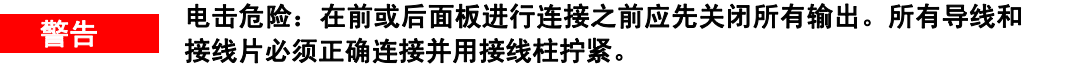

接线柱在位置 (A) 处至多可接受 AWG 14 的导线。通过手动拧紧接线柱 可靠地固定所有的导线。

也可直接将标准香蕉插头插入连接器的前面,如 (B) 所示。为方便使 用,底座接地接线柱设置在前面板上。

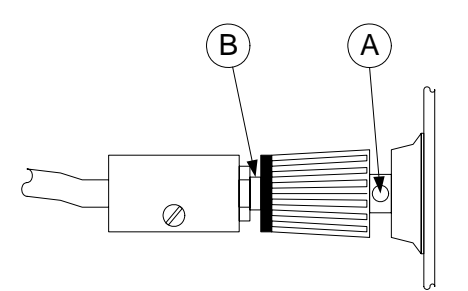

#### <span id="page-27-0"></span>四线感测连接

此直流电源分析仪包含内置的继电器,用于从正负输出端子连接或断开 相应的正负感测端子。出厂时,感测端子便已连接到输出端子上。此配 置也称作"本地感测"。

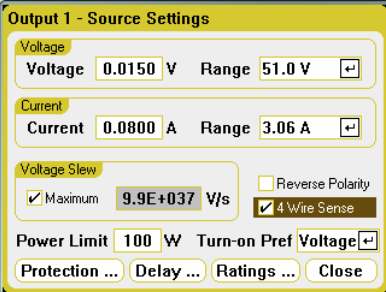

要使用正负感测端子进行四线远程电压感测,请单击 Settings 键显示 Source Settings 窗口。选中标为 **4-Wire Sense** 的方框。这将断开感测 端子和输出端子之间的连接。对所有希望使用四线远程感测的输出重复 此步骤。

下图分别描绘了使用本地感测 (A) 和四线远程感测 (B) 的负载连接。感 测端子上方的四线指示灯发光时,表示感测端子已连接到负载。通过监 控负载(而非输出端子),四线远程感测可以改善负载的电压调整。这 样,直流电源分析仪可以自动补偿负载引线中的压降。

尽可能靠近地连接感测引线和负载。使用单独的连接导线将每个负载分 别连接到输出端子。这样可以极大地降低相互耦合的效应,并充分发挥 直流电源分析仪输出阻抗低的优势。每对导线都要尽可能短且要扭绞或 捆扎在一起,以便降低导线电感和噪声拾取。

请参考第 5 章, 以了解有关远程感测的详细信息以及有关负载连接的更 多信息,如导线尺寸、噪音降低技术和串联/并联。

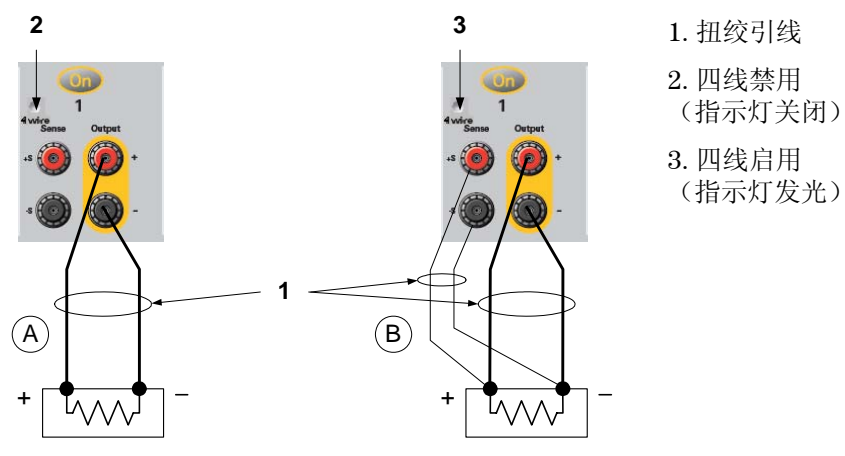

### <span id="page-28-0"></span>连接数字端口

注意 扭绞和屏蔽进出数字连接器的所有信号线是良好的工程习惯。如果使 用屏蔽导线,则只需将屏蔽线的一端连接到机箱底座即可防止出现接 地回路。

> 此设备提供 8 针连接器和快速断开连接器插头以便访问数字端口功能。 此连接器插头接受尺寸为 AWG 14 到 AWG 30 的导线。建议不要使用小 于 AWG 24 的导线。断开连接器插头以进行导线连接。

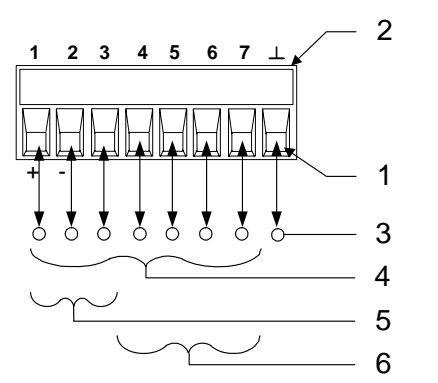

1. 插入导线 2. 拧紧螺丝 3. 信号共用 4. 数字输入/输出信号 5. FLT/INH 信号 6. 输出耦合控制

第 4 章中介绍了有关配置数字端口的信息。附录 A 中则介绍了数字端口 的电气特性。

### 连接 **BNC** 连接器

后面板 BNC 连接器允许对仪器施加触发信号并从仪器生成触发信号。 这也适用于数字端口。

触发输入 – 允许负向或正向外部触发信号触发仪器。信号的脉冲宽度必 须至少为 2 毫秒。任意波形、示波器和数据记录仪功能将使用触发输入 信号。

触发输出 – 当仪器发生触发事件时生成负向或正向 10 毫秒的脉冲。触 发输出信号是由用户定义的电压或电流任意波形功能生成的。

有关配置外部触发的信息可在第 4 章的"配置数字端口"中找到。附录 A 中描述了一些电子特性。

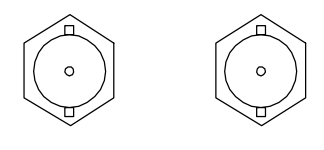

输入 输出

### <span id="page-29-0"></span>连接接口

#### 小心 唐 接口连接器附近超过 1 kV 的静电放电可能导致设备重置,因此需要操作 员手动操作。

此直流电源分析仪支持 GPIB、LAN 和 USB 接口。所有三个接口在接通 电源时均处于加电状态。使用接口电缆连接相应的接口连接器。有关这 些接口的配置信息可在第 4 章中找到。

当接口中有任何活动时,前面板 **IO** 指示灯将会点亮。当连接并配置 LAN 端口时, 前面板 LAN 指示灯将会点亮。

此直流电源分析仪提供以太网连接监控功能。利用以太网连接监控功 能,可以不断监控仪器的 LAN 端口, 在拔出仪器插头至少 20 秒时自动 重新配置 LAN 端口并重新连接到网络。

### **GPIB/USB** 接口

注意 有关 GPIB 和 USB 接口连接的详细信息,请参考产品附带的 Automation-Ready CD 上的《Agilent Technologies USB/LAN/GPIB Interfaces Connectivity Guide》。

> 使用下列步骤,可以将仪器快速连接到 **GPIB**(通用接口总线)。下图 描述了典型的 GPIB 接口系统。

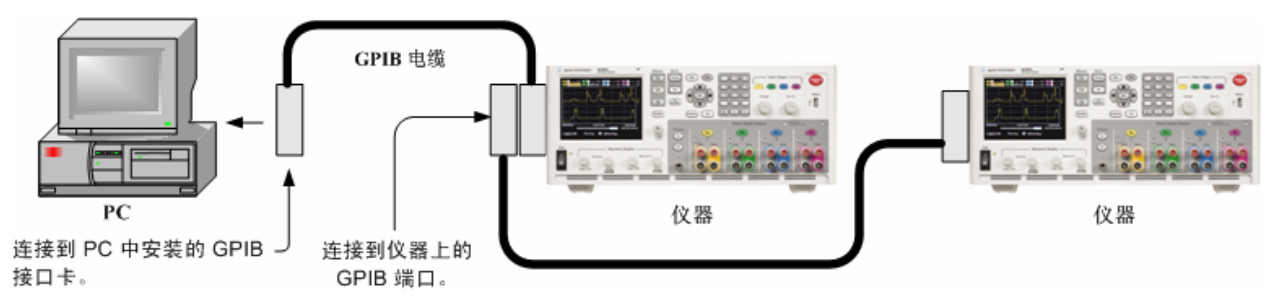

- **1** 若尚未安装 Agilent IO Libraries Suite ,则请从产品随附的 Automation-Ready CD 中安装此套件。
- **2** 如果计算机上尚未安装 GPIB 接口卡,则请关闭计算机并安装 GPIB 卡。
- **3** 使用 GPIB 接口电缆将仪器连接到 GPIB 接口卡。
- **4** 使用 Agilent IO Libraries Suite 中的 Connection Expert 实用程序 配置已安装的 GPIB 接口卡的参数。

**5** 此直流电源分析仪出厂时的 GPIB 地址设置为 5。如果需要更改 此 GPIB 地址,请按 Menu 键,然后依次选择 **Utilities**、**I/O Configuration** 和 **GPIB/USB**。

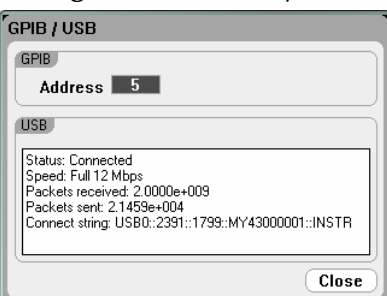

使用数字键在 GPIB 地址字段中输入一个值。有效地址为 0 到 30。 按 Enter 输入该值。

**6** 现在可以使用 Connection Expert 中的 Interactive IO 与仪器进行 通信,也可以使用各种编程环境对仪器进行编程。

使用下列步骤,可以将支持 USB 的仪器快速连接到 **USB**(通用串行总 线)。下图描述了典型的 USB 接口系统。

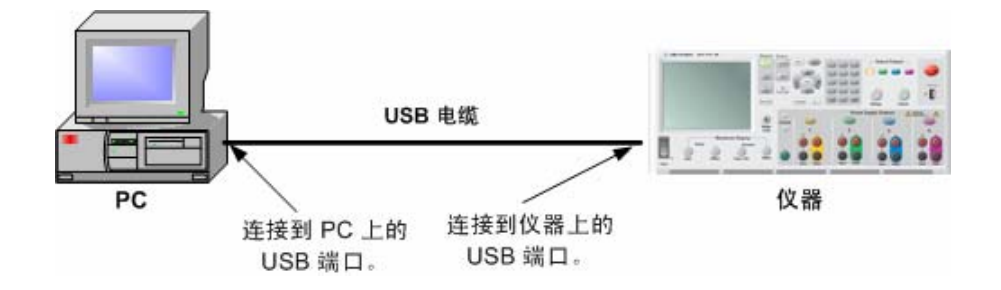

- **1** 若尚未安装 Agilent IO Libraries Suite,则请从产品随附的 Automation-Ready CD 中安装此套件。
- **2** 将仪器背面的 USB 设备端口连接到计算机的 USB 端口上。
- **3** 运行 Agilent IO Libraries Suite 的 Connection Expert 实用程序 后,计算机将自动识别此仪器。这需要几秒钟时间。识别出仪器 后,计算机将显示 VISA 别名、IDN 字符串和 VISA 地址。此信息 位于 USB 文件夹中。

也可从前面板查看仪器的 VISA 地址。可以按上述方法,使用前 面板菜单访问 **GPIB/USB** 窗口。连接字符串字段中将显示 VISA 地址。

**4** 现在可以使用 Connection Expert 中的 Interactive IO 与仪器进行 通信,也可以使用各种编程环境对仪器进行编程。

### <span id="page-31-0"></span>**LAN** 接口

注意 有关 LAN 接口连接的详细信息, 请参考产品附带的 Automation-Ready CD 上的《Agilent Technologies USB/LAN/GPIB Interfaces Connectivity Guide》。

> 使用下列步骤,可以将仪器快速接入局域网并进行配置。本节介绍的两 类局域网连接分别是站点网络和专用网络。

#### 连接到站点 **LAN**

站点 LAN 是指支持 LAN 的仪器和计算机通过路由器、集线器和/或交 换机连接的局域网。站点 LAN 通常是大型、集中管理的网络,包含 DHCP 和 DNS 服务器之类的服务。

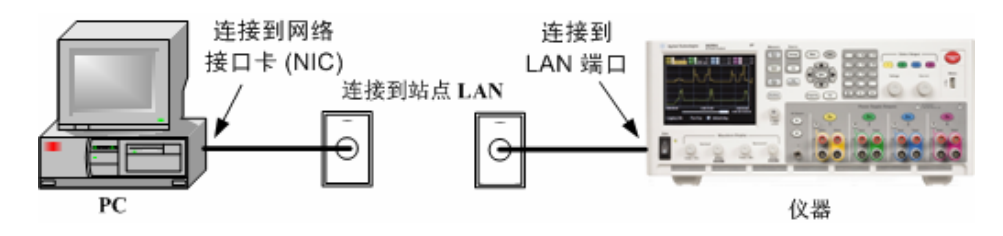

- 1 若尚未安装 Agilent IO Libraries Suite, 则请从产品随附的 Automation-Ready CD 中安装此套件。
- **2** 将仪器连接到站点 LAN。仪器出厂时的 LAN 设置配置为使用 DHCP 服务器自动从网络获取 IP 地址(DHCP 设置为 On)。请注 意,获取地址最多可能需要一分钟时间。DHCP 服务器将会注册仪 器的主机名和动态 DNS 服务器。随后,可以使用此主机名和 IP 地 址与仪器通信。在配置 LAN 端口后,前面板 LAN 指示灯将变亮。
- 注意 网络果需要手动配置仪器的任何 LAN 设置,请参考第 4 章 "配置 LAN 参 数"以了解有关从仪器前面板配置 LAN 设置的信息。
	- **3** 使用 Agilent IO Libraries Suite 的 Connection Expert 实用程序添 加 N6705A 直流电源分析仪并验证连接。要添加仪器,可让 Connection Expert 搜索仪器。若未找到仪器,则使用仪器的主机 名或 IP 地址添加仪器。

#### 注意 如果此方法未能奏效,则请参考《Agilent Technologies USB/LAN/GPIB Interfaces Connectivity Guide》中的"Troubleshooting Guidelines"章节。

**4** 现在可以使用 Connection Expert 中的 Interactive IO 与仪器进行 通信,也可以使用各种编程环境对仪器进行编程。也可按照"连接 到 Web 服务器"中介绍的方法,使用计算机中的 Web 浏览器连接 到仪器。

#### 连接到专用 **LAN**

专用 LAN 是指支持 LAN 的仪器和计算机直连(而非连接到站点 LAN) 而成的网络。专用 LAN 通常是小型、非集中管理的资源。

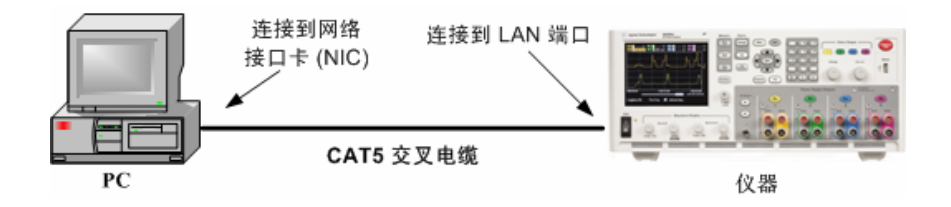

- **1** 若尚未安装 Agilent IO Libraries Suite ,则请从产品随附的 Automation-Ready CD 中安装此套件。
- **2** 使用 LAN 交叉电缆将仪器连接到计算机。也可以使用标准 LAN 电 缆将计算机和仪器连接到独立的集线器或交换机。
- 注意 请确保计算机已配置为从 DHCP 获取地址且已启用 TCP/IP 上的 NetBIOS。请 注意,如果计算机已连接到站点 LAN,那么它可能仍然保持之前在站点 LAN 中的网络设置。在将此计算机连接到专用 LAN 之前,请先从站点 LAN 中断 开其连接,然后等候一分钟。这样,Windows 可以探测到它处在不同的网络 上并重新启动网络配置。(Windows 98 需要手动释放这些设置。)
	- **3** 仪器出厂时的 LAN 设置配置为使用 DHCP 服务器自动从站点网络 获取 IP 地址, 然后使用 auto-IP 自动选择 IP 地址(如果 DHCP 服 务器不可用)。仪器和计算机将分别获得一个 169.254.nnn 区段的 IP 地址。请注意,获取地址最多可能需要一分钟时间。在配置 LAN 端口后,前面板 LAN 指示灯将变亮。
		- **4** 使用 Agilent IO Libraries Suite 的 Connection Expert 实用程序添 加 N6705A 直流电源分析仪并验证连接。要添加仪器,可让 Connection Expert 搜索仪器。若未找到仪器,则使用仪器的主机 名或 IP 地址添加仪器。
- 注意 如果此方法未能奏效,则请参考《 Agilent Technologies USB/LAN/GPIB Interfaces Connectivity Guide》中的"Troubleshooting Guidelines"章节。

**5** 现在可以使用 Connection Expert 中的 Interactive IO 与仪器进行 通信,也可以使用各种编程环境对仪器进行编程。也可按照"连接 到 Web 服务器"中介绍的方法,使用计算机中的 Web 浏览器连接 到仪器。

### <span id="page-33-0"></span>连接到 **Web** 服务器

您的 Agilent N6705A 直流电源分析仪带有一个内置的 Web 服务器, 您 可以直接从计算机的 Internet 浏览器中控制此服务器。最多允许两个同 步连接。使用附加连接,将会降低性能。

使用该 Web 服务器, 您可以访问包括 LAN 配置参数在内的前面板控制 功能。这是不使用 I/O 库或驱动程序而直接与直流电源分析仪通信的便 捷方法。

**注意 内置的 Web 服务器仅可在 LAN 接口上运行。要求使用 Internet Explorer** 6+、Netscape 6.2+ 或 Firefox2+。还需要 Java (Sun) 插件。此插件包含在 Java Runtime Environment 中。请参考 Sun Microsystem 的网站。如果您 使用的是 Internet Explorer 7, 则无法使用选项卡功能进行多个连接。请为 每个连接打开一个单独的浏览器窗口。

此 Web 服务器在出厂时已启用。要启动 Web 服务器:

- **1** 在计算机上打开 Internet 浏览器。
- **2** 在浏览器的地址栏中输入仪器的主机名或 IP 地址,启动 Web 服务 器。将显示以下主页:

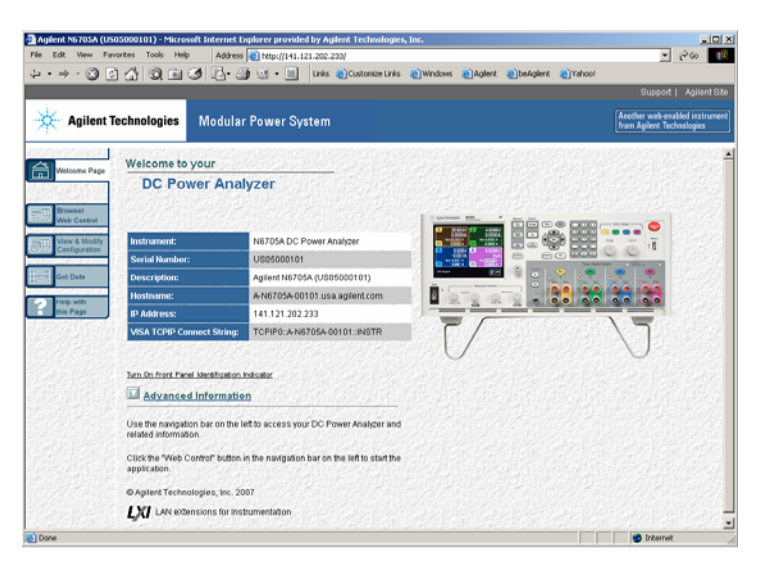

- **3** 单击左侧导航栏中的 Browser Web Control 按钮,开始控制仪器。
- **4** 有关任何页面的更多帮助信息,请在此页面中单击 Help。

如果需要,也可使用密码保护功能控制对 Web 服务器的访问权限。出厂 时,未设置密码。要设置密码,请单击 View & Modify Configuration 按钮。有关设置密码的更多信息,请参考联机帮助。

### <span id="page-34-0"></span>使用 **Telnet** 连接

Telnet 实用程序(与套接字)是另一种不使用 I/O 库或驱动程序而直接 与直流电源分析仪通信的方法。在所有情况下,都必须首先按照前述方 法建立从计算机到直流电源分析仪的 LAN 连接。

在 MS-DOS 命令提示符下键入: *telnet hostname 5024*, 此处 *hostname* 是 N6705A 的主机名或 IP 地址,而 5024 是仪器的 telnet 端 口。将会弹出一个 Telnet 会话框,其标题表示您已连接到直流电源分析 仪。在提示符下键入 SCPI 命令。

### 使用套接字连接

注意 Agilent N6705A 主机允许对多达**四个**同步数据套接字、控制套接字和 telnet 连接进行任意组合。

> Agilent 仪器统一使用端口 5025 提供 SCPI 套接字服务。此端口上的数 据套接字可用于发送和接收 ASCII/SCPI 命令、查询和查询响应。所有 命令都必须使用换行结束,以便输出要解析的消息。所有查询响应也必 须换行结束。

> 套接字编程接口亦允许**控制套接字**连接。客户端可以使用控制套接字向 设备发送清零指令和从设备接收服务请求。与数据套接字采用固定端口 号不同,控制套接字的端口号并不固定,必须通过向数据套接字发送下 列 SCPI 查询才可获取: SYSTem:COMMunicate:TCPip:CONTrol?

> 获取端口号之后, 即可打开控制套接字连接。与数据套接字一样, 对控 制套接字的所有命令都必须换行结束,返回给控制套接字的所有查询响 应也必须换行结束。

> 要向设备发出清零指令,可向控制套接字发送字符串"DCL"。直流电源 分析仪完成设备清零指令后,将向控制套接字返回字符串"DCL"。

> 对于使用 Service Request Enable 注册的控制套接字,其服务请求处于 启用状态。一旦启用服务请求,客户端程序将会监听控制连接。SRQ 为 真后, 仪器将向客户端发送"SRQ +nn"字符串。"nn"代表状态字节值, 客户端可以使用该值确定服务请求的来源。
Agilent N6705A 直流电源分析仪 用户指南

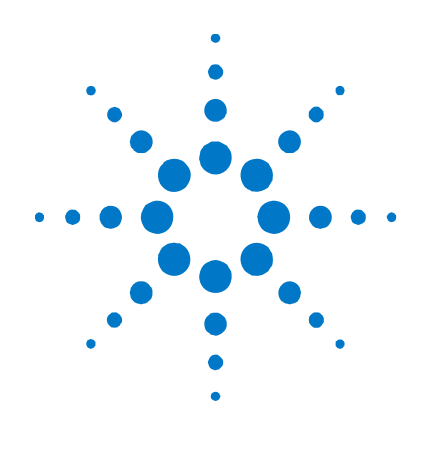

# **3**  操作直流电源分析仪

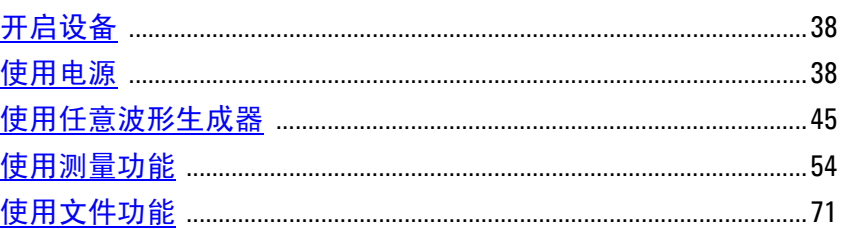

本章包含如何操作直流电源分析仪的示例。这些示例用于说明如何 使用:

- 电源功能
- 任意波形发生器
- 示波器测量功能
- 数据记录功能
- 文件功能

附录 C 列出了可用于编程此仪器的 SCPI 命令。但需要注意的是,前面 板的许多功能都无法使用 SCPI 命令实现,只能从前面板进行编程。

主意 有关使用 SCPI 命令对仪器编程的完整详情,请参考 Agilent N6705A Product Reference CD 中的 Programmer's Reference Help 文件。此光盘随仪 器赠送。

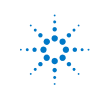

# <span id="page-37-0"></span>开启设备

连接电源线后,用 Line 开关开启设备。几秒钟后前面板显示屏将亮 起。前面板显示屏出现显示后,可以使用前面板旋钮输入电压和电流 值。默认情况下,输出 1 为选中状态。

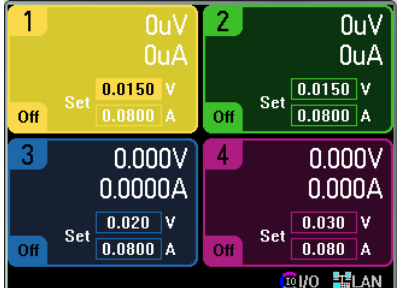

注意 开启设备后,自动进行开机 自检。此测试假定您的仪器处于工作状态。 如果自检失败,前面板上会显示错误。有关深入信息,请参考《服务 指南》。

# 使用电源

### 选择输出

按下某一个 Select Output 键可以选择要控制的输出。

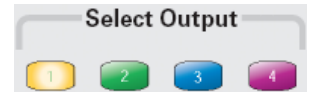

### 设置输出电压和电流

有许多方法可以设置输出电压和电流。

1. 旋转 Voltage 和 Current 旋钮, 输出将会随之更改。这些旋钮 在 Meter View、 Scope View 和 Data Logger 模式下可用。

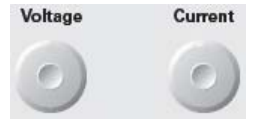

2. 也可以直接在 Meter-view 显示的数字输入字段中直接输入电压 和电流值。使用导航键可以选择字段;使用数字输入键可以输 入值。按下 Enter 键之后, 这些值才会生效。

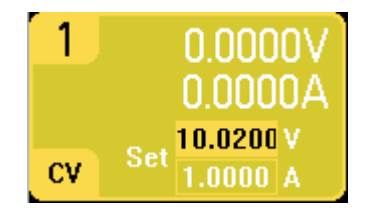

3. 按 Settings 键可以访问 Source Settings 窗口。使用导航键突出 显示 **Voltage** 或 **Current** 字段。然后使用数字键输入电压和电 流值。按 Enter 键输入该值。

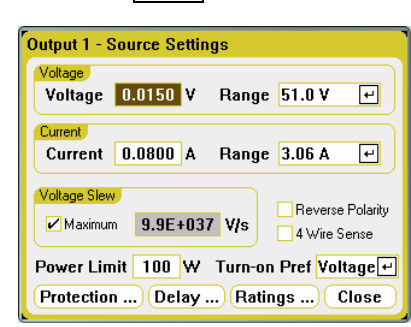

请注意,也可使用 Voltage 和 Current 旋钮调整 Voltage 和 Current 字段中的值。按 Enter 键输入该值。

### 启用输出

按 键启用单个输出。输出处于 On 状态时,该输出对应的 On 键将会点亮。输出处于 Off 状态时, 对应的 On 键将会熄灭。

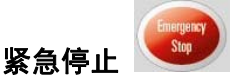

紧急停止可立即关闭所有输出,且不会有任何输出关闭延迟。按任意键 可以恢复操作。

### 设置其他属性

上面显示的 Source Settings 窗口允许编程许多其他的输出功能。

对于多范围输出,如果需要更高的输出分辨力,可以选择较低的范围。 使用导航键突出显示 **Range** 字段。按 Enter 键访问下拉 Range 列表。

要编程压摆率,可在 **Voltage Slew** 字段中输入压摆率。使用数字输 入键输入值,单位为伏/秒。选中 **Max Voltage Slew** 可设置最快的压 摆率。

注意 选中的压摆率为最大或非常快时,压摆率将受输出电路模拟性能的限 制。同样,最慢或最小的压摆率取决于满量程的电压范围。对于范围为 50 V 的型号, 最小压摆率大约为 4.76 V/s。对于其他电压范围, 最小压 摆率与该值成正比,因此,对于 5 V 范围的型号,最小压摆率大约为 0.476 V/s。

如果输出已安装选件 760,则可以反转输出端子和感测端子的极性。选 中 **Reverse Polarity** 可反转极性。在切换输出端子和感测端子极性时, 将会暂时关闭输出。请注意,安装此选件后,最大输出电流限制为 10A。

反转输出和感测极性时, 前面板上会显示下列符号: 二

选中标为 **4-Wire Sense** 的复选框会断开感测端子和输出端子的连接。 这样可以进行四线远程电压感测。

### 设置保护功能

保护功能在 Protection Configuration 窗口中配置。按 Settings 键可以 访问 Source Settings 窗口。定位并选择 **Protection**。然后按 Enter。

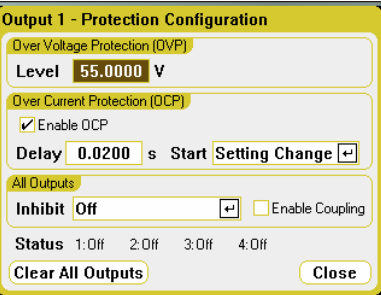

为了获得过电压保护,请在 **Level** 字段中输入一个过电压值。如果输出 电压达到 OVP 电平,过电压保护功能将会禁用输出。

要启用过电流保护,请选中 **Enable OCP** 框。启用过电流保护后,如果 输出电流达到可导致从 CV 模式转换到 CC 模式的电流设置限制,则直 流电源分析仪会禁用输出。请注意,您可以为 **Delay** 指定一个值,以防 CV 到 CC 状态的瞬时变化触发过电流保护。延迟可以设定为 0 到 0.255 秒。您可以指定是仅通过更改电压、电流或输出状态设置还是通过转换 到 CC 模式来确定延迟的 **Start**。

您也可以将后面板上的 **Inhibit** 输入(引脚 3)设置为外部保护关机信 号。此信号的行为可以设置为 Latched 或 Live(非锁定)。设置为 "Off"将会禁用远程抑制功能。有关详细信息,请参考第 5 章。选中 **Enable Coupling** 框可让您配置仪器,以便在某个输出出现保护故障 时, 所有输出都将关闭。

**Status** 指示灯指示所有输出的状态。此指示灯也出现在 Meter View 中 每个输出的左下角。触发保护功能时,状态指示灯会显示激活了哪项保 护功能(例如 OV、OC、OT、INH、PF、CP+)。

#### 触发保护功能时:

如果发生过电压、过电流、过热、抑制信号、电源故障或某些模块超出 功率限制,直流电源分析仪将会关闭受影响的输出。

要清除保护功能,请先移除引起保护故障的条件。然后按 Settings 键访 问 Source Settings 窗口。导航并选择 Protection, 然后选择 Clear All **Outputs**。这将清除保护功能,并将输出返回到其前一操作状态。

### 配置开启**/**关闭顺序

开启和关闭延迟控制各个输出之间开启和关闭的顺序。连续按两次 Settings 键, 可以访问 Output On/Off Delays 窗口。

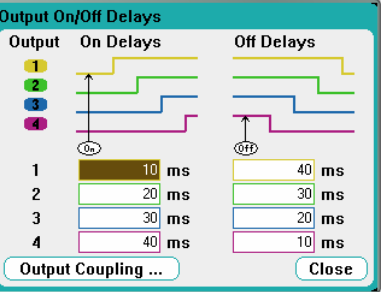

输入 **On Delays** 和 **Off Delays**,单位为毫秒。值的范围为 0 毫秒到 1023 毫秒,步进值为 1 毫秒。

设置输出延迟后,可使用 All Outputs · 搜启动开启延迟顺序。使用 All Outputs **of 键启动关闭延迟顺序。** 

所有电源模块从收到开启输出的命令到实际开启输出都存在内部延迟。 这种开启延迟会自动添加到在 Output On/Off Delays 窗口中指定的 On Delay 值。

单击 **Output Coupling**,查看直流电源分析仪中安装的电源模块的最大 延迟偏移。

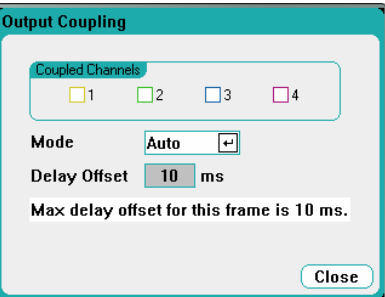

在该窗口中,可以进一步自定义 Output On/Off Delays 的操作。有关详 细信息,请参考附录 D。

# 输出组合

为了使用更高的电流和功率功能创建单个输出,最多可以配置或"组 合"四个相同的输出。此功能适用于固件修订版 A.02.00 或更高版本。 以下条件适用于组合输出:

- 只能组合相同的输出。没有相同型号和选件的输出不能进行组合。
- 组合的输出必须并联(请参阅第5章)。
- 在 Agilent N676xA 功率模块上,低电流测量范围不能与组合输出结 合使用。但可以 使用低电流测量范围。
- 电流电平触发不可用于组合的输出。
- 与已取消组合的输出相比,过电流保护延迟的响应时间稍微更慢 (~10 ms),精确度稍微更低。
- 必须将 Agilent N673xB、N674xB 和 N677xA 电源模块的功率限制 设置设置为其最大值。

要对输出进行组合,请按 Menu 键。选择 Source Settings, 然后选择 **Output Grouping**。检查您要组合的输出。

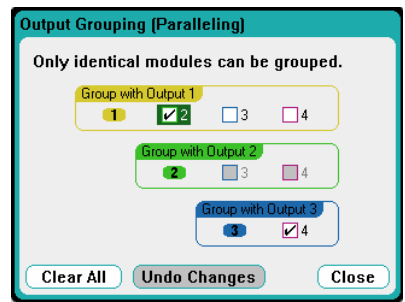

可使用组中最低输出的输出编号来控制组合输出。如图所示,输出 1 和 输出 2 组合在一起,输出 3 与输出 4 组合在一起。

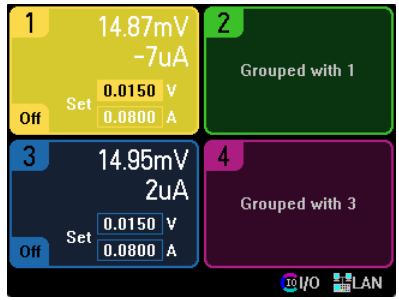

要将组合的输出返回到已取消组合状态,请删除输出之间的并联。然后 取消选中此复选框。

关闭并打开设备的交流电源以使组合或已取消组合更改生效。组合设置 保存在非易失存储器中。

### 额定输出

可以非常方便地查看仪器内安装的所有电源模块的额定输出、型号和选 件。按 Settings 键, 然后按 Properties 键。将会出现 Power Supply Ratings 窗口。

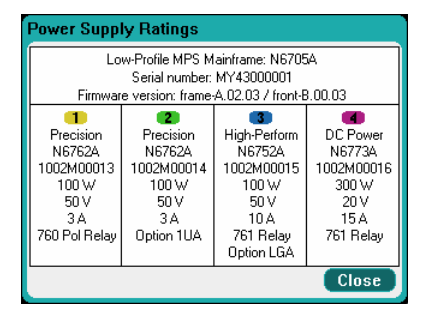

### 功率限制

对于大多数 Agilent N6705A 直流电源分析仪配置,所有已安装的电源 模块或输出均可全功率地运行。但是,在配置直流电源分析仪时,各个 输出的总额定功率可能会超过主机的额定功率,即 600 W。

,注意,\_\_\_\_\_\_\_请注意,只要总输出功率在主机的额定功率范围内,直流电源分析仪就 可以正常运行。

#### 主机功率限制

如果所有输出的总功率超出主机的额定功率 (600 W),则会发生电源故 障保护事件。这将导致所有输出关闭并在给出保护清除命令之前保持关 闭状态。状态位 (PF) 指示已发生电源故障保护事件。

利用功率分配功能,可以限制单个输出消耗的功率,从而防止由于总功 率超出主机的额定输出功率而导致所有输出都被关闭。

#### 输出功率限制

当功率限制设置为小于输出的最大额定值,且输出电压或输出电流增 大到某个点致使模块超出功率限制设置时,该模块的功率限制功能将 会启用。

### <mark>注意 </mark> 如果功率限制保持在最大额定值,则电源模块不会启用功率输出功能。

在 Agilent N675xA 和 N676xA 电源模块上, 功率限制功能会将输出功 率限制为已编程的设置。状态位 (CP+) 指示输出处于功率限制模式。负 载消耗的功率下降到功率限制设置以下时,输出将返回正常运行模式。 请注意,这些电源模块包含一个活动的向下编程电路,此电路限制为大 约 7 W 的连续功率。状态位 (CP-) 指示输出已达到负向限制。

在 **Agilent N673xB**、**N674xB** 和 **N677xA** 电源模块上,在功率限制条 件持续约 1 毫秒后功率限制功能将关闭输出。状态位 (CP+) 指示由于满 足功率限制条件,输出已关闭。要恢复输出,首先必须调整负载,降低 其消耗功率。然后必须按前述方法清除保护功能。这些型号中,可以使 用电流或电压设置来限制输出功率,以免关闭输出。

#### 注意 在组合和并联 Agilent N673xB、N674xB 和 N677xA 电源模块时,您必须将 其功率限制设置设置为其最大值。

要设置功率限制功能,请按 Settings 键。向下滚动并选择 **Power Limit**。输入指定输出的功率限制,单位为瓦。

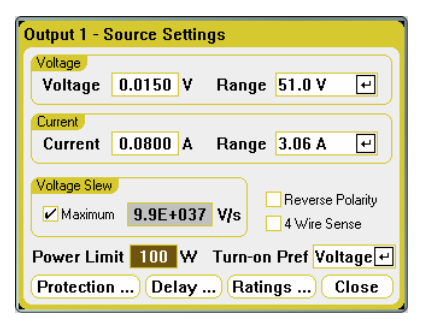

### 开启首选项

注意 仅适用于 Agilent N676xA 电源模块。

此功能可为输出开启或输出关闭转换设置首选模式。它允许为恒定电压 或恒定电流操作优化输出状态转换。选择电压可使恒定电压操作中输出 开启/关闭电压过冲最小化。选择电流可使恒定电流操作中输出开启/关 闭电流过冲最小化。

要设置"开启首选项",请按 Settings 键。向下滚动,然后选择 **Turnon Pref** 下拉列表。选择电压或电流优先级作为开启首选项。

# <span id="page-44-0"></span>使用任意波形生成器

此直流电源分析仪可在任意输出上生成任意波形 (Arb)。运行任意波形 时,前面板的电压和电流控制与任何远程电压和电流命令都会被忽略, 直至任意波形完成为止。要编程任意波形:

- 1. 选择要运行的任意波形。
- 2. 配置选定任意波形的参数。
- 3. 选择任意波形触发源。
- 4. 选择 Meter View 或 Scope View 显示任意波形测量结果。
- 5. 触发任意波形。

### 选择任意波形

按 Arb 键以访问 Arb Preview 窗口。利用此窗口, 可以查看所有已配 置的任意波形。

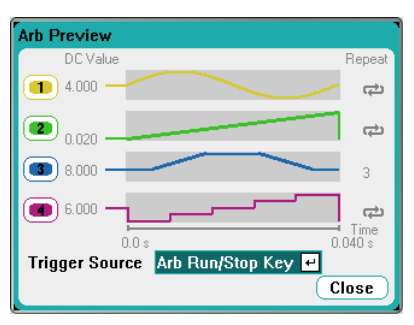

任意波形在 Arb Selection 窗口中配置。再次按 Arb 键或按 Properties 键访问 Arb Selection 窗口。

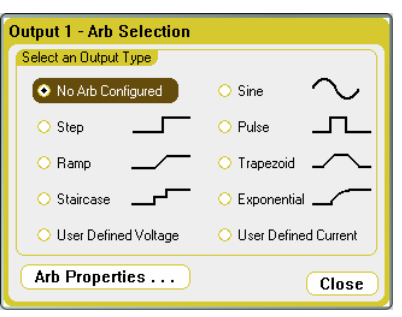

导航并选择所列输出类型之一: Sine 、 Step 、 Pulse 、 Ramp 、 Trapezoid、Staircase、Exponential 或 User Defined Voltage 或 User Defined Current。要配置任意波形的参数,请按 Properties 键或选择 **Arb Properties** 按钮。

若不希望配置选定输出的任意波形,则请选择 **No Arb Configured**。在 这种情况下,输出将继续响应常规的输出电压和电流控制。要为其他输 出配置任意波形,请使用 Select Output 键选择不同的输出。

# 配置任意波形

# 共用属性

以下属性是所有任意波形功能的共用属性:

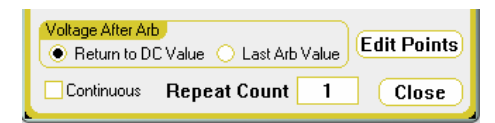

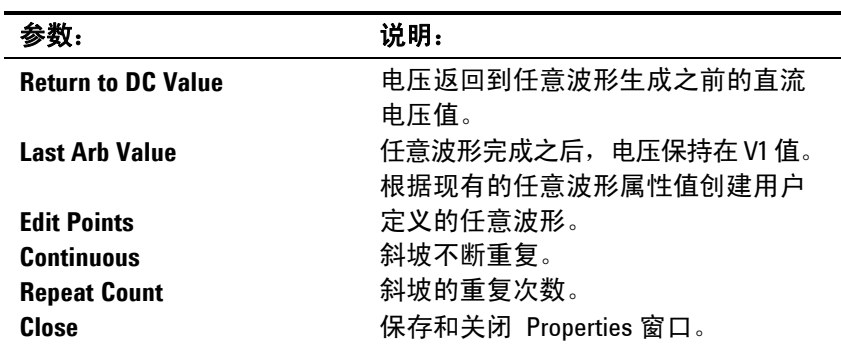

### 阶跃属性

使用以下窗口可设置阶跃属性:

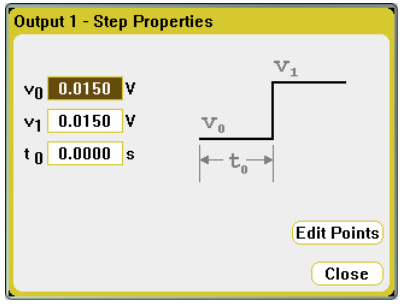

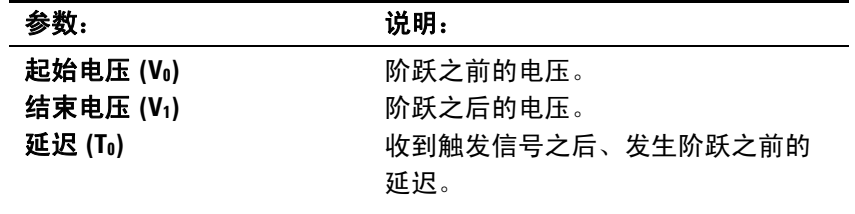

### 斜坡属性

使用以下窗口可设置斜坡属性:

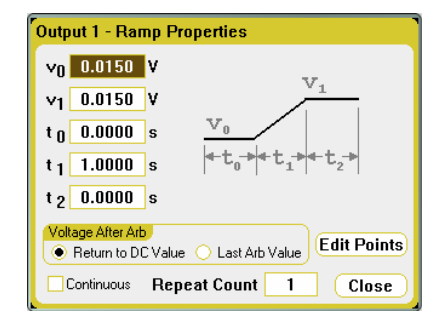

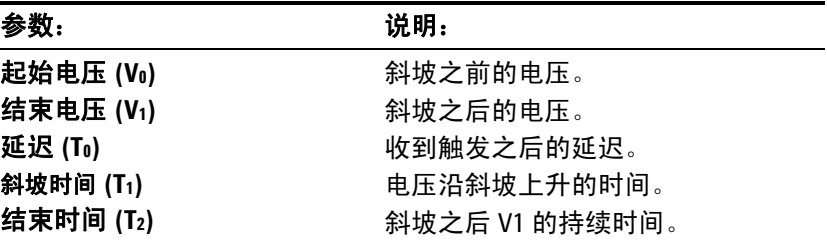

### 阶梯式属性

使用以下窗口可设置阶梯式属性:

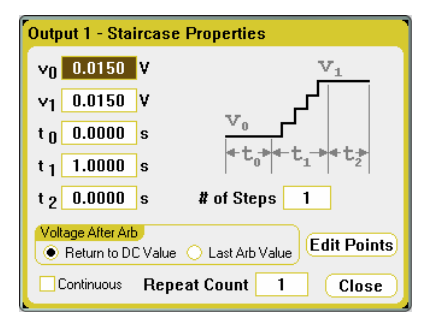

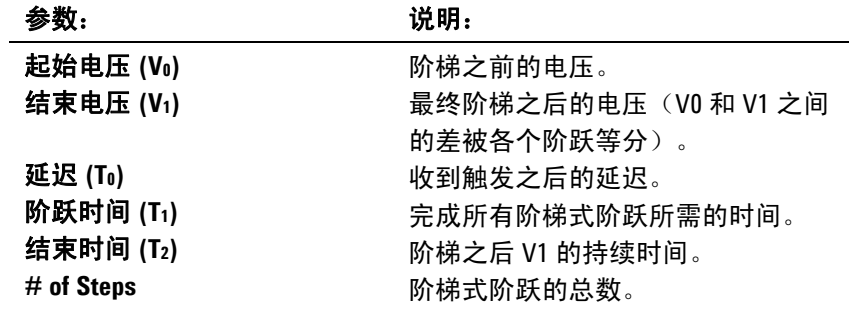

# 正弦属性

使用以下窗口可设置正弦属性:

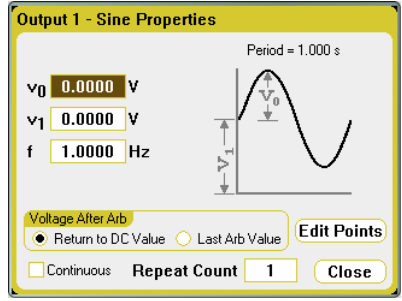

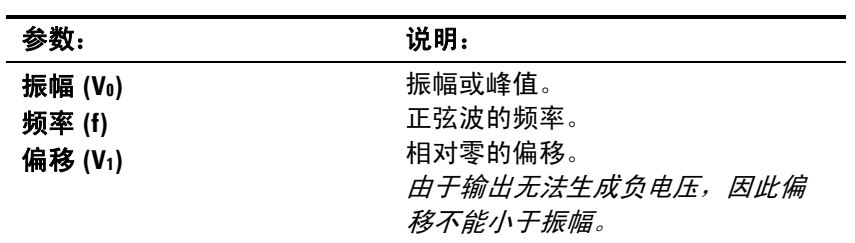

# 脉冲属性

使用以下窗口可设置脉冲属性:

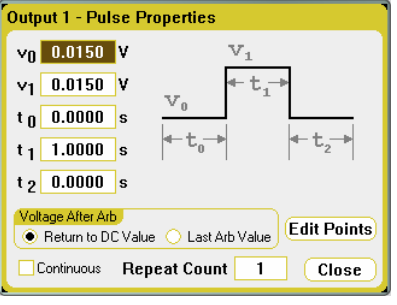

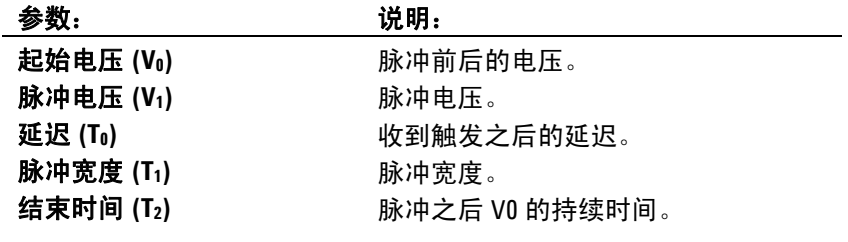

### 梯形属性

使用以下窗口可设置梯形属性:

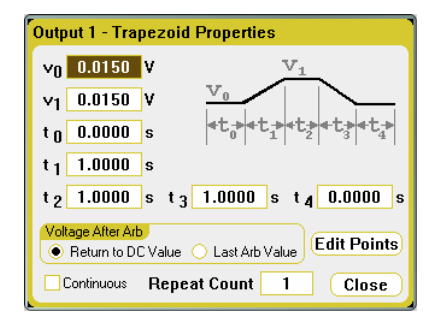

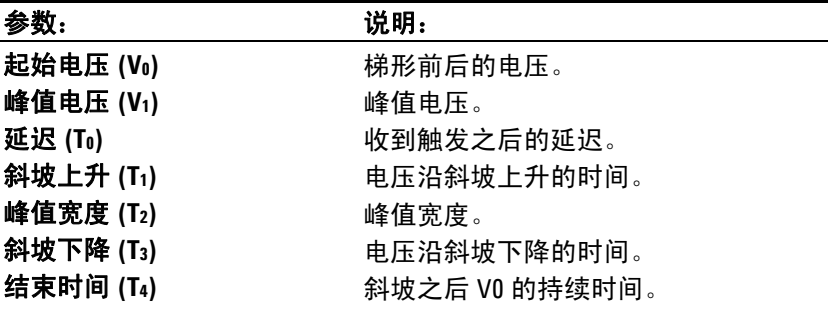

### 指数属性

使用以下窗口可设置指数属性:

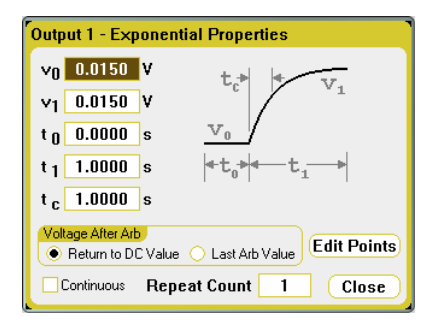

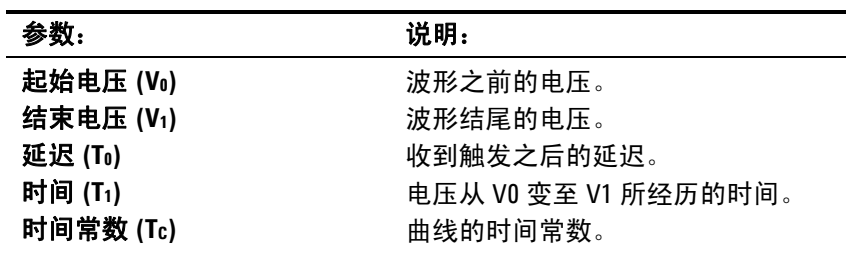

### 用户定义属性

可以配置电压或电流波形。以下窗口显示了电压波形属性。

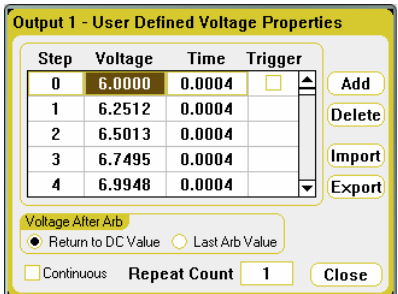

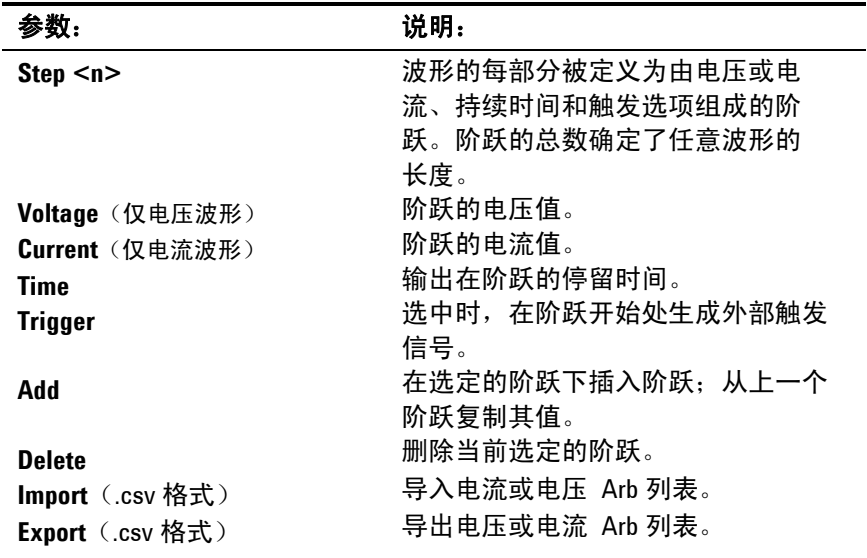

\_\_\_\_\_\_\_\_\_\_\_\_\_\_显示多个阶跃时,可使用向上和向下导航键滚动浏览列表。

#### 将数据从标准任意波形转换为用户定义任意波形

您可以使用以前配置的"标准"任意波形值填充用户定义的电压或电流 任意波形。这可让您在标准任意波形中编辑特定点。

要转换其中一个标准任意波形,请选择一个 任意波形,然后指定任意波 形参数。然后选择 **Edit Points** 按钮。这可使用您在标准任意波形中指 定的属性值填充用户定义任意波形。您可以在 User-Defined Properties 窗口中直接编辑阶跃,也可以使用导出功能(在本章后面部分进行说 明)将任意波形导出到一个电子表格中,以进行编辑。

### 使用电子表格创建用户定义任意波形

您也可以在 Microsoft Excel 电子表格中创建用户定义任意波形, 然后 使用导入功能(在本章后面部分进行说明)将其导入到此仪器中。

如以下 Microsoft Excel 示例所示,用户定义的任意波形文件格式包含 注释部分、标题行和数据行,呈三列显示。

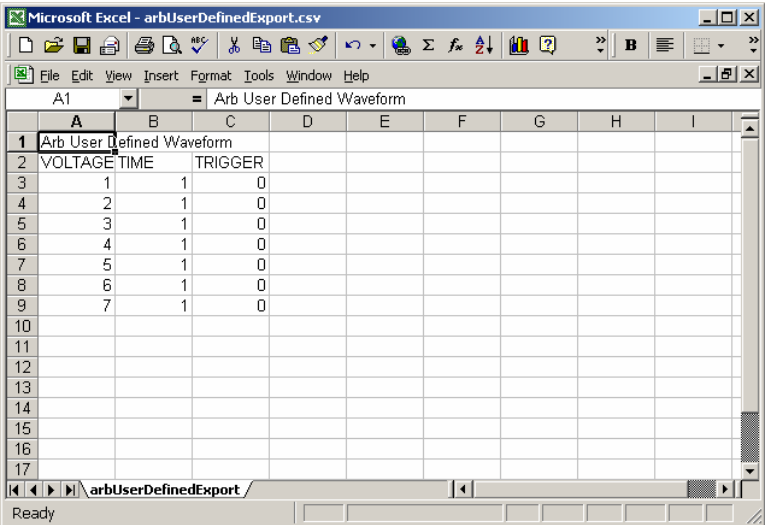

注释部分可包含描述文件的文本。它也可包含空行。注释行的宽度通常 是一列。

标题行必须具有 3 列,分别包含以下标题:VOLTAGE 或 CURRENT、 TIME 和 TRIGGER。标题行下面的所有行是数据行。

数据行必须具有 3 列。列中的数据必须与列标题所述的信息类型匹配。 VOLTAGE 或 CURRENT 列中可包含电压或电流值。TIME 列可指定阶 跃的持续时间(以秒为单位)。TRIGGER 列要求零值为默认值。如果 您要让 Arb 在节跃开始时生成外部触发信号,请用 1 替换 0。请注意, 数据部分中可以具有空行。

### 选择任意波形触发源

指定任意波形的触发源。同一触发源可用于触发所有的任意波形。按 Arb 键,然后选择 **Trigger Source** 字段。

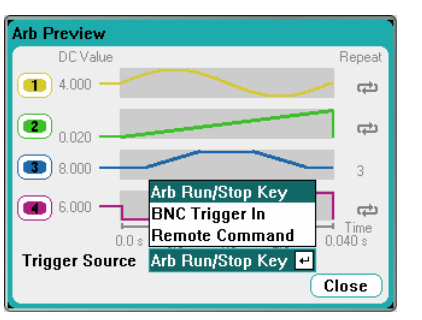

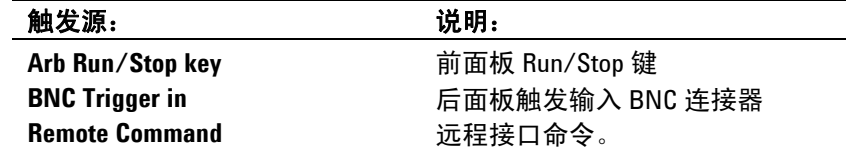

请注意,已配置的任意波形会出现在 Arb Preview 窗口中。**DC Value** 列指示当前的输出电压或输出设置。运行任意波形之前的输出即为此 值。除非选中 **Last Arb value** 复选框,否则在任意波形完成后,输出将 会恢复为该值。

**Repeat** 列表示任意波形重复的次数(如果已配置为重复的话)。如果 该列为空白,任意波形将只运行一次。 - 台号表示任意波形将连续 运行。

### 选择任意波形测量视图

有两种方法可查看任意波形。

Meter View – 按 Meter View 键查看任意波形生成时的输出电压和电流 值。将会自动更新电压和电流测量值。

Scope View – 按 Scope View 键查看任意波形生成时的输出电压和电流 波形。请注意, 在 Scope View 中, 必须为每个输出选择要查看的波形 类型。按 Properties 键并选择要在 Display Trace 区域显示的波形。还 必须指定触发源和触发模式。触发源必须与之前选择的任意波形触发源 相同。触发模式应设置为 Single。

# 触发任意波形

注意 对于输出端子上出现的任意波形,必须在任意波形运行*前* 关闭选定的 输出。

根据所选的触发源,可以触发相应的任意波形,如下所示:

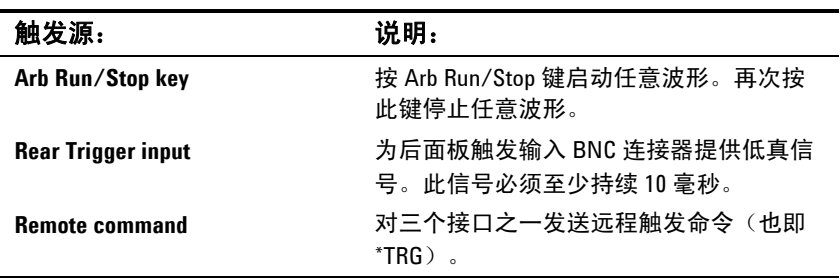

配置后,仪器将无限等待触发信号。若未发生触发,而您希望取消任意 波形,请按 Arb Run/Stop 键停止任意波形。

Voltage After Arb 设置决定收到触发信号且任意波形完成后输出的行 为。如果选中 **Return to DC Value** 复选框,则输出电压和电流将返回 到任意波形启动之前生效的设置。如果选中 **Last Arb Value** 复选框, 则输出将保持为最后一段任意波形的设置。

# <span id="page-53-0"></span>使用测量功能

### 仪表视图

每个输出都有自己的测量功能。显示仪表视图时,测量系统会连续测量 输出电压和电流。测量系统在指定的时间间隔内收集指定数量的样本并 对这些样本求平均值。默认的仪表视图显示所有四个输出。

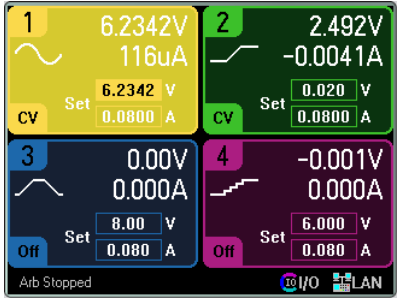

单输出视图显示有关选定输出的信息。按 Meter View 键在两个视图之 间切换。

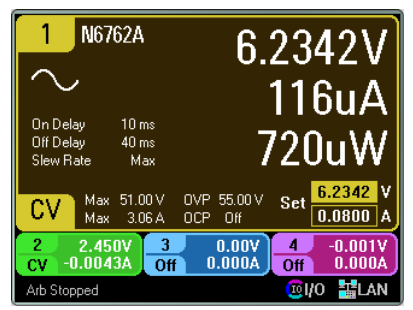

### 测量范围

有些电源模块有多个电压和电流测量范围(请参阅第 1 章的"电源模块功 能")。要指定测量范围, 按 Meter View 键, 然后按 Properties。如果 测量结果未超出范围,那么选择较低的范围可以提供较高的测量精确度。 如果测量结果超出此范围,将会出现"过载"错误。

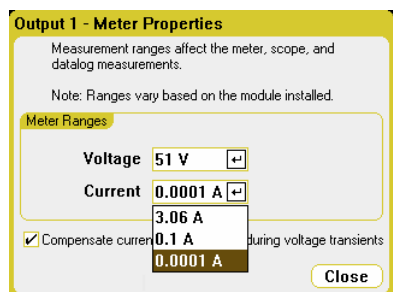

有关补偿电压跃变期间的电流测量的信息,请参阅第 5 章的"动态电流 校正"。

### 示波器视图

按 Scope View 键可查看波形。使用此键可在标准视图(如下所示)和 标记视图之间切换,从而启用标记和标记计算。显示 Scope View 时, 测量系统会连续测量指定的输出电压或电流信号。

但是,您可以配置 Scope View 使之显示所有输出的电压和电流波形。 对于 Agilent N6761A 和 N6762A 型号, 仅显示功率波形, 因为这些型 号具有同步电压和电流测量功能。请注意, 在 Scope View 中, 所有输 出均采用同一个时基和触发配置。

#### 标准视图

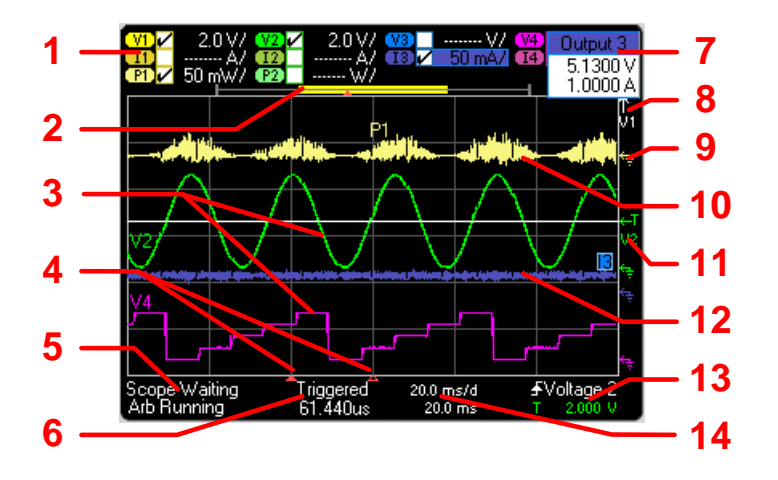

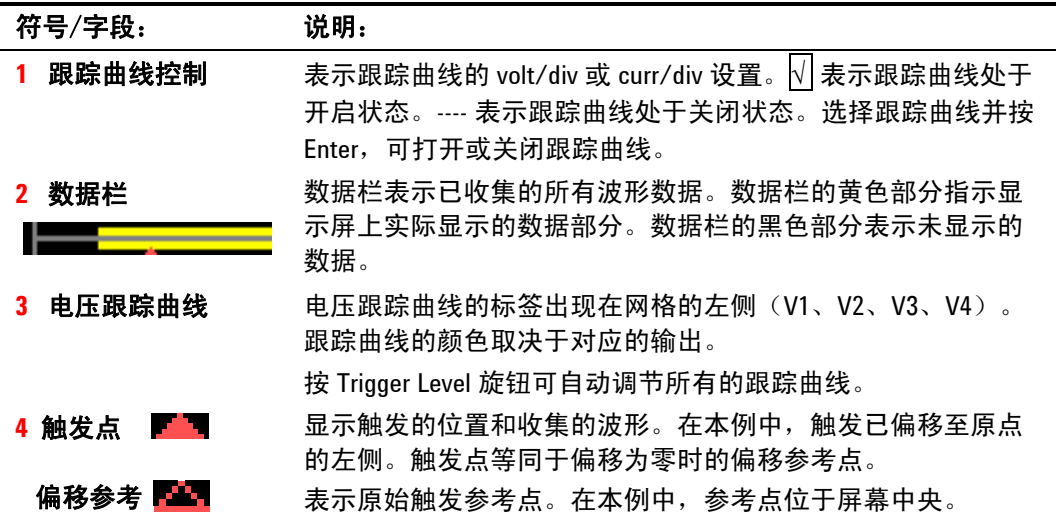

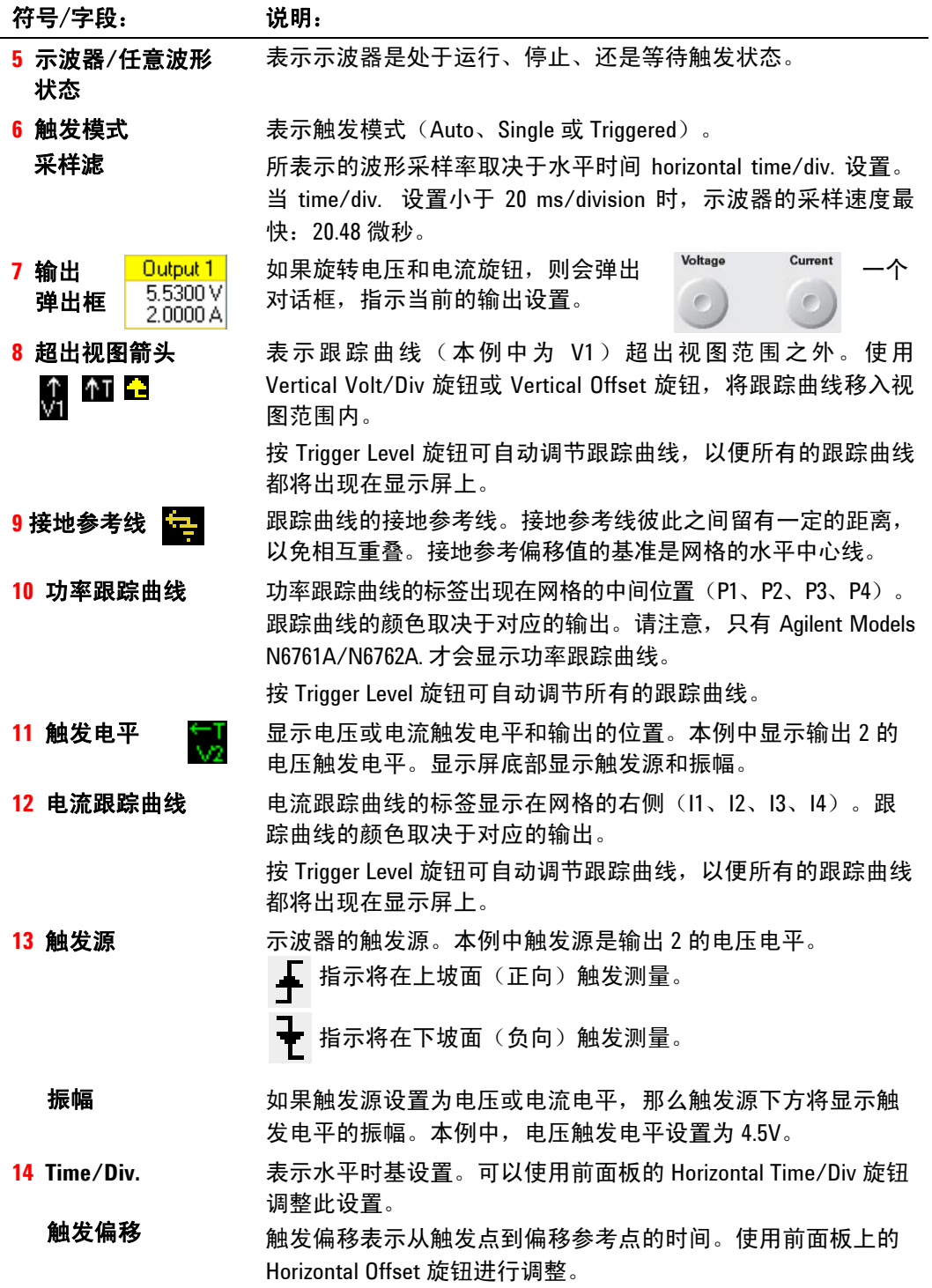

标记视图

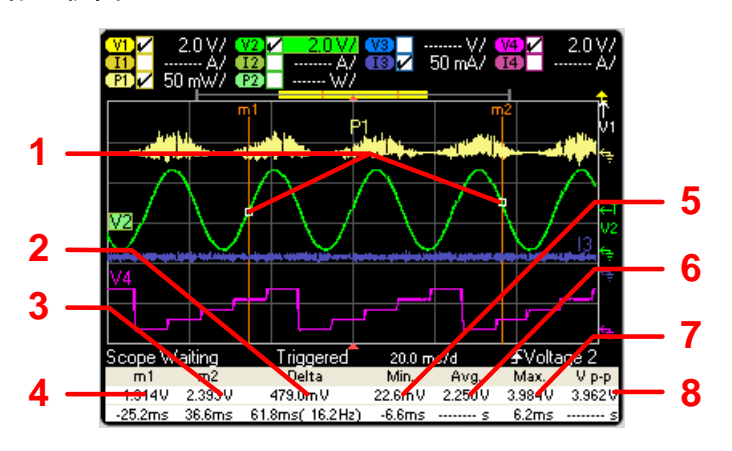

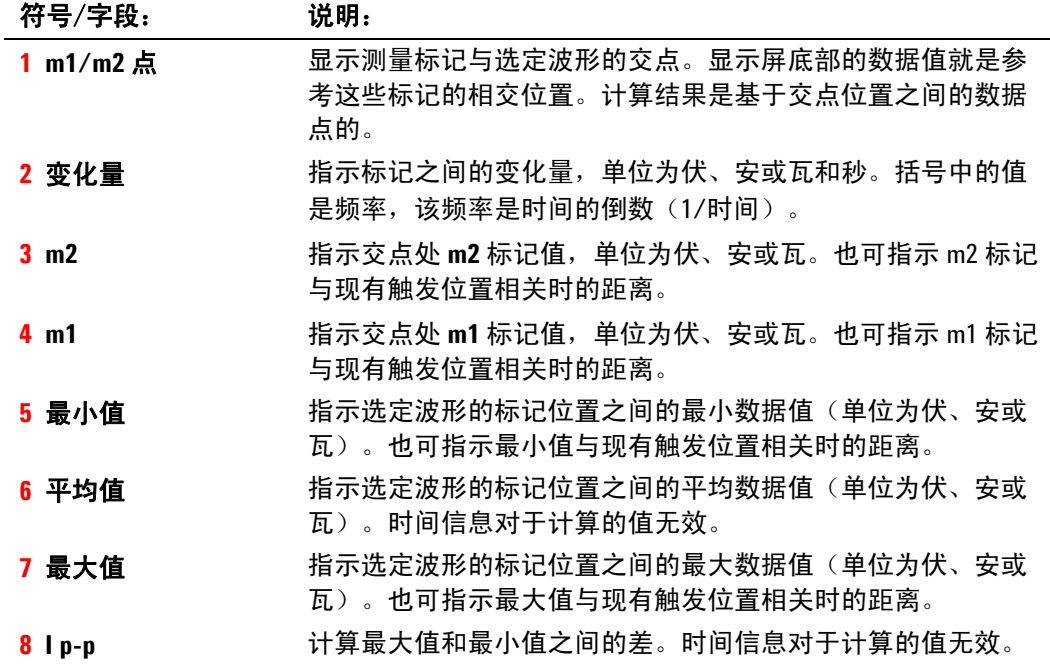

# 使用 **Waveform Display** 旋钮

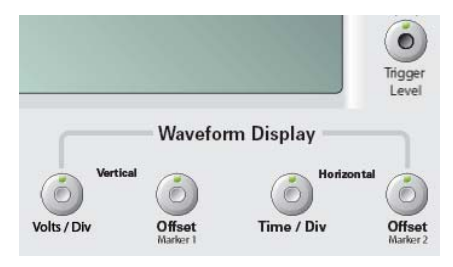

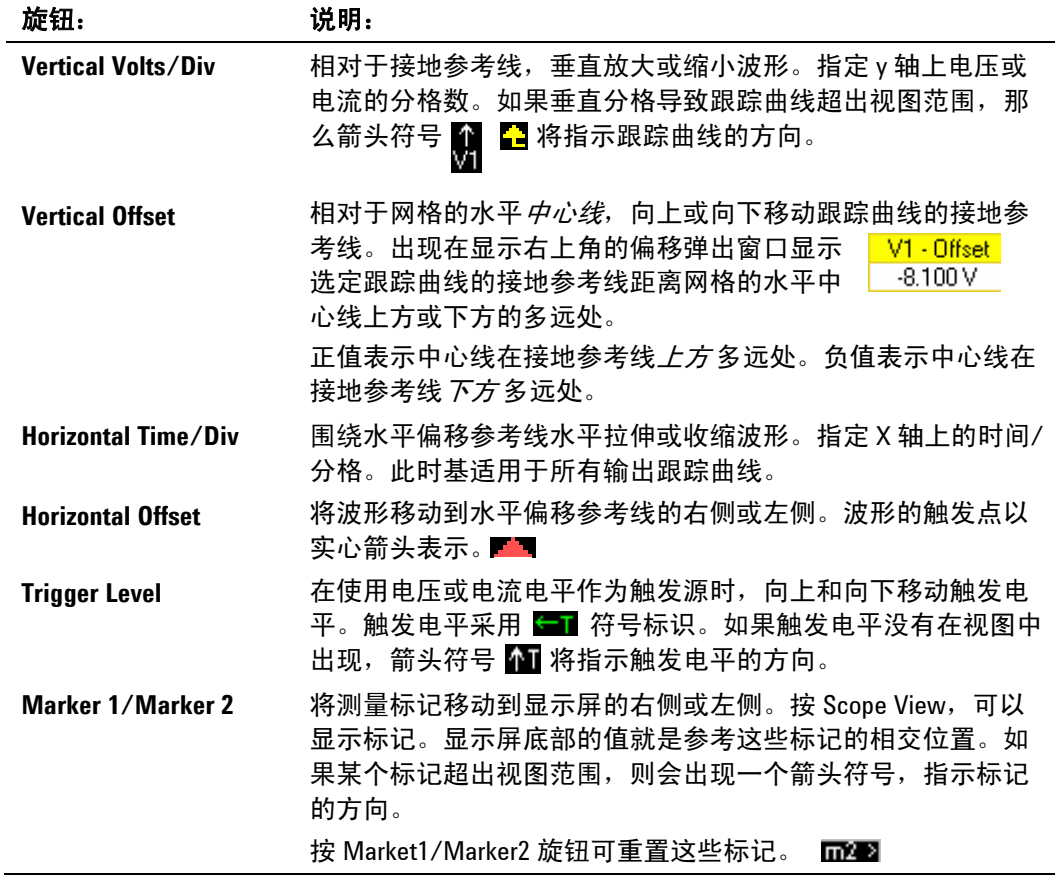

# 示波器属性

在 Scope View 下,按 Properties 键。在 Display Trace 区域,选择要 显示的跟踪曲线。如果没有选中任何框,则不会为该输出显示任何跟踪 曲线。

注意 Agilent N676xA 电源模块上可以同时显示电压、电流和功率跟踪曲线。 所有其他电源模块只能显示电压或电流跟踪曲线,但不能同时显示这 两者。

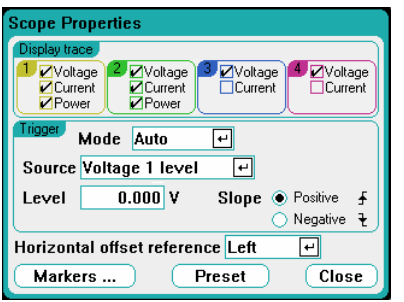

使用触发 **Mode** 下拉列表选择触发模式。

| 模式:              | 说明:                                                            |
|------------------|----------------------------------------------------------------|
| Auto             | 示波器配置为在收到触发信号或未收到触发信号时自动显示单扫描测<br>量结果。测量完成后,示波器继续运行,等候另一个触发信号。 |
| <b>Single</b>    | 示波器配置为在收到触发信号时显示单扫描测量结果。测量完成时,<br>示波器停止运行。                     |
| <b>Triggered</b> | 示波器配置为在收到触发信号时显示单扫描测量结果。测量完成后,<br>示波器继续运行,等候下一个触发信号。           |
| 注意               | 触发模式设置为 Auto,示波器在运行时会自动触发。否则,需要为示波<br>器提供触发信号才可以进行测量。          |

使用触发 **Source** 下拉列表选择触发源。此触发源将触发所有波形测量 结果。根据所选的触发源,可以触发如下波形:

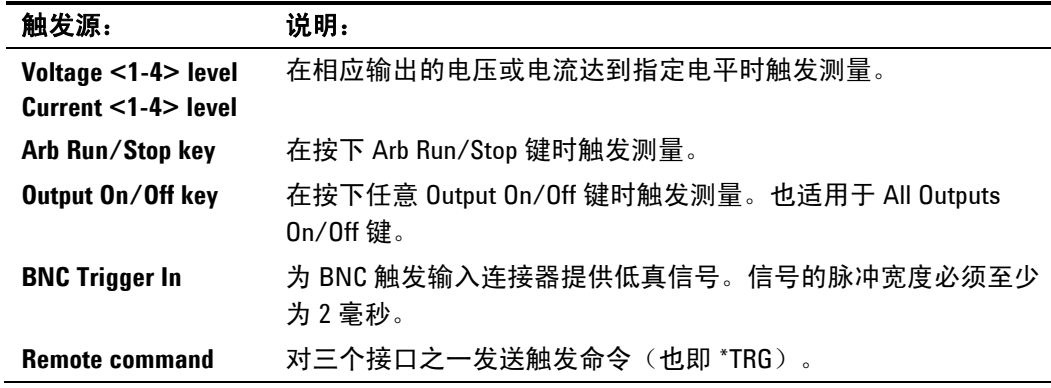

如果触发源呈灰色,则表明该触发源不可用。不能同时显示电压和电流 的电源模块上可能会出现这种情况。对于这些模块,如果其中一条跟踪 曲线已打开,则无法使用其他跟踪曲线作为触发源。并且,电流电平不 可用作已组合(并联)的输出上的触发源。请注意,不必在已开启的显 示屏上启用跟踪曲线即可将该跟踪曲线用作触发源。这可让您减少显示 屏上的跟踪曲线数。

如果您选择了电压电平或电流电平作为触发源,则 **Level** 字段可让您指 定触发电平。指定电平之后,还必须指定 **Slope** – 如果测量结果位于波 形正区(上坡面)或负区(下坡面)时触发。

**Horizontal Offset Reference** 将触发点放在显示屏的左侧、右侧或中 央。如果放在左侧,则可看到触发事件之后的波形(后触发)。如果放 在中心,则可看到触发事件前后的波形(前触发和后触发)。如果放在 右侧,则可看到触发事件发生之前的波形(前触发)。

#### 标记

在 Marker 视图中,选择 **Markers** 按钮可配置在显示屏底部显示测量结 果。测量取自两个标记之间的波形部分。

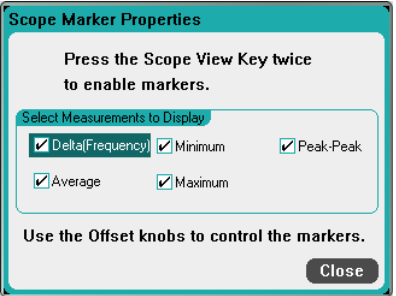

#### 预置

选择 **Preset** 按钮可将 Scope View 返回到出厂时的显示屏设置。出厂 时,每条跟踪曲线的垂直偏移的设定值各不相同。这是为了防止跟踪曲 线相互重叠。偏移的参考线是网格的水平中心线。

### 数据记录仪视图

注意 如果订购了选件 055, 则无法使用数据记录仪功能。

按 Data Logger 键访问数据记录仪。使用此键可在标准视图(如下所 示)和标记视图之间切换,从而启用标记和标记计算。数据记录仪与示 波器视图功能类似,但数据记录仪最多允许查看和记录 99,999 小时的输 出电压和电流。

就像在 Scope View 中一样,您可以配置 Data Logger View 以显示所有 输出的电压或电流波形。由于具有交替数据记录功能,可以显示所有输 出的功率波形。请参阅本章后面部分中的"数据记录仪采样模式"。

显示功能类似条形图记录仪。使用 Waveform Display 旋钮滚动浏览 数据。除非特别指定,否则数据会自动保存到名为 *default.dlog* 的文 件中。

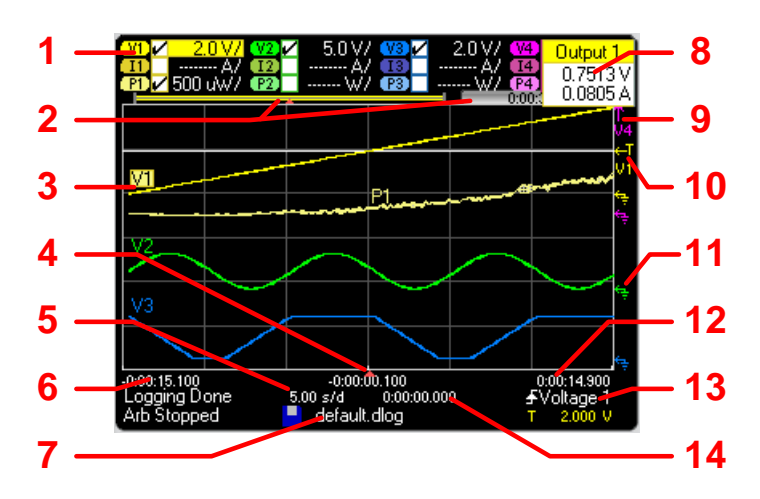

#### 标准视图

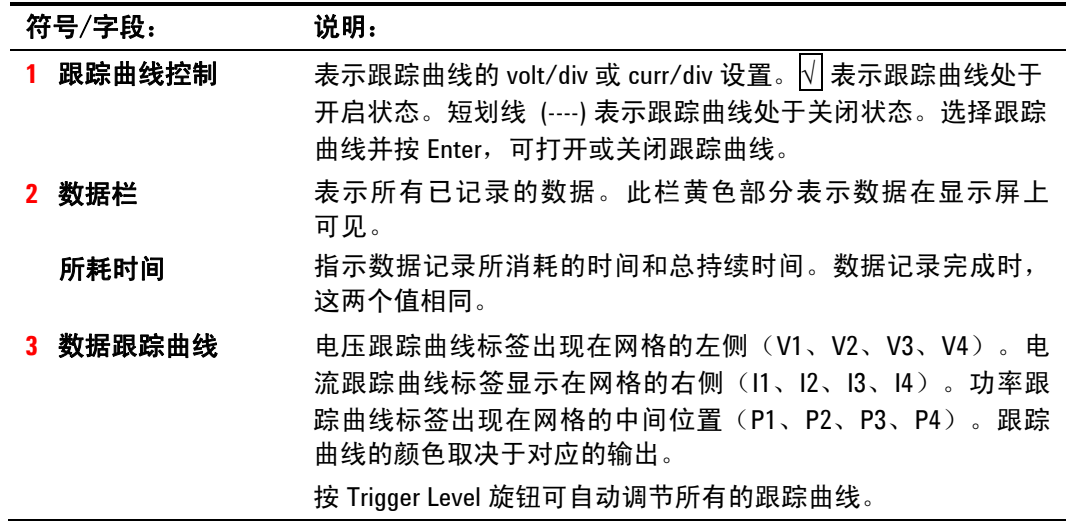

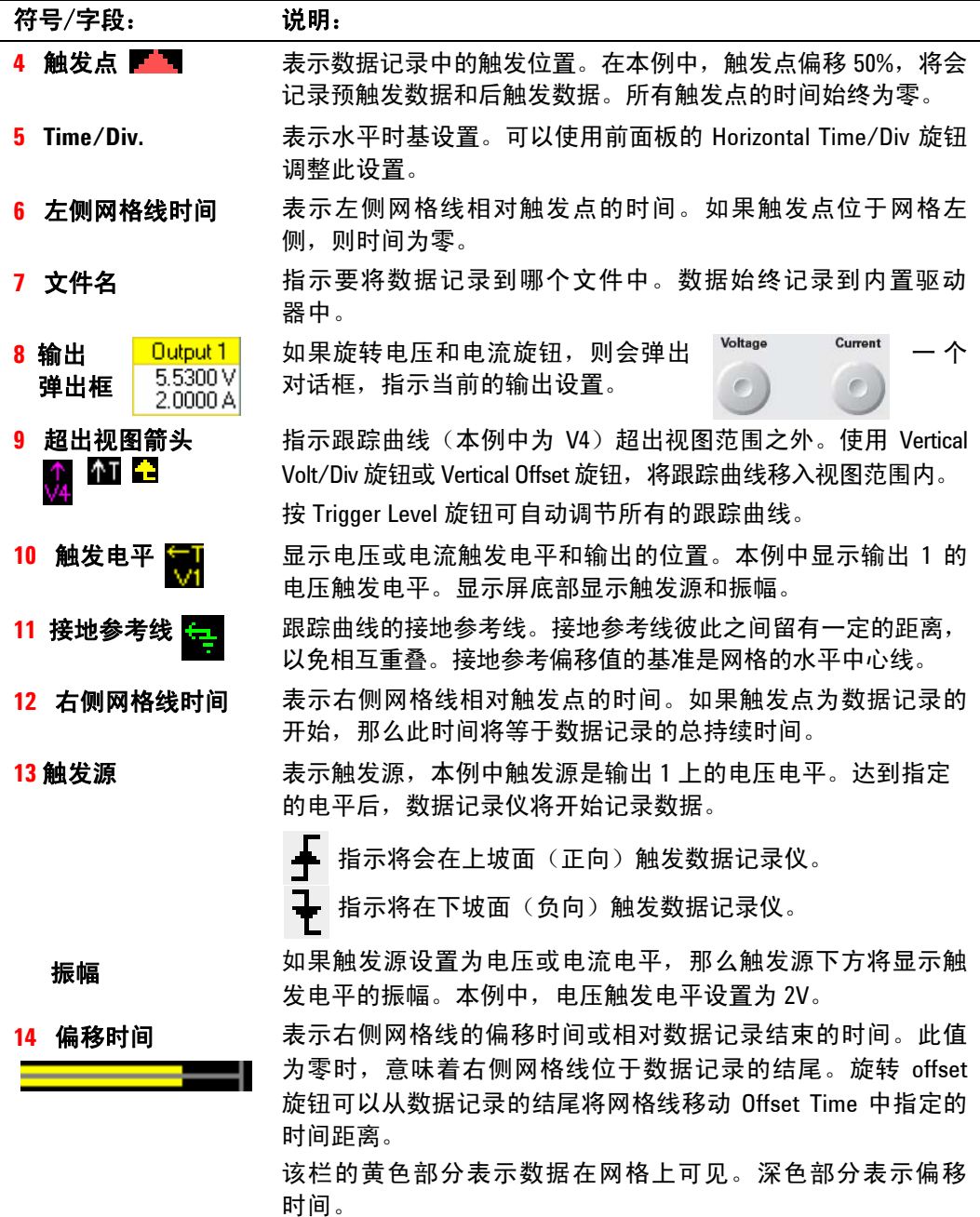

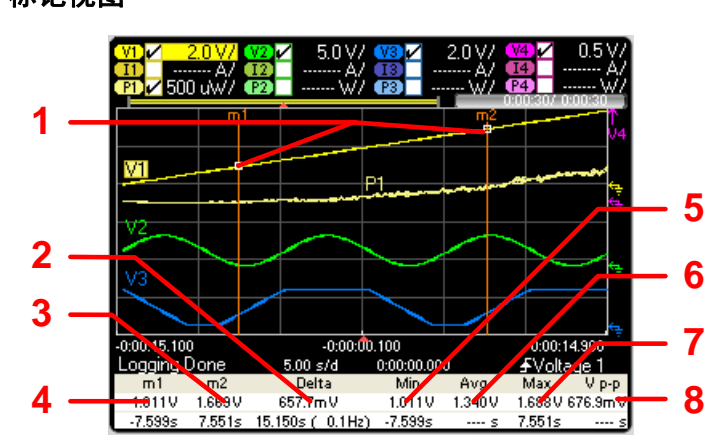

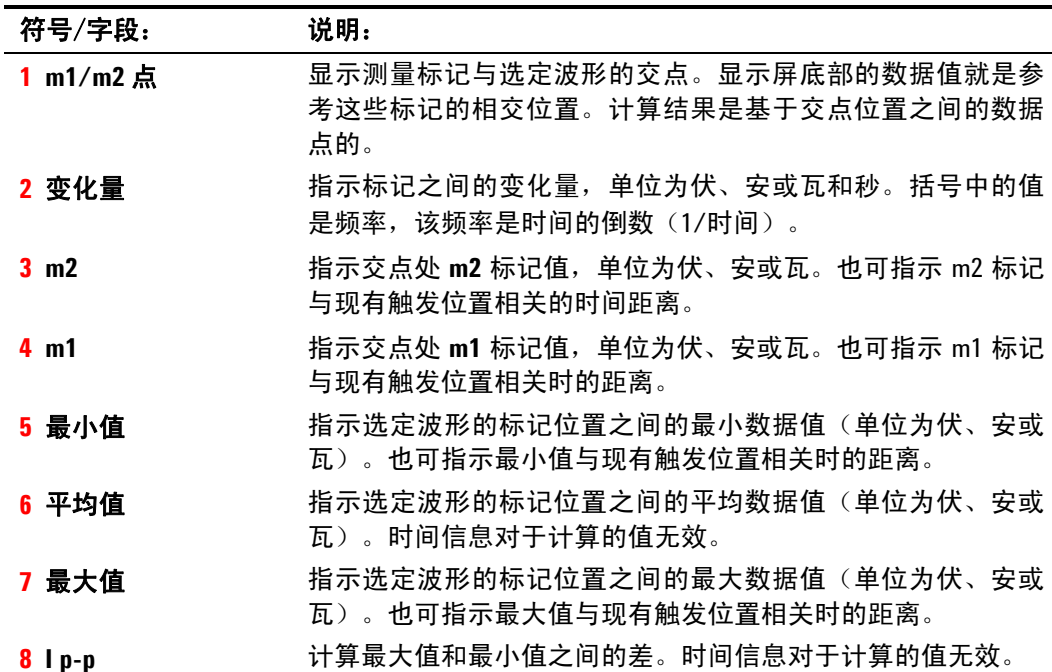

标记视图

# 使用 **Waveform Display** 旋钮

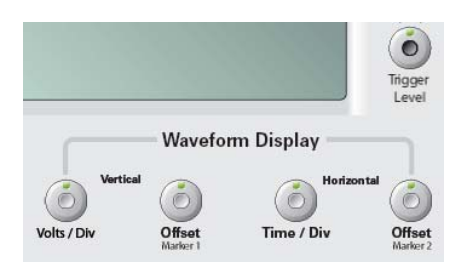

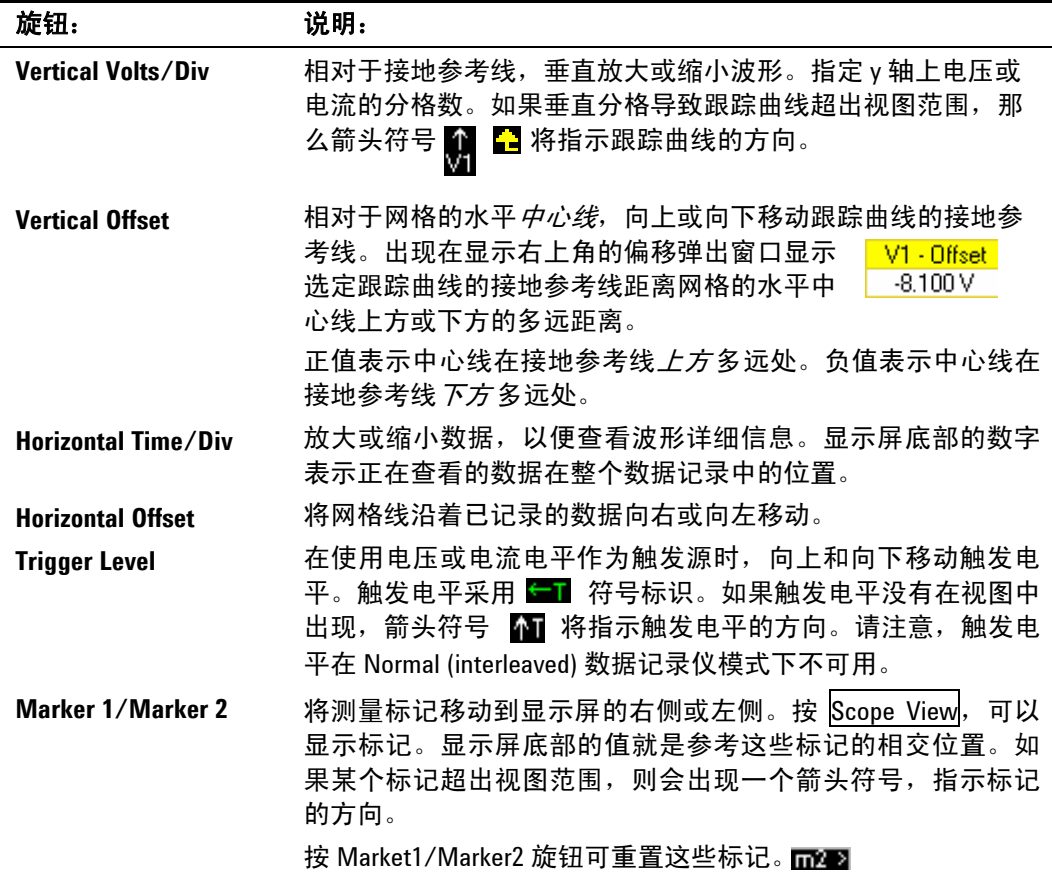

#### 摘要视图

要访问 Summary View, 请按 Menu 键。向下滚动并选择 Arb, 然后选 择 **Summary View**。

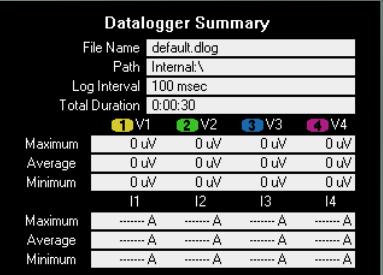

Summary View 将显示保存数据所用的内部文件名、工作目录、数据采 样之间的时间间隔以及数据记录会话的总持续时间。

Summary View 还显示数据跟踪曲线电压和电流的平均值、最小值和最 大值。Summary View 中的值仅适用于 Standard 视图窗口中实际出现 的跟踪曲线部分。在对已记录的数据进行局部放大时,可以利用上述功 能查看摘要信息。这与 Scope View 中的标记类似,但显示屏边缘则与 标记类似。

### 数据记录仪属性

选定 Data Logger 后, 按 Properties 键。在 Display Trace 区域, 选择 要显示的信号。如果没有选中任何框,则不会为该输出记录任何数据。

注意 根据在特定电源模块上启用的跟踪曲线,数据记录仪功能将在连续采样 模式和标准(交错)模式之间交替切换。有关详细信息,请参考"数据 记录仪采样模式"。

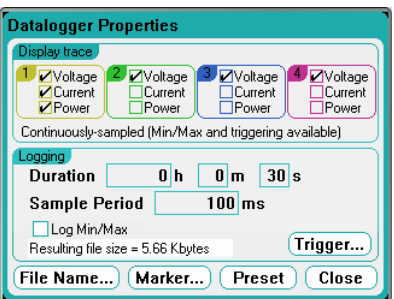

跟踪曲线下方的文本区域表示数据记录模式。连续采样 模式以 20.48 毫 秒的速度对电压或电流数据进行持续采样并在每个采样周期内存储一次 数据。选择 Log Min/Max, 则还会存储每个采样周期的最小值和最大 值。标准(交错)模式则交替记录电压和电流测量结果。每个采样周期 内会测量一次电压和一次电流。

#### **3** 操作直流电源分析仪

在 **Duration** 字段中,可以指定数据记录的持续时间,单位为小时、分 钟和秒。最大持续时间为 99,999 小时。

Sample period 指定数据样本之间的时间间隔(单位为毫秒), 此间隔 可设置为 1 毫秒到 60 秒。

在连续采样模式下,选中 **Log Min/Max**,可以向数据记录文件记录最 小和最大值。选中 Log Min/Max 之后,会令结果文件的大小增加两倍。

**Resulting file size** 文本框表示数据记录完成后文件的大小。允许的最 大文件大小为 2E9 字节(按 Microsoft Windows 下的单位计量为 1.87 GB)。如果设置超过此限制,记录间隔将自动增大,但大小保持在此限 制范围之内。如果文件大小超过写入驱动器上的可用空间,则会生成一 个错误,数据记录仪不会运行。

#### 触发

选择 Trigger 按钮, 可以配置触发属性。 数据记录仪使用触发使其自身 与外部事件同步。

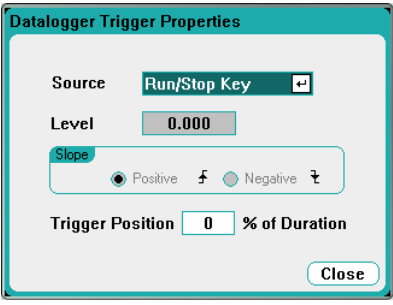

**Source** 下拉列表允许选择触发源。此触发源同样可用于触发为该数据 记录配置的所有输出。根据所选的触发源,可以触发如下数据记录仪:

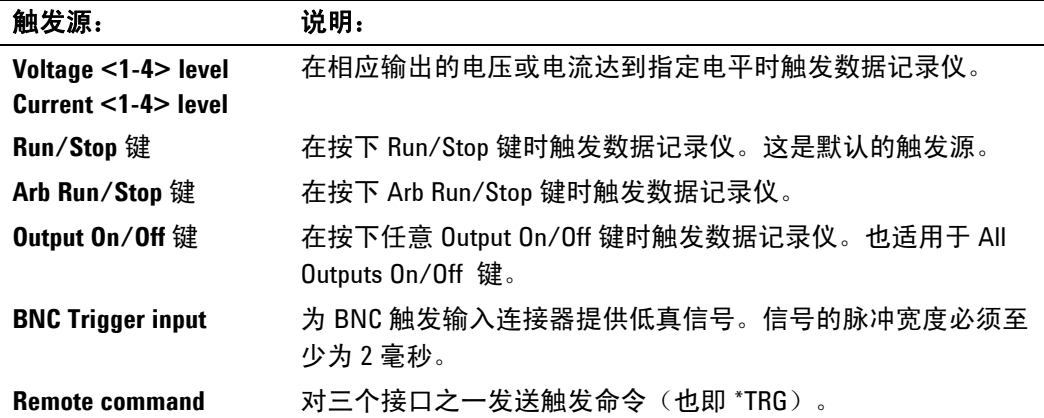

如果触发源呈灰色,则表明该触发源不可用。例如,电流电平不可用作 已组合(并联)的输出上的触发源。请注意, 必须 开启跟踪曲线, 以便 将其用作触发源。其选择方法与在 Scope 视图中选择电流和电压电平触 发源的方法相同。

如果您选择了电压电平或电流电平作为触发源,则 **Level** 字段可让您指 定触发电平。指定电平之后,还必须指定 **Slope –** 如果测量结果位于波 形正区(上坡面)或负区(下坡面)时触发。

**Trigger Position % of Duration** 允许指定触发偏移。这样可以将指定 百分比的预触发数据记录到数据文件。触发位置以数据记录持续时间的 百分比表示。

例如,如果指定数据记录持续时间为 30 分钟,触发位置为 50%, 那么 数据记录仪将在触发发生时将 15 分钟的预触发数据记录到文件。随后 会将 15 分钟的后触发数据记录到数据文件。

注意 | 触发数据记录仪之后, 请勿将显示屏更改为 Scope 视图, 否则数据记录 仪将会停止运行。

#### 文件名

选择 **Filename** 按钮可指定保存数据的文件名。下次运行数据记录仪 时,数据将会记录到此文件名中。如果未指定文件名,数据将记录到 *default.dlog* 中,每次运行数据记录仪时,都会覆盖此文件。

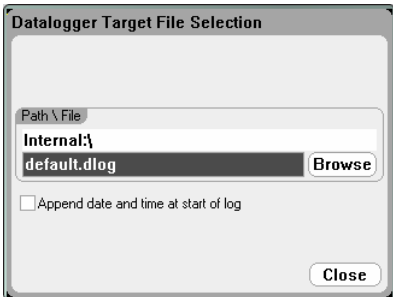

在 Path\File 字段中输入文件名。选中"Append date and time at start of log",以便在文件中包含时间戳信息。

#### 标记

在 Marker View 中,选择 **Markers** 按钮可配置在显示屏底部显示测量 结果。测量取自两个标记之间的跟踪曲线部分。

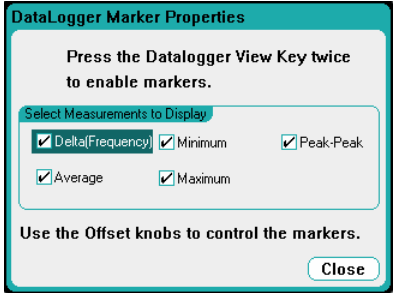

#### 预置

选择 **Preset** 按钮可将 Data Logger View 返回到出厂时的显示屏设置。 出厂时,每条跟踪曲线的垂直偏移的设定值各不相同。这是为了防止跟 踪曲线相互重叠。偏移的参考线是网格的水平中心线。

### 数据记录仪采样模式

此直流电源分析仪提供两种数据记录模式: 连续采样(默认)和标准 (交错)模式。模式是根据已安装的电源模块类型和选定的测量而自动 选择的,并且适用于所有输出。Data Logger Properties 窗口的 Display Trace 区域中的文本消息指示哪一种模式有效。

#### 连续采样

连续采样可在频率约为 50 kHz 时连续对电压或电流数据进行采样。在 Agilent N676xA 电源模块上可以同时连续采样电压和电流。功率是根据 瞬时电压和电流值计算的。在所有其他电源模块上,只能对电压或电流 进行连续采样。连续数据采样可用于以下模块/跟踪曲线选择:

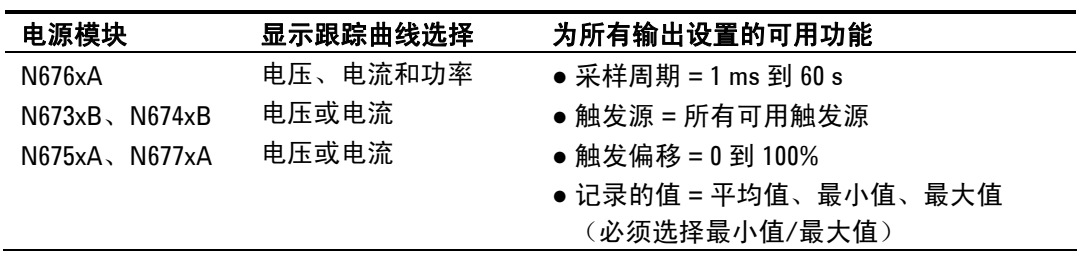

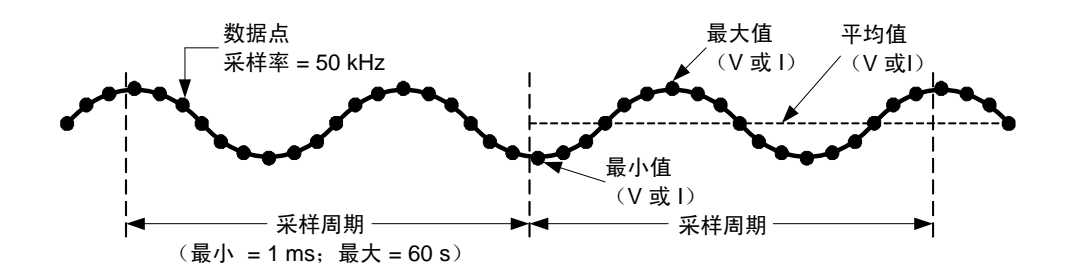

### 标准(交错)

只有在除 Agilent N676xA 之外的其他类型的电源模块上选择同时测量 电压和电流时,才会使用标准(交错)模式。由于这些其他电源模块无 法同时测量电压和电流,因此,必须交错测量电压和电流。每次测量都 是每个采样周期开始后的约 5 毫秒的采样结果。功率是根据交错测量计 算的。标准数据采样可用于以下模块/跟踪曲线选择:

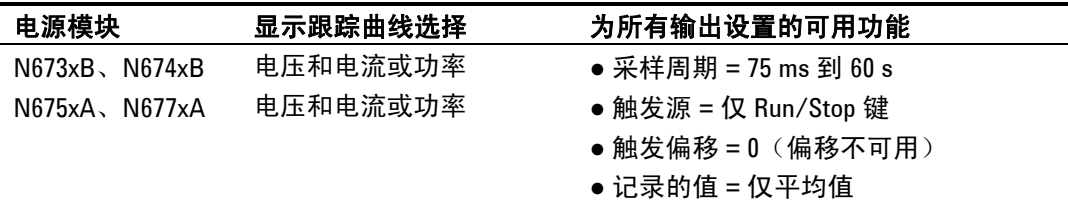

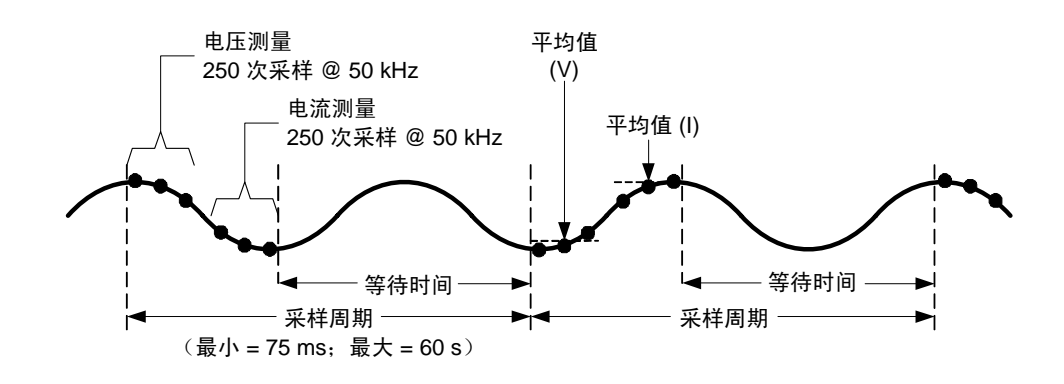

# 示波器和数据记录仪显示差异

Scope View 和 Data Logger 显示在很多方面都是类似的,比如,显示和 选择跟踪曲线的方式以及一些标记控制。这种类似性可以更方便地对每 种功能进行编程。

但是,示波器和数据记录仪显示的重要差异不是那么明显。为了帮助避 免在使用示波器和数据记录仪产生混淆,下标列出了其显示功能的主要 差异。

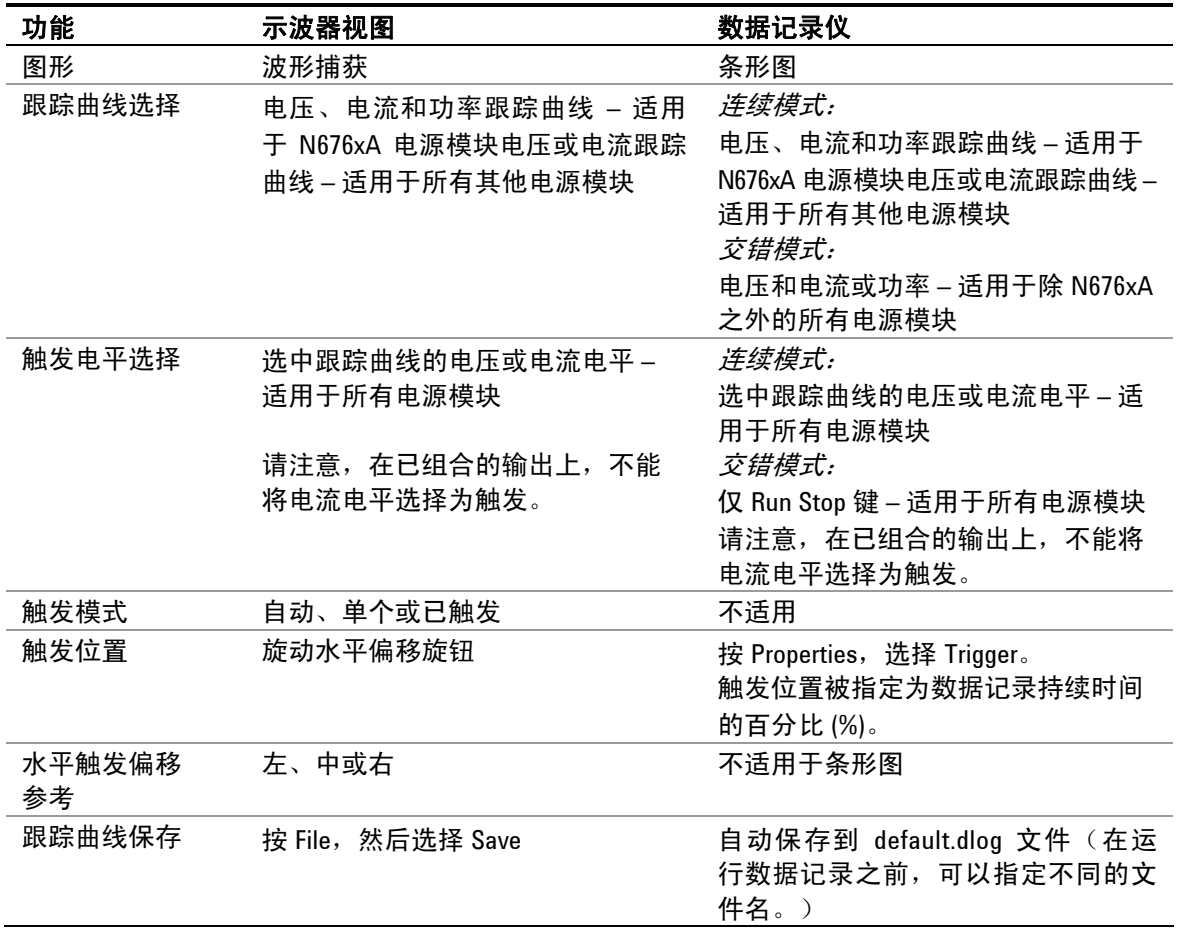

# <span id="page-70-0"></span>使用文件功能

要访问文件功能,请按 File 键, 然后滚动选择下列功能之一:

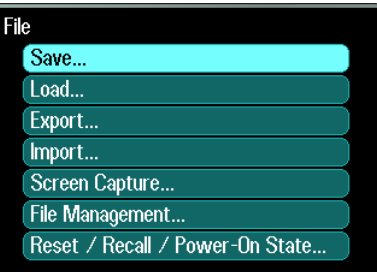

### 保存功能

要保存仪器状态或现已显示的示波器测量结果,请按 File 键, 然后滚动 并选择 **Save**。

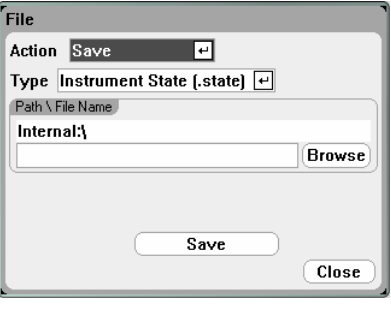

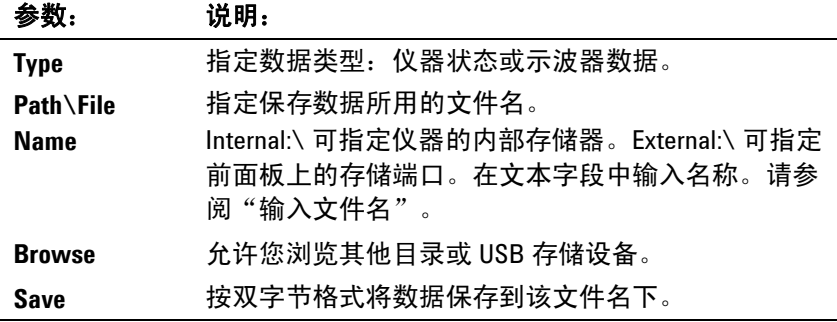

### 输入文件名

使用导航键滚动并选择 **File Name** 字段。使用字母/数字键输入文 件名。

在数据输入字段允许输入字母和数字字符时,字母键将自动启用。重复 按某个键会循环显示各个选择。这与手机的工作方式类似。例如,重复 按 2 ABC 将会循环显示:

 $a, \overline{b}, \overline{c}, \overline{A}, \overline{B}, \overline{C}, \overline{2}$ 

稍作暂停后,光标将会接受所显示的字符并向右移动一个位置。使 用 Backspace 可退格并删除输入。使用 ▶ 输入空格。完成后按 Enter 键。

# 加载功能

要加载仪器状态、示波器数据或已记录的结果,请按 <mark>File</mark> 键,然后滚动 并选择 **Load**。您只能加载二进制文件。无法加载已转换为 .csv 格式的 数据文件。

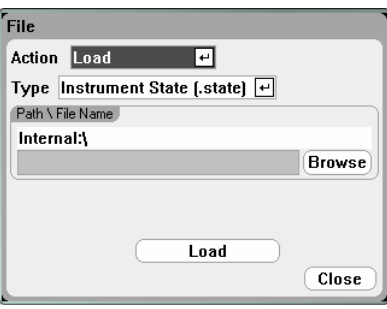

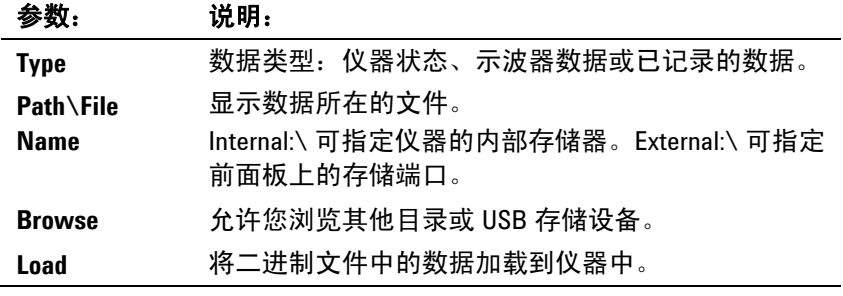

# 导出功能

要导出(并转换)示波器数据、已记录的数据或用户定义的任意波形数 据,请按 File 键,然后滚动并选择 **Export**。

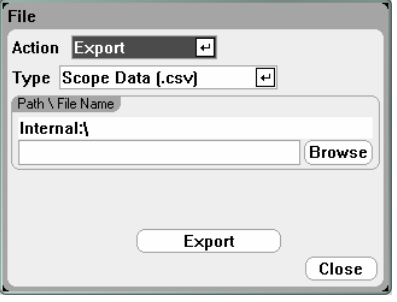

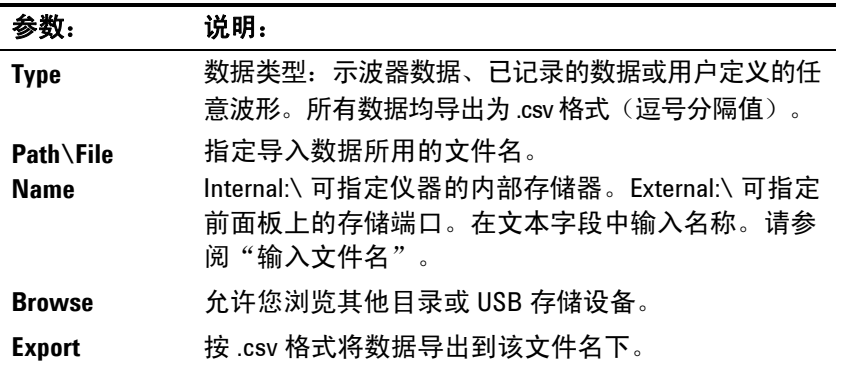
# 导入功能

要导入(并转换)用户定义的任意波形数据,请按 File 键, 然后滚动并 选择 **Import**。

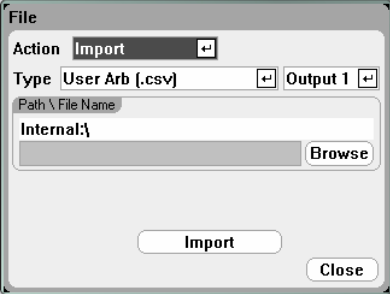

#### 参数: 说明:

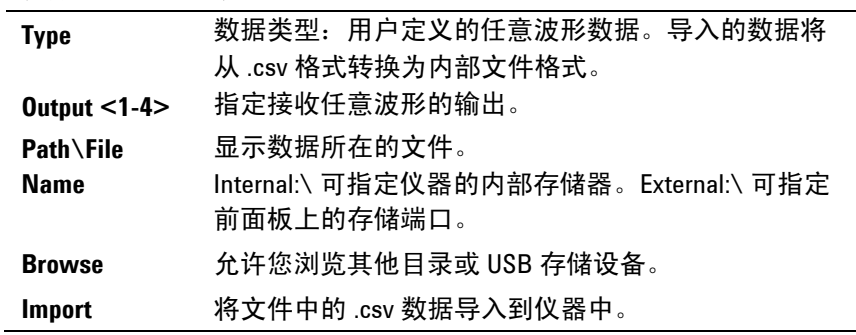

截屏

要截取屏幕,请按 File 键,然后滚动并选择 **Screen Capture**。这将保存 您按 File 键时处于活动状态的屏幕。

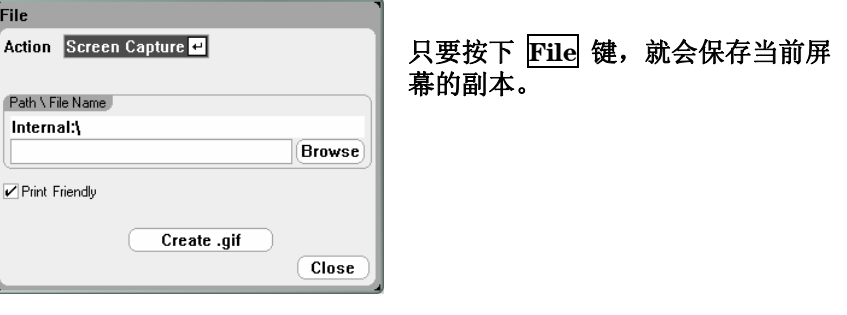

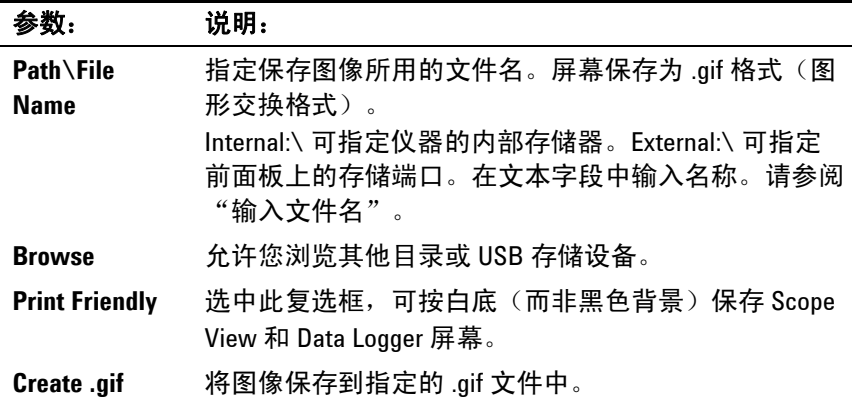

# 显示详细信息

要查看特定文件的详细信息,请按 File 键,然后滚动并选择 **File Management**。

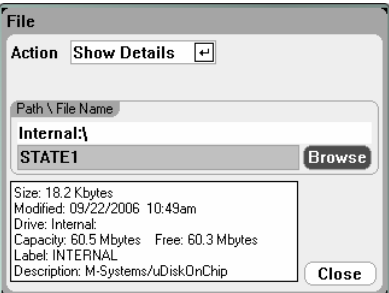

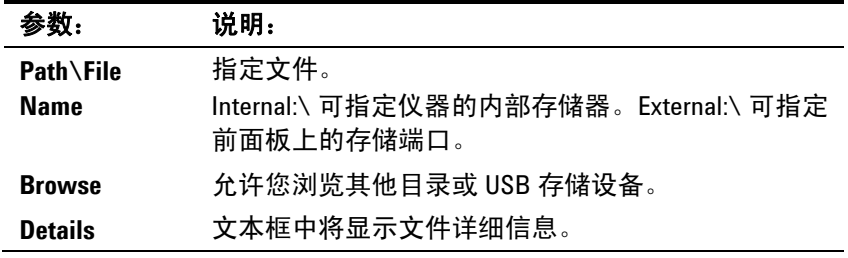

# 删除功能

要删除文件,请按 File 键,然后滚动并选择 **File Management**。在 Action 下拉框中,选择 **Delete**。

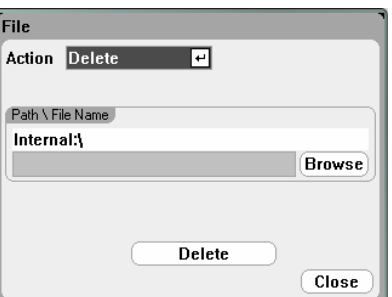

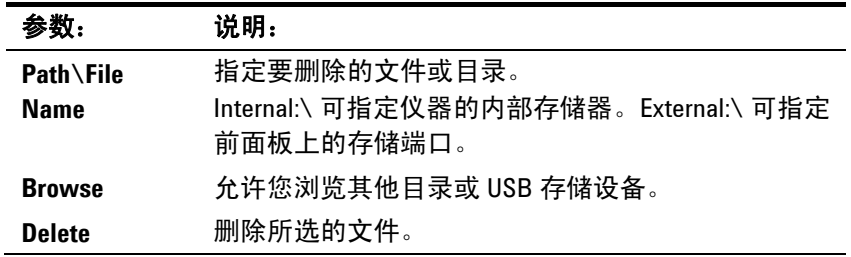

# 重命名功能

要重命名文件,请按 File 键,然后滚动并选择 **File Management**。在 Action 下拉框中,选择 **Rename**。

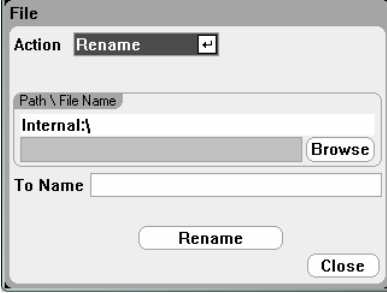

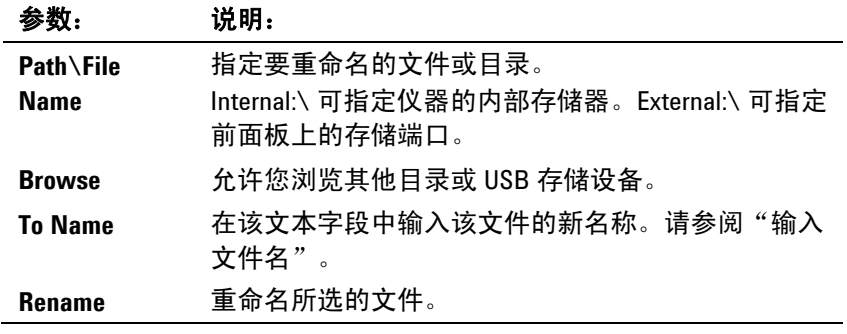

# 复制功能

要将选定的文件复制到另一目录或外部 USB 存储设备中,请按 [<u>File</u> 键, 然后滚动并选择 **File Management**。在 Action 下拉框中,选择 **Copy**。

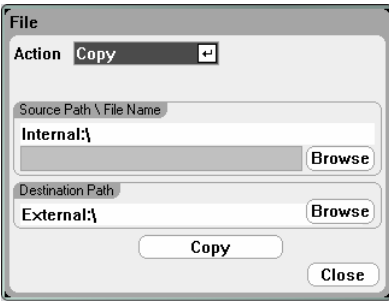

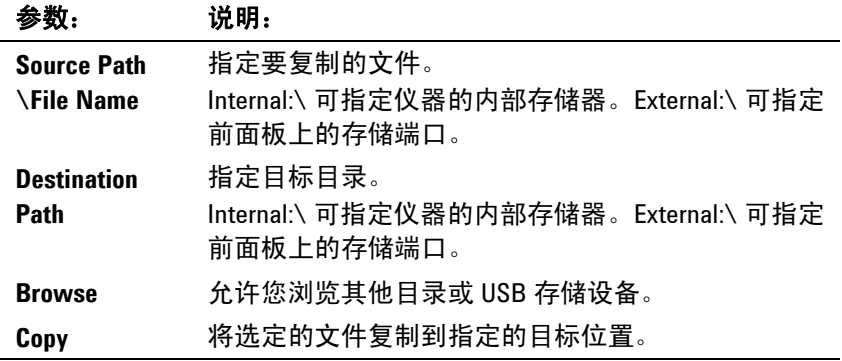

# 新建文件夹

要在当前目录级别下创建新文件夹,请按 File 键,然后滚动并选择 **File Management**。在 Action 下拉框中,选择 **New Folder**。

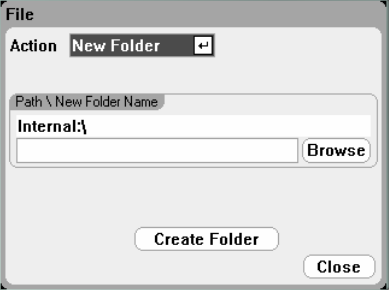

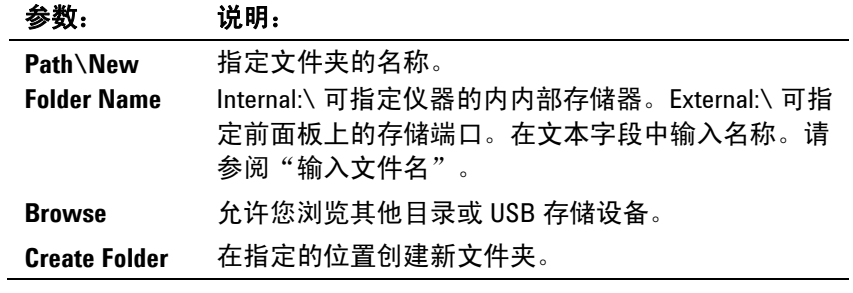

# 重置**/**调用**/**开启状态

出厂时,直流电源分析仪配置为开机时自动调用 Reset State (\*RST) 设 置。但是,您可以配置仪器的重置、调用和开机状态。按 File 键, 然后 滚动并选择 **Reset/Recall/Power-On State**。

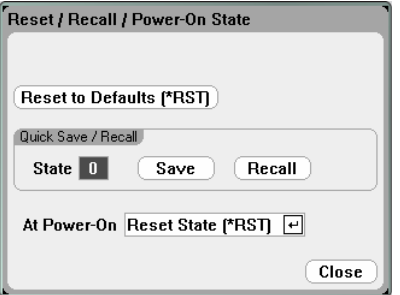

正如第 1 章所介绍的那样,选择 **Reset to Defaults**,可将仪器立即恢复 为出厂默认设置。

**Quick Save/Recall** 可让您保存并在随后调用存储位置 0 到 9 中所存储 的仪器状态。这与将仪器状态保存到某一文件名下相同,但速度更快。

**At Power-On** 可让您调用 Reset State (\*RST) 或者调用位置 0 中存储的 仪器状态。

### 使用外部 **USB** 存储设备

您可以使用外部 USB 存储设备(通常是指闪存驱动器)来将文件传输 到直流电源分析仪和从直流电源分析仪中复制文件。将存储设备连接 到前面板上专为此目的设计的存储端口。后面板 USB 接口只能用于连 接 PC。

在使用外部 USB 存储设备时,请注意以下警告:

- 尽管直流电源分析仪支持大部分 USB 存储设备,但某些设备的制造 标准可能存在差异,这将会阻止这些设备在直流电源分析仪中正常 运行。
- 建议您在实际使用您的 USB 设备保存直接来自您所运行的测试的数 据之前通过导入和导出文件测试您的 USB 设备。如果 USB 存储设 备不能在直流电源分析仪中运行,请尝试使用不同制造商的设备。

#### 将数据导出到电子表格中

可将示波器数据和已记录的数据导出到 PC 上的电子表格(例如 Microsoft Excel)中,操作步骤如下。

- 1. 使用直流电源分析仪收集示波器数据或已记录的数据。
- 2. 将 USB 存储设备插入到直流电源分析仪前面的存储端口。
- 3. 按照上述方法,使用"导出文件"功能将示波器数据或已记录的数 据导出到存储设备中。请注意,导出文件的格式必须是 .csv 格式 (逗号分隔值)。
- 4. 将存储设备插入到计算机的 USB 端口中。
- 5. 运行 Excel 并选择"文件",然后选择"打开"。导航到 USB 存储 设备。在"文件类型"下选择"文本文件(\*.csv)"。打开示波器数 据或数据记录文件。

#### 将数据直接记录到存储设备

您可以直接将已记录的数据保存到 USB 存储设备而不是仪器的内部存 储器, 操作步骤如下:

- 1. 将 USB 存储设备插入到直流电源分析仪前面的存储端口。
- 2. 在 Datalogger Target File Selection 窗口中(位于 Datalogger Properties/File Name 下), 使用 Browse 按钮, 然后选择 External:\。在文本字段中输入文件名。数据将立即保存到 USB 存 储设备中。

注意 数据是以二进制格式保存的。要以 .csv 格式导出,必须从 USB 存储设备 将数据加载回到仪器中,然后根据"将数据导出到电子表格"中的说明 按 .csv 格式导出数据。

Agilent N6705A 直流电源分析仪 用户指南

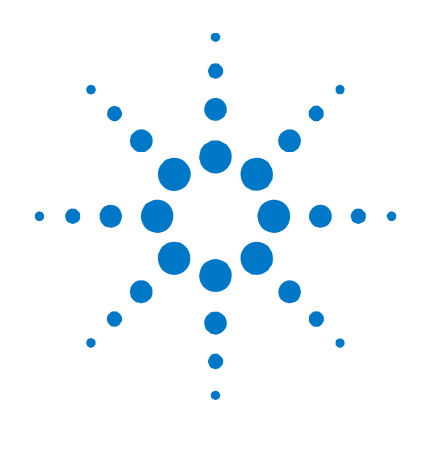

# 使用系统实用程序

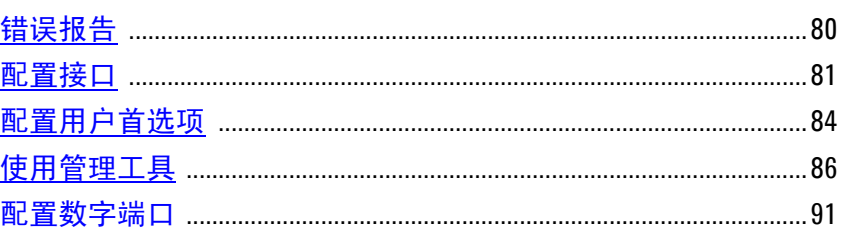

本章包含关于系统实用程序的下列信息:

错误报告。

**4** 

- 配置远程接口。
- 配置用户首选项。
- 使用管理功能,包括允许锁定前面板和远程接口的安全功能。还提 供有关清除仪器内存的信息。
- 配置后面板数字控制端口。此控制端口由七个可用户配置的 I/O 针 脚组成。
- 注意 有关配置远程接口的详细信息,请参考《Agilent Technologies USB/LAN/GPIB Interfaces Connectivity Guide》, 此指南可在本产品所含的 Automation-Ready CD 上找到。

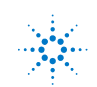

# <span id="page-79-0"></span>错误报告

在自检失败或仪器出现其他运行故障时,前面板 **Error** 指示灯会点亮。 要显示错误列表,请按 Menu 键, 向下滚动并选择 Utilities 项, 然后选 择 **Error Log**。有关特定错误的详细信息,请参考附录 B。

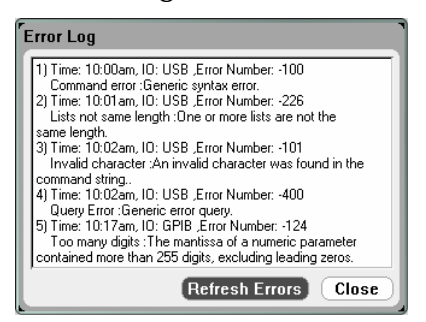

- 错误按收到的顺序存储。列表中排在最后的错误是最新的错误。
- 如果发生的错误数超出队列的容量限制,那么最后的错误(最新的 错误)将被替换为 -350, "Error queue overflow"。在从队列中删 除错误之前,无法继续存储更多的错误。如果队列中没有任何错 误,则仪器会响应 +0, "No error"。
- 在退出 Error Log 菜单或电源重启时,将会清除所有错误。

如果怀疑直流电源分析仪有问题,请参考《N6700 服务指南》的故障诊 断部分。此服务指南是可选《手册套件》(选件 OL1)的一部分。 N6705A Product Reference CD-ROM 中还包含电子版的《N6705A 服务 指南》。

# <span id="page-80-0"></span>配置接口

要访问 I/O 配置功能,请按 Menu 键,向下滚动并选择 **Utilities** 项,然 后选择 **I/O Configuration**。然后滚动选择下列功能之一:

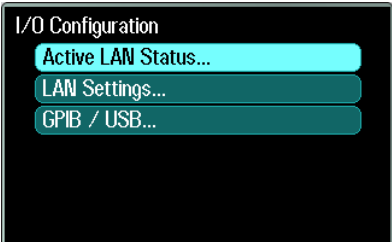

# 查看活动 **LAN** 状态

要查看当前活动的 LAN 设置,请选择 **Active LAN Status**。

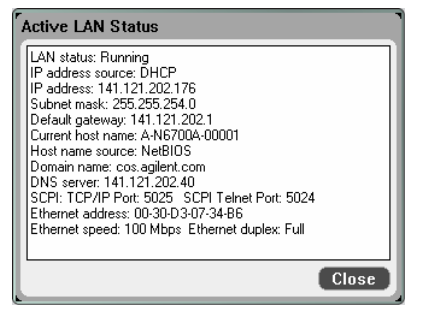

请注意, 当前活动的 LAN 设置(IP 地址、子网掩码和默认网关)可能 与"Modify LAN Settings"窗口中指定的设置不同 — 具体取决于网络的 配置。如果两者的设置不同,则是因为网络已自动指定设置。

# 修改 **LAN** 设置

直流电源分析仪在出厂时预先配置的设置在大多数 LAN 环境中可以正 常工作。如果需要手动配置这些设置,请按 Menu 键, 向下滚动并依次 选择 **Utilities**、**I/O Configuration** 和 **LAN Settings**。

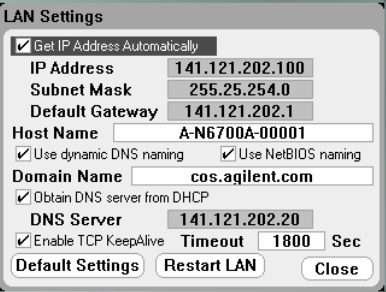

注意 要使 LAN 参数的任何修改生效, 必须选中 Restart LAN 按钮或者重新启 动直流电源分析仪。

可以在 Modify LAN Settings 窗口中配置以下各项:

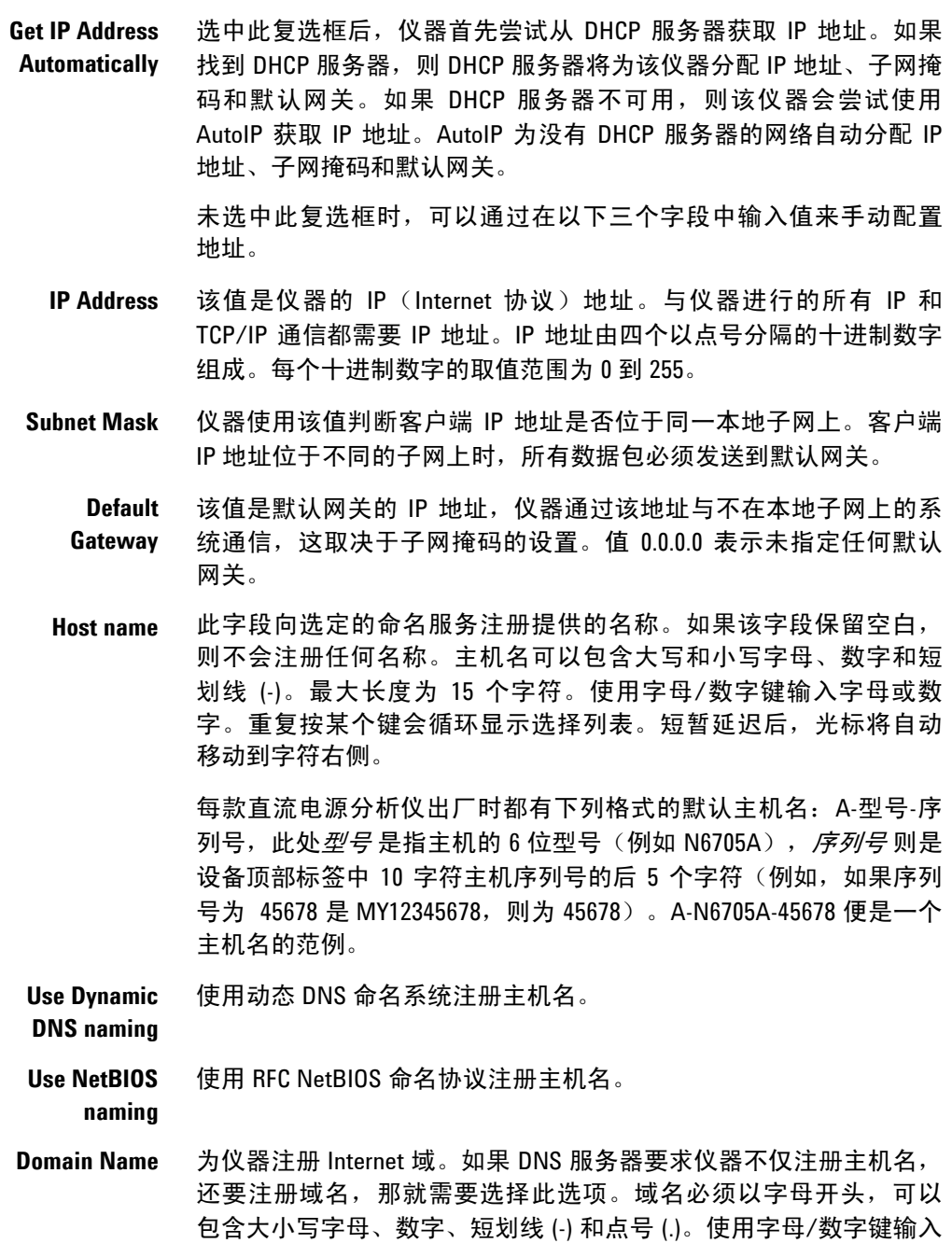

字母或数字。重复按某个键会循环显示选择列表。短暂延迟后, 光

标将自动移动到字符右侧。

**Obtain DNS server from DHCP** DNS 是将域名转换为 IP 地址的 Internet 服务。仪器还需要查找并显示 网络为其分配的主机名。选中此项,可从 DHCP 服务器获取 DNS 服 务器地址。您之前必须已选中 **Get IP Address Automatically**。

- **DNS server** 此值是 DNS 服务器的地址。若未使用 DHCP,或者需要连接到指定的 DNS 服务器, 则使用此项。
- **Enable TCP Keepalive** 选中 Enable 复选框, 启用 TCP keepalive 功能。仪器使用 TCP keepalive 定时器确定客户端是否可访问。如果连接在指定时间内无活动,则 仪器将向客户端发送 keepalive 探测命令以判断客户端是否仍处于活 动状态。若非活动状态,连接将被标记为已关闭或"dropped"。仪 器将会释放为该客户端分配的任何资源。
	- **Timeout** 这是在向客户端发送 TCP keepalive 探测命令之前的延迟,单位为 秒。建议在确保能够及时检测到应用程序的客户端可用性的前提下 使用最大的值。Keepalive 超时值越小,生成的 keepalive 探测命令 (网络通信量)就会越多,所占用的可用网络带宽也就越多。允许 的值:720 - 99999 秒。
	- **Default**  将 LAN 设置重置为出厂状态。第 1 章末尾列出了这些设置。
- **Settings**
- **Restart LAN** 重新启动网络以便使用修改后的配置设置。

#### **GBIB/USB** 设置

要查看当前活动的 GPIB/USB 设置, 请按 Menu 键, 向下滚动并选择 **Utilities**,然后依次选择 **I/O Configuration** 和 **GPIB/USB**。

可以只更改 GPIB 地址,更改方法在第 2 章的"GPIB/USB 接口"中已 有介绍。

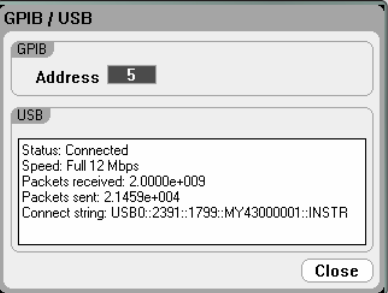

# <span id="page-83-0"></span>配置用户首选项

要配置用户首选项,请按 Menu 键,向下滚动并选择 Utilities 项, 然后 选择 **User Preferences**。然后滚动选择下列用户首选项之一:

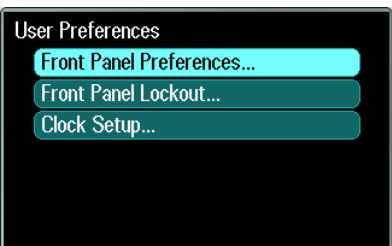

## 前面板首选项

直流电源分析仪带有前面板屏幕保护程序,该程序可以通过在非活动期 间关闭显示屏延长 LCD 显示屏的寿命。出厂时,屏幕保护程序会在前 面板或接口上的活动停止一小时后启动。

屏幕保护程序生效后,将会关闭前面板显示屏, Line 开关旁边的 LED 会从绿色变为橙色。要恢复前面板显示,只需按前面板上的任意键。

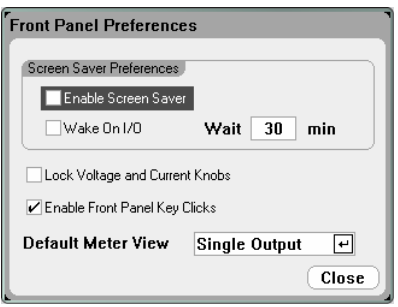

选中 Enable Screen Saver, 可启用屏幕保护程序。取消选中此选项, 可禁用屏幕保护程序。启用时,在 **Wait** 字段中输入一个值(单位为分 钟),以指定何时启动屏幕保护程序。

选中 Wake on I/O, 可在发生 I/O 总线活动时启动显示屏。如果启用 Wake on I/O, 则当远程接口上发生活动时, 显示屏将会恢复工作。这 还将重置 Wait 定时器。

选中 Lock Voltage and Current Knobs, 可禁用前面板电压和电流旋 钮。如果希望防止他人在测试过程中更改电压或电流设置,可以使用此 选项。取消选中此复选框,可以启用电压和电流旋钮。

选中 Enable Front Panel Key Clicks, 可启用按键音。取消选中此复 选框,可禁用按键音。

在 **Default Meter View** 下,可以指定仪器开启时是采用单输出视图还 是采用全输出视图。

# 前面板锁定

可以对前面板按键设置密码保护以防止他人从前面板非法控制仪器。锁 定设置和密码保存在非易失存储器中,这样在重启交流电源时,前面板 仍可保持锁定状态。要访问前面板锁定功能, 请按 Menu 键, 向下滚动 并依次选择 **Utilities**、**User Preferences** 和 **Front Panel Lockout**。

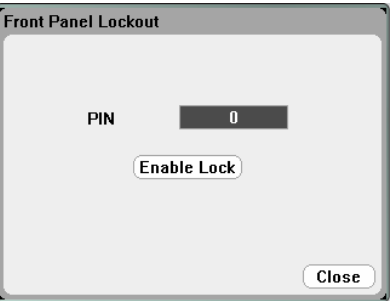

在 **PIN** 文本框中,输入希望用于解锁 前面板的数字密码。然后单击 Enable Lock, 锁定前面板按键。每次按键时, 都会出现一个对话框, 提示用户解锁前面板。输入密码,可以解锁前面板。

注意 如果密码丢失,可使用 SYSTem:PASSword:FPANel:RESet 命令重置前面板 锁定密码。有关详细信息,请参考 Agilent N6705A Product Reference CD 上的 Programmer's Reference Help 文件。

# 时钟设置

直流电源分析仪出厂时的时钟设置为格林威治标准时间。要访问时钟功 能,请按 Menu 键,向下滚动并依次选择 **Utilities**、**User Preferences**  和 **Clock Setup**。

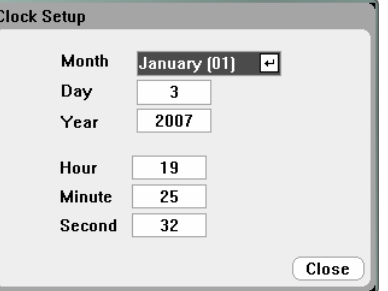

从下拉列表中选择 **Month**(月份)。输入 **Day**(日期)。然后输入 **Year**(年份)。

输入 **Hour**(小时)、**Minute**(分钟)和 **Second**(秒)。在输入这些 值后,时钟将开始运行。

# <span id="page-85-0"></span>使用管理工具

要进入 Administrative Utilities 菜单, 请按 Menu 键, 向下滚动并依次 选择 **Utilities** 和 **Administrative Tools**。Administrative Tools 菜单的 访问受到密码保护。选择 Administrator Logout/Login, 输入密码。

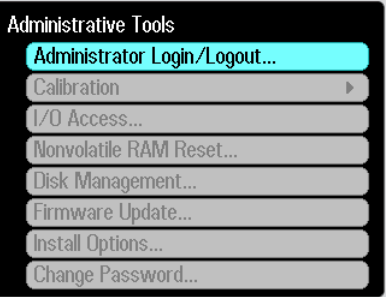

# 管理员登录**/**退出

如需密码,则在 PIN 字段中输入密码,选择 **Login** 按钮并按 [Enter]。

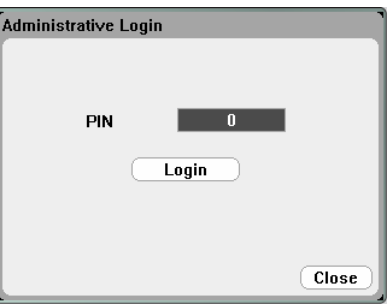

出厂时,密码设为 0(零)。如果 PIN 字段显示 0;则只需选择 **Login**  按钮并按 [Enter]。

# 仪器校准

校准功能位于 Administration Tools 菜单下,并受到密码保护以防未经 授权的使用。

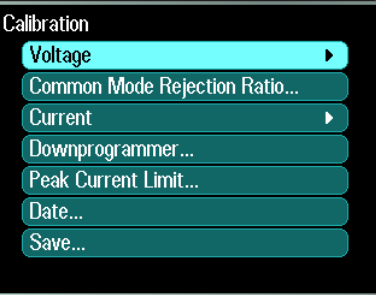

有关校准仪器的完整信息,请参考《N6705A 服务指南》中的校准部 分。此服务指南包含在可选《手册套件》(选件 0L1)中。N6705A Product Reference CD 中包含其电子版。

# 保护 **USB**、**LAN** 和 **Web** 服务器

USB 接口、LAN 接口和 Web 服务器在出厂时均已启用。登录到 **Administrative Tools** 菜单,保护或允许访问 LAN、USB 或 Web 服务器。

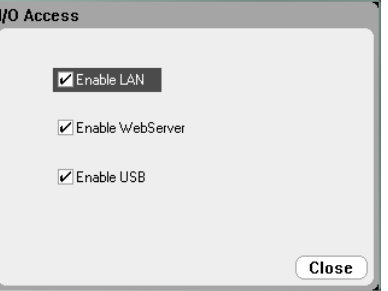

选中 Enable LAN 框, 可启用 LAN。取消选中此框, 可禁用 LAN。

选中**Enable WebServer** 框,可启用 Web 服务器。取消选中此框,可 禁用 Web 服务器。若未选中 Enable LAN 框, Web 服务器将不可用。

选中 Enable USB 框, 可启用 USB。取消选中此框, 可禁用 USB。

# 恢复非易失出厂设置

要删除内置驱动器中的所有文件并恢复出厂设置和非易失设置,请登录 到 **Administrative Tools** 菜单。选择 **Nonvolatile RAM Reset** 并按 **Reset** 按钮。

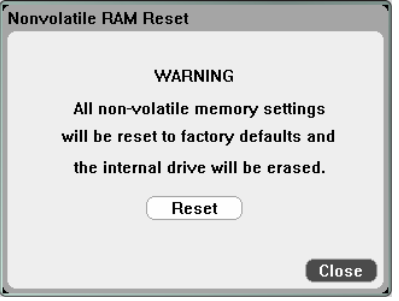

### 磁盘管理

磁盘管理功能检查内置驱动器的文件系统一致性和文件完整性。该功能 可以自动修复任何文件错误或不一致性问题。

要访问磁盘管理实用程序,请登录到 **Administrative Tools** 菜单,然后 选择 Disk Management。按 Check Internal Drive 按钮, 检查内置驱 动器。

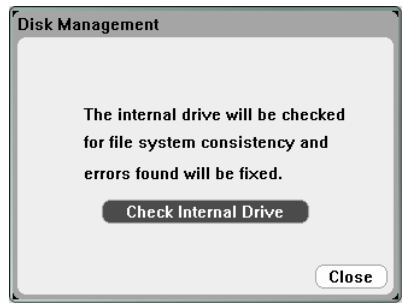

### 更新固件

更新直流电源分析仪上的固件的最简单方法是访问 Web 站 点 <http://www.agilent.com/find/N6705firmware>, 然后将固件下载到与您 的计算机连接的 USB 存储设备中。

将文件下载到 USB 存储设备后, 拔下此设备, 然后将其插入到直流电 源分析仪前面板上的 USB 端口中。

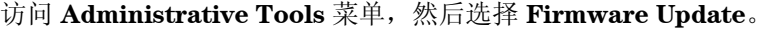

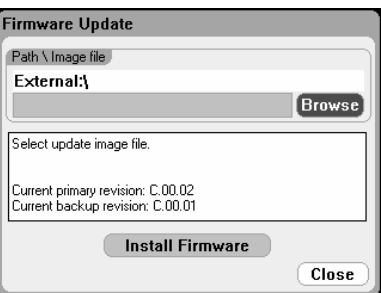

单击 **Browse** 按钮并导航到外部 USB 存储设备上的固件文件。按 **Install Firmware** 按钮更新固件。

然后,将显示一条消息,提示您重新启动仪器并激活固件。按 Reboot 或关闭并打开交流电源。

#### 安装选项

安装选项功能允许在直流电源分析仪中安装固件选件。目前,在购买本 仪器之后唯一可安装的选件是选件 001, 即 Data Logger Software。请 注意,只有购买仪器时选购了选件 055 (Delete Data Logger),才可安装 上述选件。

要访问安装选项,请登录到 **Administrative Tools** 菜单,然后选择 **Install Options**。从下拉菜单中,选择希望安装的选项并输入软件许可 证文档中提供的 Access Key 号码。

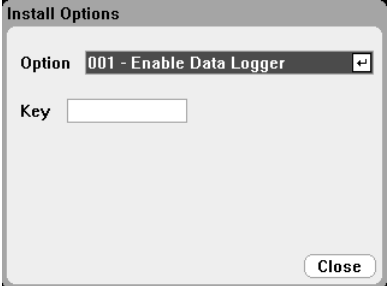

#### 获取许可证

要获取许可证,必须购买选件。在购买此选件后,您将收到 Software Entitlement Certificate。收到此证书后,可以获取许可证。

要获取选件 001 (Data Logger Software) 的许可证, 请访问: <http://www.agilent.com/find/softwarelicense>,然后按照屏幕提示操作。

- 1. 输入订单号和证书号,登录网站。订单号和证书号位于 Software Entitlement Certificate 的右上角。单击 Next。
- 2. 在 **Request License(s) for** 下,选中标签为"One or more products on a single instrument or host computers" 的复选 框。单击 Next。
- 3. 在 **Please Select Products** 下拉列表中,选择"N6705V-001"。 单击 Add。然后输入希望授权使用 Data Logger Software 的直 流电源分析仪的 Agilent 仪器序列号。此序列号位于仪器的后面 板中。也可通过按 Settings, 然后按 Properties 查看序列号。 单击 Next。
- 4. 检查您的选择。单击 Next。
- 5. 输入希望接收许可证的电子邮件地址。单击 Submit。

完成许可证请求步骤后很快就会通过电子邮件给您发送 Access Key。在 上一页所示 Install Options 窗口的 Key 字段中输入此 Access Key。

## 更改密码

要对 Administrative Tools 菜单设置密码保护或更改其密码,请按照上 文介绍的方法登录 Administrative Tools 菜单并选择 **Change Password**。选择的密码必须由数字组成,最多不超过 15 位。在 PIN 字 段中输入此密码并按 [Enter] 。完成后,选择 **Administrator Login/Logout** 注销 Administrative Tools 菜单并启用密码。现在,必 须提供新密码才可进入 Administrative Tools 菜单。

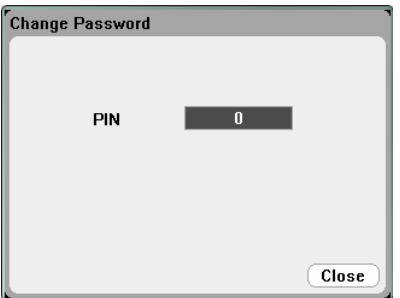

如果密码丢失或遗忘,可以通过设置内部开关将密码重置为 0 恢复对 Administrative Tools 菜单的访问。如果显示"Locked out by internal switch setting" 或 "Calibration is inhibited by switch setting" 消 息,则说明内部开关设置为禁止更改密码(请参考服务指南)。

# <span id="page-90-0"></span>配置数字端口

下表介绍了各种数字端口功能可以采用的针脚配置。有关数字端口的电 子特性的完整描述,请参考附录 A。

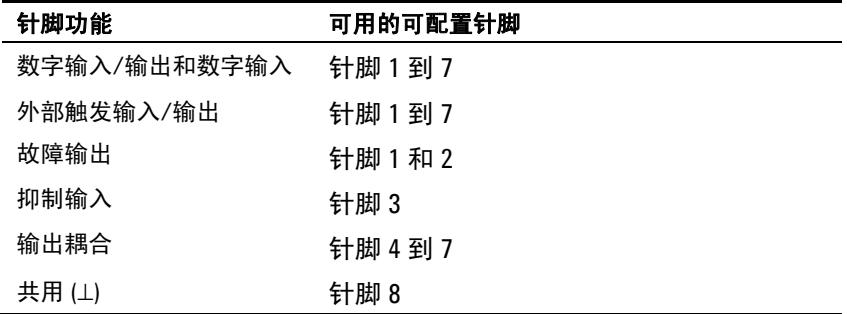

要配置双向数字输入/输出功能,请按 Menu 键, 向下滚动并选择 Utilities 项, 然后选择 Digital I/O。

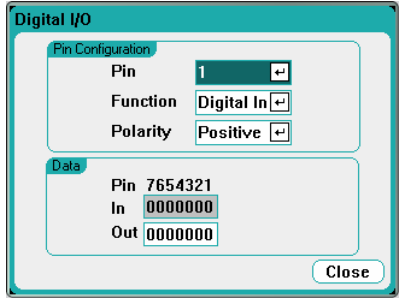

从 **Pin** 下拉列表中选择希望配置的针脚。

从 **Function** 下拉列表中选择该针脚的功能。参考下面对每个数字输入/ 输出功能的说明,从 Digital In、Digital I/O、Trigger Out、Trigger In 中选择一项功能。

通过选择 **Polarity** 下拉菜单,可配置每个针脚的极性。选择正极性时, 针脚上的高电平代表逻辑真信号。选择负极性时,针脚上的低电平代表 逻辑真信号。

**Data** 字段仅适用于数字输入/输出和数字输入功能。

## 数字 **I/O**

七个针脚均可配置为通用双向数字输入和输出。针脚的接地参考是针脚 8 上的信号共用。位分配如下所示:

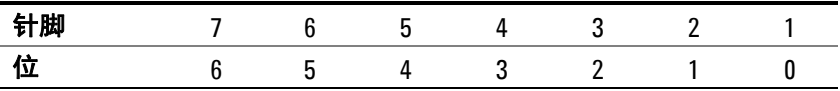

在 Digital I/O Properties 窗口的 **Out** 字段中输入数字值。**In** 字段反映 了施加到针脚上的外部信号的状况。

I/O 针脚可用于控制中继电路和数字接口电路,如下图所示。

有关数字端口的电子特性的完整描述,请参考附录 A。

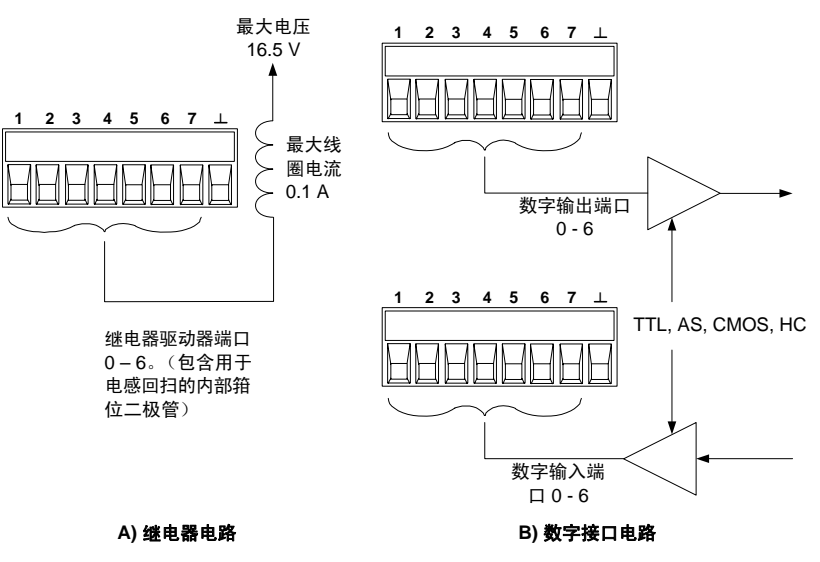

### 数字输入

七个针脚均可配置为仅用作数字输入。输入针脚的接地参考是针脚 8 上 的信号共用。

Digital I/O Properties 窗口中的 **In** 字段反映了该针脚上外部信号的状 况。数字输出字的值不影响针脚的状态。

### 故障输出

针脚 1 和 2 可配置为故障输出对。故障输出功能允许任意输出上的故障 条件在数字端口上产生故障信号。下列状况将产生故障事件: 过电压、 过电流、过热、抑制信号、电源故障条件,或者对于某些型号,还包括 功率限制条件。

选中此功能时,针脚 1 和 2 均专用于此功能。针脚 1 是故障输出;针脚 2 是针脚 1 的共用针脚。这样,可以提供相互隔离的输出。请注意,针 脚 2 还必须连接到针脚 8。针脚 2 的选定功能将被忽略。故障输出信号 仍保持为锁定模式,直至故障条件被清除。您还必须清除保护电路。

# 抑制输入

针脚 3 可配置为远程抑制输入。抑制输入功能让外部输入信号控制主机 中所有输出的输出状态。输入是电平触发的。信号等待时间为 5 微秒。 针脚 8 是针脚 3 的共用针脚。

在将针脚 3 配置为远程抑制输入之后,还必须配置抑制信号的运行模 式。按 Settings 键可以访问 Source Settings。定位并选择 **Protection**。 然后按 Enter。

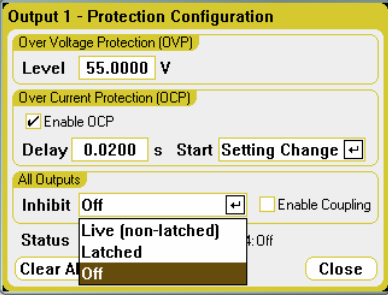

选择 **Inhibit** 下拉列表。抑制信号可以是 live、latched 或 off 模式。抑 制信号的运行模式存储在非易失存储器中。

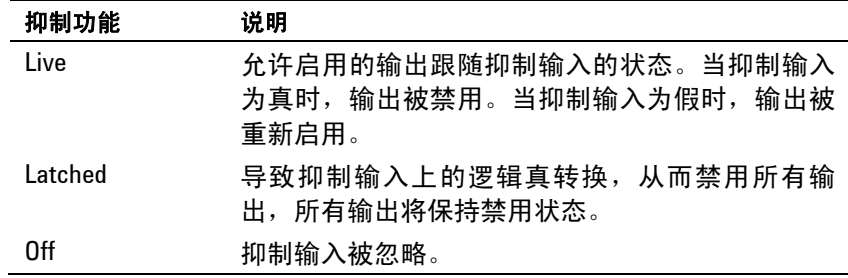

如果输出之前是通过前面板 On/Off 键或远程命令开启的,那么它们只 能通过抑制信号控制。如果在抑制输入为真时开启输出,则该输出将保 持为 off。

抑制信号关闭输出时,前面板 **INH** 指示灯将会点亮,INH 位在 Questionable Status Event 寄存器中设置。如果抑制信号为锁定模式, 要重新启用输出,必须清除保护功能,如第 3 章所述。

#### 故障**/**抑制系统保护

如下图所示,当几个主机的故障输出和抑制输入采用菊花链结构时,其 中一个主机的输入故障条件将会导致所有主机的输出和输入都被禁用, 此过程无需控制器或外部电路的干预。请注意,在以这种方式使用故障/ 抑制信号时,必须将这两种信息设置为相同极性。

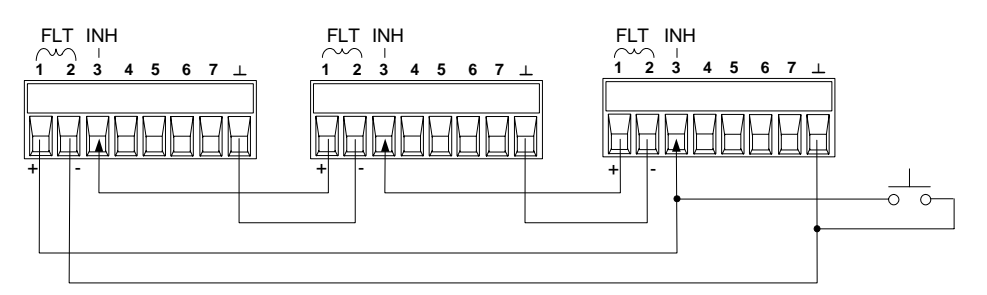

如上所示,在必须禁止主机中的所有输出通道时,您也可以将抑制输入 连接到手动开关或外部控制信号,从而让 Inhibit 针脚与共用针脚短路。 在这种情况下,所有针脚都必须设定为负极性。在发生用户定义的故障 时,也可使用故障输出来驱动外部中继电路或为其他设备提供信号。

#### 清除系统保护故障

在菊花链系统保护配置条件下,要在发生故障时将所有仪器恢复到正常 工作状况,必须清除以下两个故障条件:

- 1. 最初的保护故障或外部抑制信号。
- 2. 后续的菊花链故障信号(作为抑制信号的输入信号),如前面 "抑制输入"部分中介绍的。

#### 注意 即使已经清除了最初的故障条件或外部信号,抑制故障信号仍处于活动 状态并将继续关闭所有主机输出。

如果抑制输入的运行模式为 Live,要清除菊花链故障信号,只需清除任 意一个主机上的输出保护功能(如第 3 章所述)。如果抑制输入的运行 模式为 Latched, 则应分别关闭所有主机上的抑制输入。要重新启用菊 花链,可将每个主机上的抑制输入重新设定为 Latched 模式。

# 触发输入

任何数字控制针脚都可通过编程设定为触发输入。所有针脚统称为信号 共用针脚。

要输入外部触发信号,可对指定的触发输入针脚施加负向或正向脉冲。 触发等待时间为 5 微秒。最小脉冲宽度为 2 微秒。针脚的极性设置决定 哪个边沿产生触发输入事件。正数表示上升沿,负数表示下降沿。

可以配置使用外部触发信号触发 Scope 和 Data Logger。只需在配置 Scope 或 Data Logger 属性时选择将 **BNC Trigger In** 作为触发源。这 将对已配置的数字针脚和 BNC 触发输入连接器启用输入触发信号。

### 触发输出

任何数字控制针脚都可通过编程设定为触发输出。所有针脚统称为信号 共用针脚。

被配置为触发输出后,指定的触发针脚将产生一个 10 微秒的触发脉 冲,以响应触发事件。在以共用针脚为参考时,极性设置可以是正向 (上升沿)或负向(下降沿)。

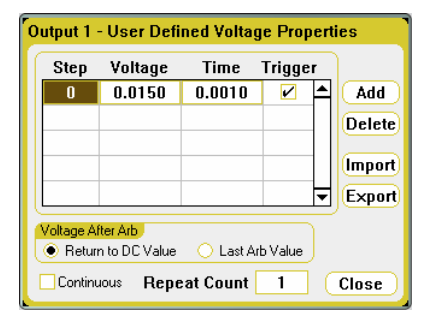

在配置用户定义的电压或电流任意波形时,会生成触发输出信号。如果 选中 Trigger 框, 则在电压或电流阶跃的起点, 在已配置的数字针脚和 BNC 触发输出连接器上将会生成输出触发信号。

# 输出耦合控制

此功能允许将多个 Agilent N6705A 主机连接在一起并同步各主机的输 出开启/关闭顺序。

注意 仅可将针脚 4 至 7 配置用作同步针脚。对于每个主机只能配置一个 On Couple 针脚和一个 Off Couple 针脚。这些针脚的极性不可编程。

> 有关输出开启/关闭同步功能的完整描述以及描述 On Couple 和 Off Couple 针脚连接器的介绍,请参考附录 D。

Agilent N6705A 直流电源分析仪 用户指南

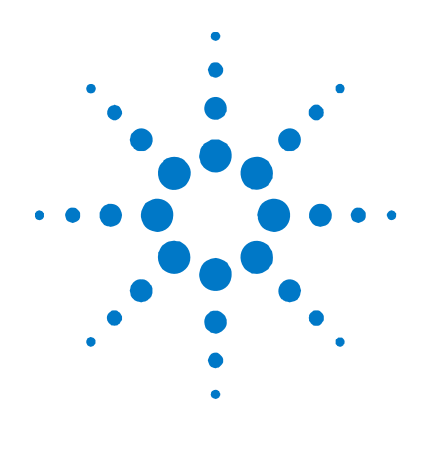

# 5 操作和连接教程

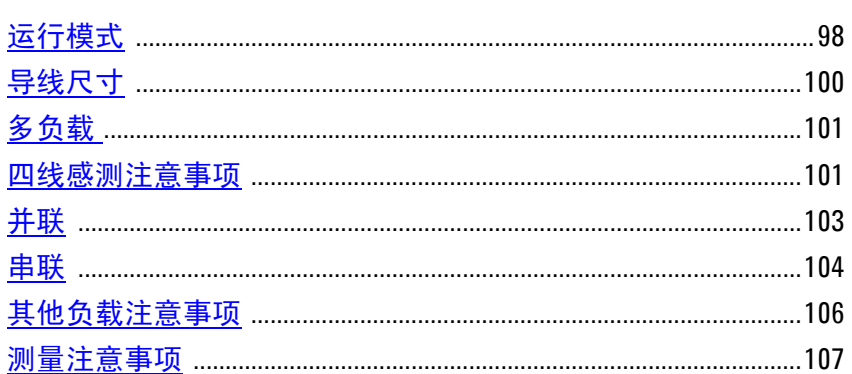

本章介绍恒电压和恒电流运行模式之间的区别;有关导线尺寸的必备知 识以及如何补偿负载引线上的压降。本章包含的信息可帮助您降低或消 除输出的噪声源并最佳地调整仪器的输出。本章还介绍了各种输出配置 以及如何串联和并联输出端子。

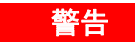

电击危险: 在前或后面板进行连接之前应先关闭所有输出。所有导线必 须正确连接并用接线柱拧紧。

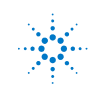

# <span id="page-97-0"></span>运行模式

此直流电源分析仪可在超出额定输出电压和电流的恒电压 (CV) 或恒电 流 (CC) 模式下运行。恒电压模式是指无论负载、电路或温度是否变 化,直流电源的输出电压均保持为设定的电压设置。因此,当负载电阻 改变时,尽管输出电流会相应地改变,但输出电压仍保持不变。

恒电流模式是指无论负载、电路或温度是否变化,直流电源的输出电流 均保持为设定的电流设置。因此,当负载电阻改变时,尽管输出电压会 相应地改变,但输出电流仍保持不变。

尽管直流电源分析仪可以运行在恒电压或恒电流模式,但其设计目标是 恒电压 电源。这意味着其规格和运行特性均针对恒电压模式而优化。请 注意, 此设备不可设定为特定模式下运行。开启时, 设备的运行模式由 电压设置、电流设置和负载电阻决定。下图中, 运行点 1 描述的是恒电 压模式下贯穿第一象限的固定负载电路。运行点 2 描述的是恒电流模式 下贯穿第一象限的固定负载电路。

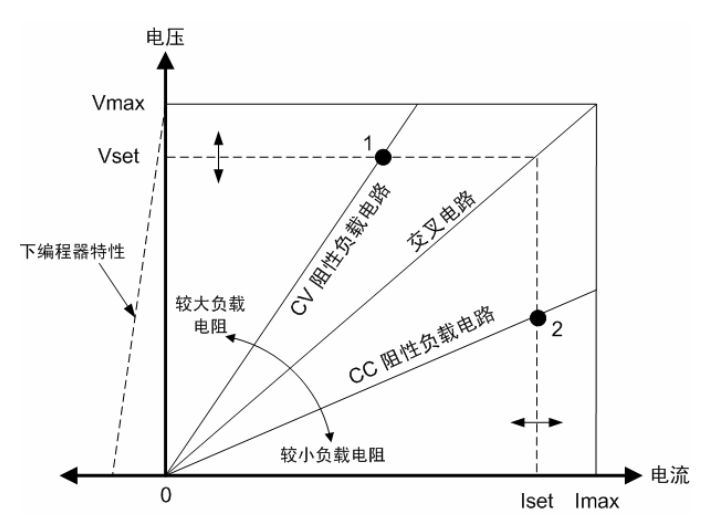

### 恒电流模式延迟

在第一次打开电源、对新的输出值进行编程或者连接负载之后,电源可 能会暂时进入恒电流模式。在大多数情况下,这种临时现象不应视作过 电流保护故障, 此时并无必要让过电流保护 (OCP) 条件禁用输出。在特 定时间期间,延迟可阻止检测恒电流模式。

要对延迟进行编程,请按 Settings 键, 访问 Source Settings。定位并 选择 **Protection**。然后按 Enter。

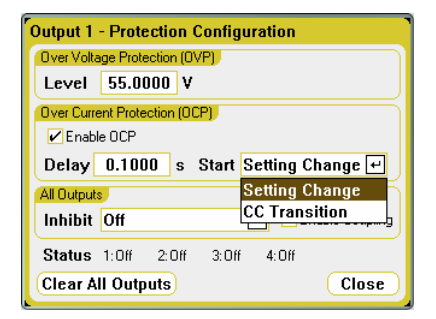

您可以指定是仅通过更改电压、电流或输出状态设置还是通过*任何转*换 (如,导致设备进入恒定电流模式的输出负载更改)来确定延迟的 **Start**。

下列因素会影响设置更改或输出负载更改持续的时间:旧输出值和新输 出值之间的差距、电流或电压限制、输出负载电容(恒电压模式)或输 出电感(恒电流模式)。所需延迟必须根据经验判断;附录 A 中设定的 响应时间可供参考。

#### 电流吸收

如图中左侧短划线所示, 在输出电压从零伏变为额定电压的过程中, 直 流电源分析仪能够吸收电流。这种负向电流吸收功能提供了快速的向下 编程输出功能。还可用于从电池充电器中吸收电流,从而提供电池充电 器测试功能。负向电流不可编程。

#### 自动调整量程

下图描述了 Agilent N675xA 和 N676xA 直流电源模块的自动调整输出 范围特性。该图描述的情况是电压和电流设置足够高,运行轨迹受到输 出的最大输出功率边界限制(运行点 3)。对于特定的电源模块,此值 可能会超出模块的额定输出功率。在这种情况下,不能保证输出满足运 行规格,因为其运行功率超出额定功率的范围。

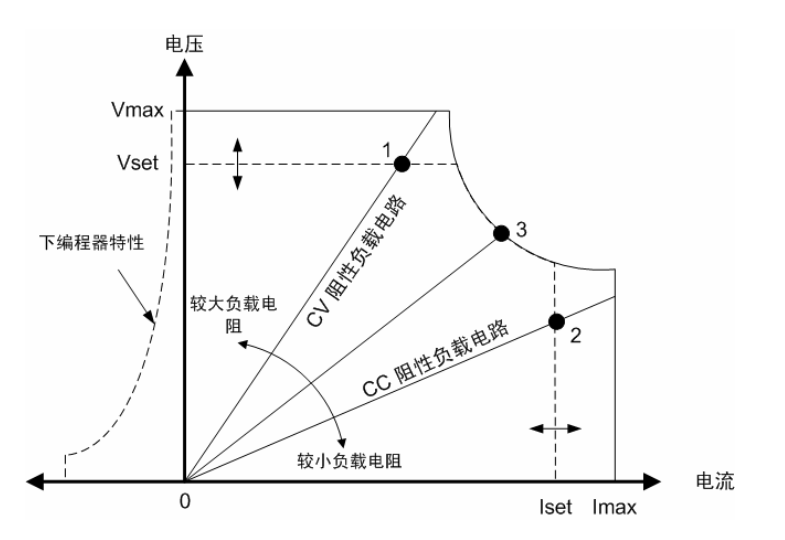

# <span id="page-99-0"></span>导线尺寸

#### 火灾危险:选择的导线规格要足够大,能够传输短路电流而不致过热。<br><del>警告 为</del>满足安全要求、负载导线必须足够粗、以便在传输设备的短路输出电 为满足安全要求,负载导线必须足够粗,以便在传输设备的短路输出电 流时不致过热(请参考下表)。

在选择导线尺寸时,除导线温度之外,还应考虑压降因素。下表列出了 各种规格导线的电阻以及导线的最大长度,以便将各种电流下的每导线 压降限制为 1.0 V。

请注意,防止过热所需的最低导线规格可能并不足以防止过电压触发或 无法维持有效的整流。在大多数情况下,负载导线还应足够粗,以便将 压降限制为每导线不超过 l.0 V。

选择规格足以处理设备全输出电流的导线,这样,无论预期负载电流或 电流限制设置如何,都不会触发烦人的过电压电路。

在远程感测电容负载时,负载的导线电阻也是影响仪器恒电压稳定性的 重要因素。如果要使用的负载电容很高,则为了使负载引线能够长期运 行,不宜使用高于 12 到 14 AWG 的线规。

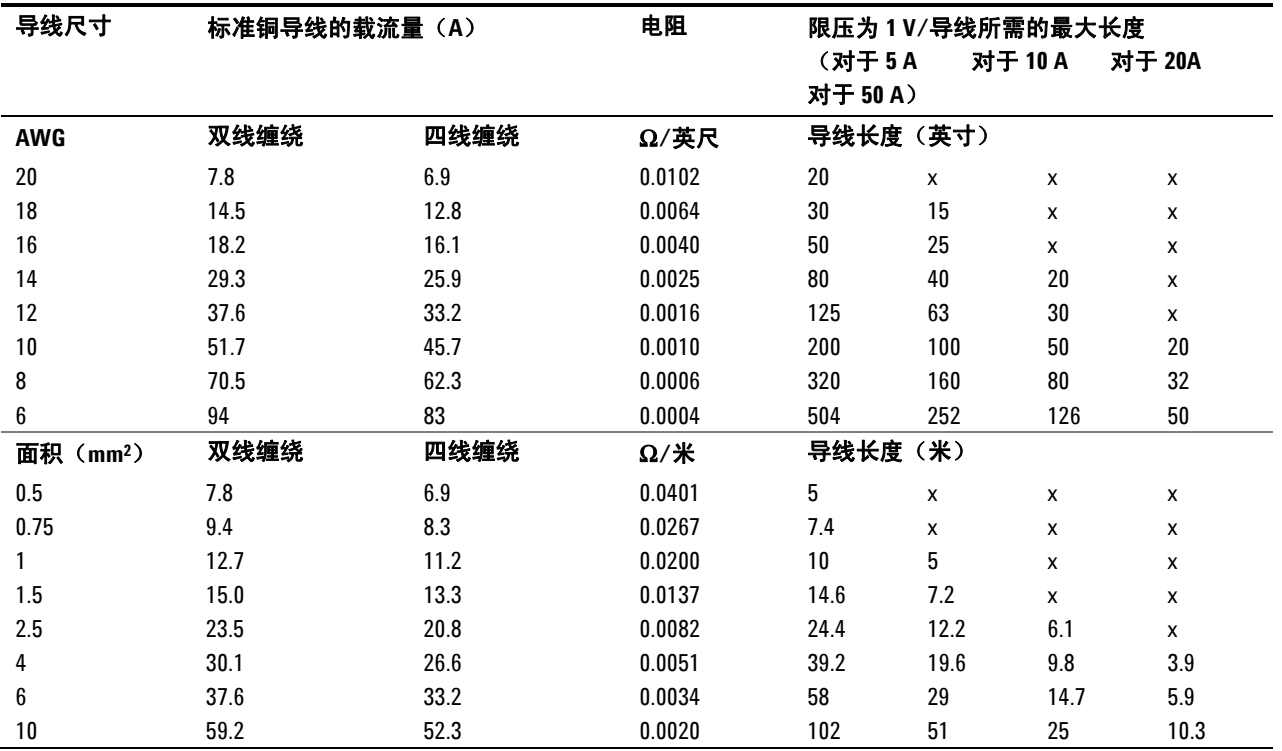

注意:1. AWG 导线的电容摘自 MIL-W-5088B。最大环境温度:55°C。最大导线温度:105°C。

2. 公制导线的电容数据摘自 IE Publication 335-1。

3. 铝导线的电容大约是上述铜导线的 84%。

4. "x"表示未评定该电源模块的最大输出电流。

5. 考虑到导线电感因素,还建议让负载引线相互扭绞、缠绕或捆扎在一起,并且每根引线的长度不超过50 英尺(14.7 米)。

#### 操作和连接教程 **5**

<span id="page-100-0"></span>多负载

如果使用本地感测技术并且在一个输出上连接多个负载,请使用独立的 连接导线将每个负载连接到输出端子上,如下图所示。

1. 扭绞引线

2. 四线禁用 (指示灯关闭)

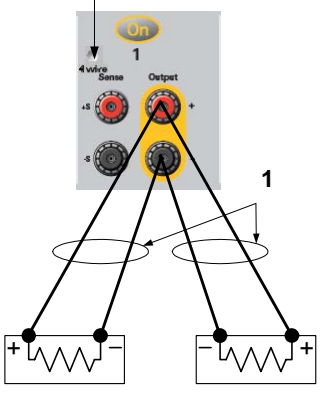

**2**

这样可以极大地降低相互耦合的效应,并充分发挥直流电源分析仪输出 阻抗低的优势。每对导线都要尽可能短且要扭绞或捆扎在一起,以便降 低导线电感和噪声拾取。

如果负载需要使用配电器接线端子(位于仪器之外),则应使用一对缠 绕或捆扎导线将输出端子连接到远程配电器的接线端子上。将每个负载 分别连接到配电器的接线端子上。在上述情况下,建议使用四线感测端 子。感测远程配电器的接线端子,或者如果某个负载比其他负载的灵敏 度更高,则直接感测该关键负载。

# 四线感测注意事项

通过监控负载(而非输出端子)的电压,四线或远程感测可以改善负载 的电压调整。这可自动补偿负载引线中的压降,这对于会出现变化不定 或引线电阻很高的负载抗阻的恒电压操作特别有用。感测对恒电流操作 没有任何影响。

四线感测是通过使用位于前面板输出端子后面的延迟开关实现的。由于 此四线感测与其他直流电源分析仪功能无关,因此无论直流电源分析仪 是如何设定的,均可使用此四线感测。

要启用四线感测,请按 Settings 键并选中标签为 Enable 4-Wire Sensing 的复选框。然后按下图连接输出。尽可能靠近地连接感测引线 和负载。有关选择正确的导线尺寸的详细信息,请参考"导线尺寸"部 分。使用最短的负载引线,可以获得最佳的效果。由于存在电感效应, 因此,请确保使用的负载引线每根不超过 14.7 米(50 英尺)。

感测引线仅携带几毫安的电流,可作为比负载引线更准确的电流计。 但要注意,同一感测引线上的任何压降都会降低仪器的稳压性。应试 图让感测引线的阻抗低于 0.5Ω/引线(这需要 20 AWG 或更粗的 50 英 尺导线)。

1. 扭绞引线

2. 四线启用 (指示灯发光)

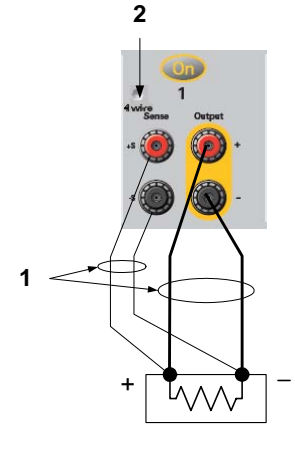

### 开启感测引线

感测引线是输出反馈回路的一部分。连接时应注意防止意外打开它们。 直流电源分析仪包含保护电阻,保护电阻可以降低四线感测期间打开感 测引线带来的影响。如果感测引线在四线感测期间开启,直流电源分析 仪将会回到本地感测模式,输出端子的电压会比设定的值高 1% 左右。

### 过电压保护注意事项

在设置过电压触发点时,还必须考虑负载引线上的任何压降。这是因为 过电压电路感测的是输出端子,而非感测端子。由于负载引线中的压 降,过电压电路感测的电压会高于负载端调整的电压。

### 输出噪声注意事项

感测引线上拾取的任何噪声将会出现在输出端子上,反过来也会影响恒 电压负载的调整。扭绞感测引线,将外部噪声拾取降低到最低限度。在 极端的噪声环境中,可能需要屏蔽感测引线。仅在直流电源分析仪端接 地屏蔽;不要使用屏蔽作为感测导线。

附录 A 中列出了使用本地感测时输出端子上的噪声规格。但是,引线或 作用于电感线圈和引线负载阻抗上的引线电流引起的噪声可能会令负载 端发生电压跃变。如果需要将电压跃变电平控制在最低限度内,请使用 铝电容或钽电容在右边贯穿负载,每英尺(30.5 厘米)负载引线的电容 值约为 10 μF。

#### <span id="page-102-0"></span>And K对额定电压和电流相同的输出采用并联连接。

并联输出可提供比单个输出更高的电流。

下图显示了如何并联两个输出。左图描绘了本地感测。如果负载引线中 的压降不可忽略,则可将感测引线直接连接到负载(四线感测),如右 图所示。

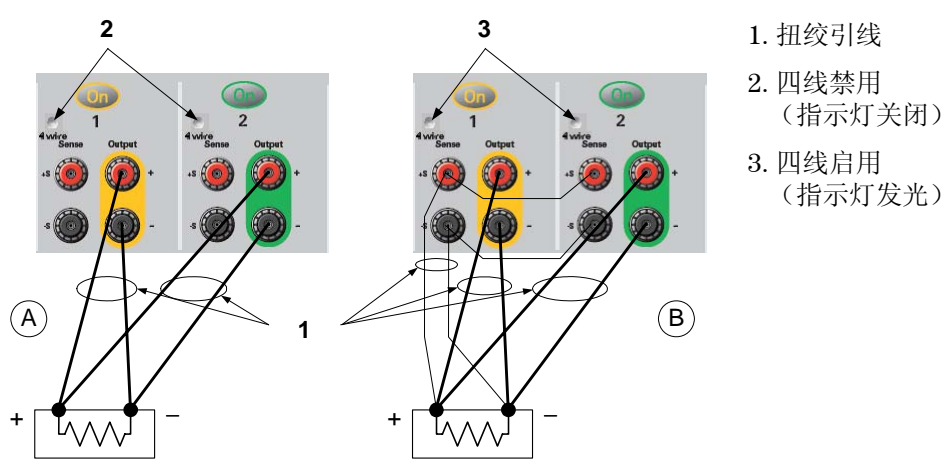

# 组合输出

并联输出后,可对其进行配置或"组合起来"以用做单个高功率输出。 这适用于通过前面板或使用 SCPI 命令进行编程的情况。如何组合并联 的输出已在第3章的"使用电源 - 输出组合"中进行了讨论。

### 对规格的影响

并联模式下输出的规格可根据单个输出的规格算出。大多数规格都可表 示为一个常量或百分比 (ppm) 加常量的形式。对于并联操作,百分比部 分保持不变,而常量部分或任何常量均有如下变化。对于电流读回的精 度和电流读回的温度系数,请降低电流规格:

电流 除编程分辨力以外,所有与电流有关的并联规格均为单个输出规格的 两倍,单个输出和并联输出的分辨力通常是相同的。

电压 除恒电压负载效应、恒电压负载交叉调整、恒电压电源效应和恒电压 短路漂移以外,所有与电压有关的并联规格均与单个输出相同。在所 有运行点上,这些规格都是电压编程精度的两倍(包括百分比)。

#### **负载瞬变恢复** 负载瞬变规格通常是单个输出的两倍。

时间

<span id="page-103-0"></span>串联

# 警告 电击危险:浮置电压不得超过 **240 V** 直流。任何输出端子与机箱接地间 的电压不得超过 **240 V** 直流。

<mark>小心 </mark> 仅对额定电压和电流相同的输出采用串联连接。为防止连接负载时电流 反向而损坏直流电源系统,应始终同时打开或关闭所有串联输出。当其 他输出关闭时不要让一个输出打开。

注意 您只能在"标准"电源模式下使用串联输出。您无法对串联的输出生成 任意波形、进行示波器测量或使用数据记录。

> 将输出串联可提供大于单个输出的电压量。由于串联电路中流经每个元 件的电流相同,因此串联连接的输出必须有相同的额定电流。

> 下图显示了如何将两个输出串联到一个负载上。如果负载引线中的压降 不可忽略,请按右图所示连接输出 1 和输出 2 的感测引线以进行远程感 测。将输出 2 的 +S 端子连接到输出 1 的 -S 端子,并在输出 2 的 +S 和 + 之间连接跳线以补偿负载引线从输出 2 到输出 1 的 IR 下降。

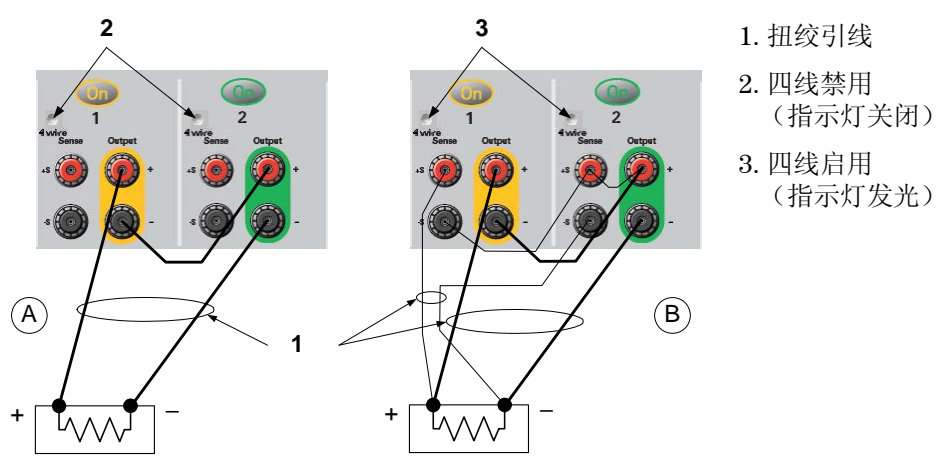

**104** 型号 **N6705A** 用户指南

# 设置输出

要编程串联连接的输出,先将每个输出的电流限值设定为所希望的总电 流极限值。然后,设定每个输出的电压,以便两个电压的总和等于希望 的总工作电压。完成此操作的最简便方式是将每个输出设定为希望的总 工作电压的一半。

注意 每个输出的运行模式取决于该输出预先设定的设置、运行点和负载状 况。这些状况在运行过程中可能随时发生改变,前面板上的运行状态指 示灯会反应这些变化。这是正常的情况。瞬间的状态变化也是正常的。

### 对规格的影响

串联模式下输出的规格可根据单个输出的规格算出。大多数规格都可表 示为一个常量或百分比 (ppm) 加常量的形式。对于串联操作,百分比部 分保持不变,而常量部分或任何常量均有如下变化。

- 电压 除编程分辨力以外,所有与电压有关的串联规格均为单个输出规格的 两倍,单个输出和串联输出的分辨力通常是相同的。
- 电流 除恒电流负载效应、恒电流负载交叉调整、恒电流电源效应和恒电流 短路漂移以外,所有与电流有关的串联规格均与单个输出相同。在所 有运行点上,这些规格都是电流编程精度的两倍(包括百分比)。
- 负载瞬变恢复 负载瞬变规格通常是单个输出的两倍。

时间

# <span id="page-105-0"></span>其他负载注意事项

### 响应时间与外部电容

使用外部电容编程时,电压响应时间可能比附录 A 中指定的时间长。可 以根据以下公式估计多出的向上编程响应时间:

#### 响应时间 = (增加的输出电容)X(V输出 的改变量) 电流限制设置

请注意,使用外部输出电容编程可能导致直流电源分析仪直接进入恒电 流或恒功率运行模式,这样会使时间超出预期。

### 正/负电压

通过将一个输出端子接地(或"共用")可以从输出获得正电压或负电 压。不管系统在何处接地或如何接地,都始终使用两条导线将负载连接 到输出。可以在任何输出端子(包括接地端)的电压为 ± 240 V 直流的 情况下使用仪器。

# 保护敏感负载,使其免受交流电源开关瞬变的影响

—————如果负载直接连接到输出接线柱上,而非以任何方式接地,则无需担心<br>注意 输出接线柱上会出现交流电源开关跃变 输出接线柱上会出现交流电源开关跃变。

> 操作交流电路开关会将共用模式的电流尖峰推入直流输出引线,带来的 电压尖峰可能会损坏对电压或电流瞬变高度敏感的引线。请注意,任何 符合 EMI 国际标准的电子设备都可能会形成类似的电流尖峰。产生这种 情况的原因是直流电源分析仪的交流输入和直流输出都会出现 EMI 滤 波。这些滤波通常包括连接到直流电源分析仪机箱的共用模式电容。由 于交流输入已接地,同时也接地的任何负载都可能为共用模式电流提供 回路。

> 以下步骤可帮助缓解交流电路开关开启或关闭直流电源分析仪时输出接 线柱上出现的共用模式电流尖峰现象。

- 使用独立的"焊接"导线连接引线共用点和直流电源分析仪的接地 端子。这样可以提供阻抗更低的回路,帮助直接从直流输出引线 (和敏感引线)排出电流。
- 在开启或关闭直流电源分析仪之前 断开负载和输出之间的连接。这 样可以自始至终地保护负载,使其免受共用模式电流的影响。

# <span id="page-106-0"></span>测量注意事项

### 动态电流校正

直流电源分析仪可以测量内部电流监视的输出电流。这种电流监视位于 输出电容内侧的正输出轨迹上(见下图)。当今市场上的大多数电源都 采用这种电流测量方法。

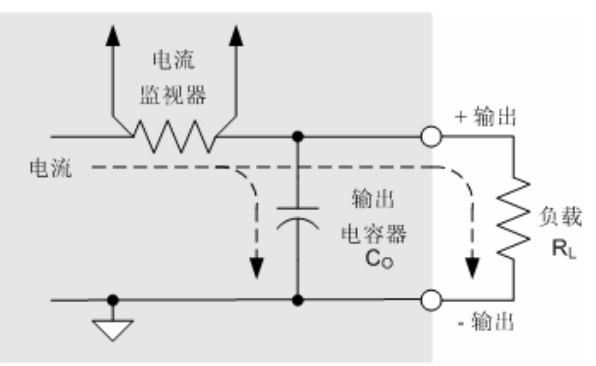

对于大多数电源应用,这种测量输出电流的方法能够提供较高的准确 度。但是,在使用输出电容时,如果电压在一段时间内变化较大,并且 附加的输出电流没有完全流入用户负载中,那么有些电流就会流入输出 电容中。因此,在这种瞬时情况下,仪器的测量电路不仅测量了流入用 户负载的输出电流,还测量了流入输出电容的输出电流。由于负载永远 也无法发现多出的这部分电流,因而输出电流的测量结果并不准确。

通常,在测量输出电流并针对大量样本求平均值时,这种不准确性可以 忽略不计。但是,由于直流电源分析仪具有内置的示波器和数据记录功 能, 它们可至多按大约 50 kHz 的频率对输出电流进行抽样, 因而, 这 种不准确性也就很明显。

直流电流校正技术可以补偿流入到输出电容的电流:默认情况下会开启 该功能。直流电源分析仪自动计算多余的电流量并从电流测量中减去此 部分电流。因此,打开补偿模式后,直流电源分析仪能够准确地测量流 入用户负载的输出电流。

请注意,开启电流补偿电路会增大在某些电源模块上进行电流测量的峰-峰噪声。它也会限制测量带宽,这将在下一部分中说明。如果这两个条 件是您应用中的重要因素,您应该关闭动态电流校正。

要对每个输出关闭动态电流校正, 请按 Meter View 键, 然后按 Properties。取消选中标签为"Compensate current measurements during voltage transients"的框。

# 测量系统带宽

注意 以下讨论仅适用于进行动态电压或电流测量,不适用于进行静态(或直 流电)测量。

直流电源分析仪的测量带宽受以下因素影响:

- 进行测量的电源模块是否具有抗锯齿过滤器
- 是否正在测量电压或电流。
- "Compensate current measurements during voltage transients" 控制的设置

下表列出了上述因素的带宽。

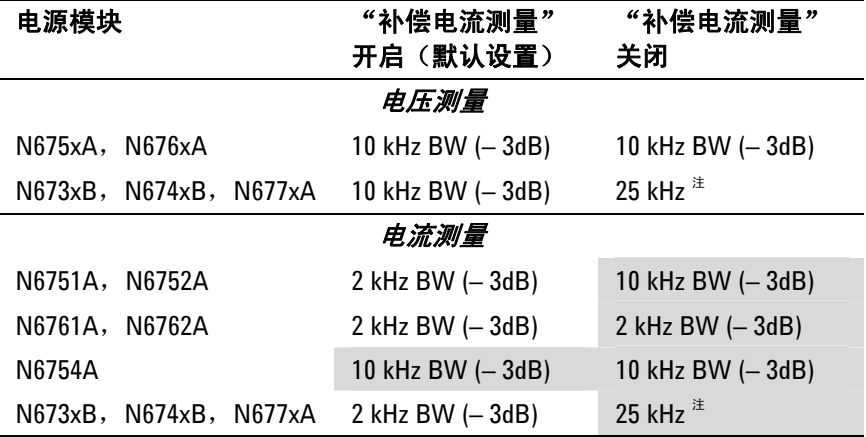

 $^{\text{\tiny \textup{#}}}$ 由于 50 kHz 的数字化速率,Nyquist 限制的速率为 25 kHz。

请注意,关闭"Compensate current measurements"控制后,您将看 到输出电流测量中出现其他电流,原因是在将一个电压值更改为另一个 电压值时,输出电容会进行充电和放电。

表中阴影区域中的值将会根据输出负载的电阻发生变化。表中指定的值 仅在输出负载电阻为零或接近零欧姆时适用。如果出现更大的电阻值, 由于输出负载和电源模块的输出电容的交互使用,测量过程中将出现错 误。使用以下公式可计算出可测量但不会出现错误的最大频率。

$$
f = \frac{1}{2\pi C_0 R_L}
$$

f = 不会出现测量错误的最大可测量 频率  $C_0$  = 输出电容值(来自下表)  $R_L$  = 负载电阻
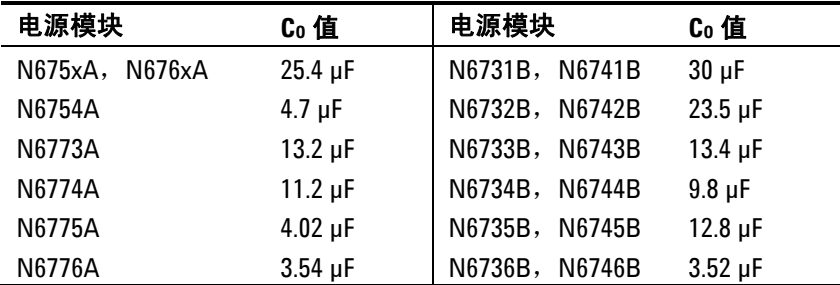

例如,如果您在对输出连接了 10 欧姆的负载并关闭"Compensate current measurements"的情况下测量 Agilent N6731B 上的输出电 流,则可以测量但不出现测量错误的最大频率为 530 Hz。如果对输出连 接了 1 欧姆的负载, 则可以测量但不出现错误的最大频率为 5.3 kHz。

对于超过最大可测量频率的频率,流入输出电容的电流会导致测得的电 流大于实际输出电流,超出额的计算因子是每十进制频率增加 20 dB。

#### 平均测量

对返回到 Meter View、Scope View 和 Data Logger 中的测量值求平均 值。每个测量值都是指定采样周期内所有数据点的算术平均值。平均值 计算方式如下:

$$
A = \frac{N}{N} \mathbf{x}_i
$$
\n
$$
A = \frac{\mathbf{A} = \mathbf{A} \mathbf{A} \mathbf{B}}{N} \mathbf{x}_i
$$
\n
$$
\mathbf{x}_i = \hat{\mathbf{A}} \mathbf{B} \mathbf{B} \mathbf{B} \mathbf{B}
$$
\n
$$
\mathbf{x}_i = \hat{\mathbf{A}} \mathbf{B} \mathbf{B} \mathbf{B}
$$

Meter View 的采样周期确定为 21 ms @ 50 kHz, 并且无法调整。可以 通过使用 Horizontal Time/Div 旋钮调整水平时基来直接调整 Scope View 的采样周期。可以通过依次按下 Data Logger 和 Properties, 然 后在 Sample Period 字段中输入一个值来调整 Data Logger 的采样周 期。

请注意,在示波器的标记视图中,您可以查看平均值和位于两个标记之 间的采样周期的最小值和最大值。

Data Logger 的摘要视图中也会显示最小值和最大值以及 Data Logger 视图中显示的测量周期中的平均值。

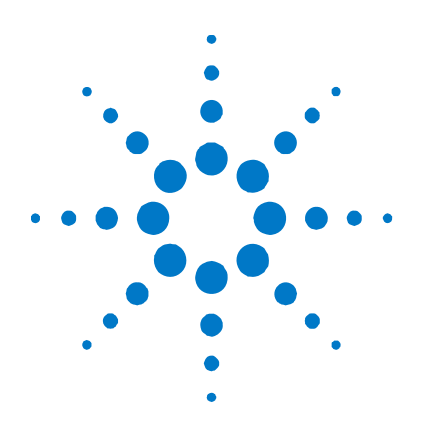

# 附录 **A** 规格

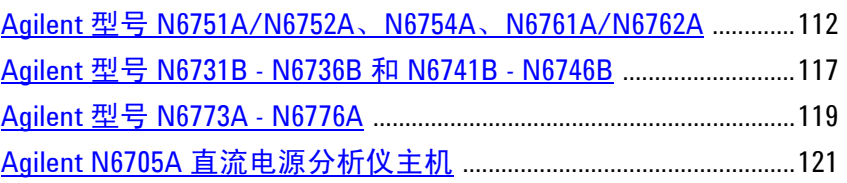

本章列出了 Agilent N6705A 直流电源分析仪的规格和补充特性说明。 本章结尾部分给出了主机设备等比例尺寸外形轮廓图。

除非特殊说明, 在各个型号设备的感测端子内部连接到其输出端子(本 地检测)的情况下,预热 30 分钟之后且环境温度在 0 到 55°C 范围内, 可以保证达到本章列出的这些规格。

补充特性是对在设计或类型测试过程所确定的性能的描述说明,并不保 证可以达到这些特性。除非特殊说明,所有补充特性均代表典型情况。

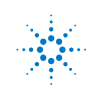

## <span id="page-111-0"></span>**Agilent** 型号 **N6751A/N6752A**、**N6754A**、**N6761A/N6762A**

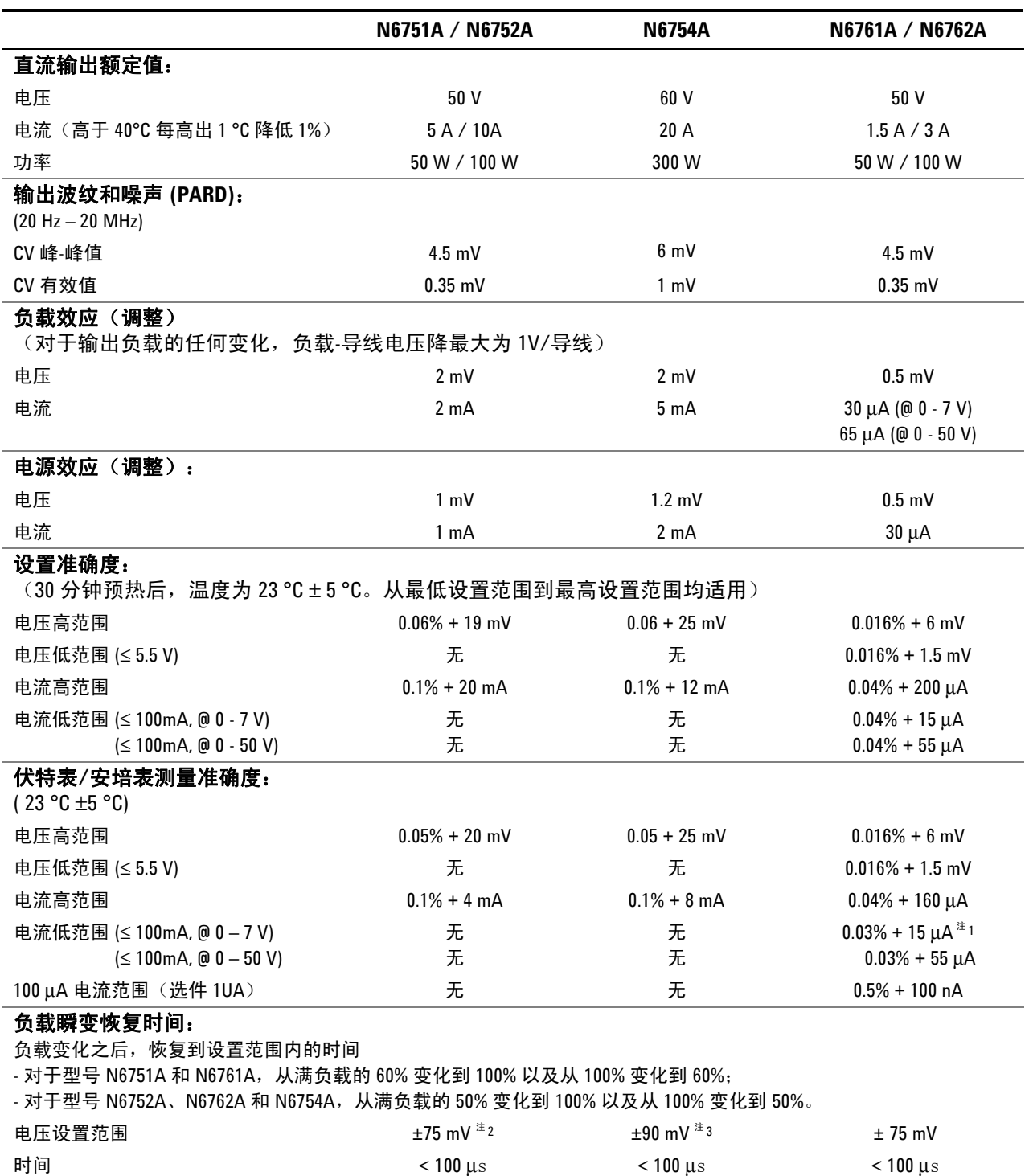

#### 性能规格

 $^1$  在测量 4096 个数据点 (SENSe:SWEep:POINts = 4096) 时适用。

 $^2$  如果安装了继电器选件 761,型号 N6752A 的设置范围为 ±125 mV。

<sup>3</sup> 如果安装了继电器选件 760 或 761,型号 N6754A 的设置范围为 ±350 mV。

#### 规格附录 **A**

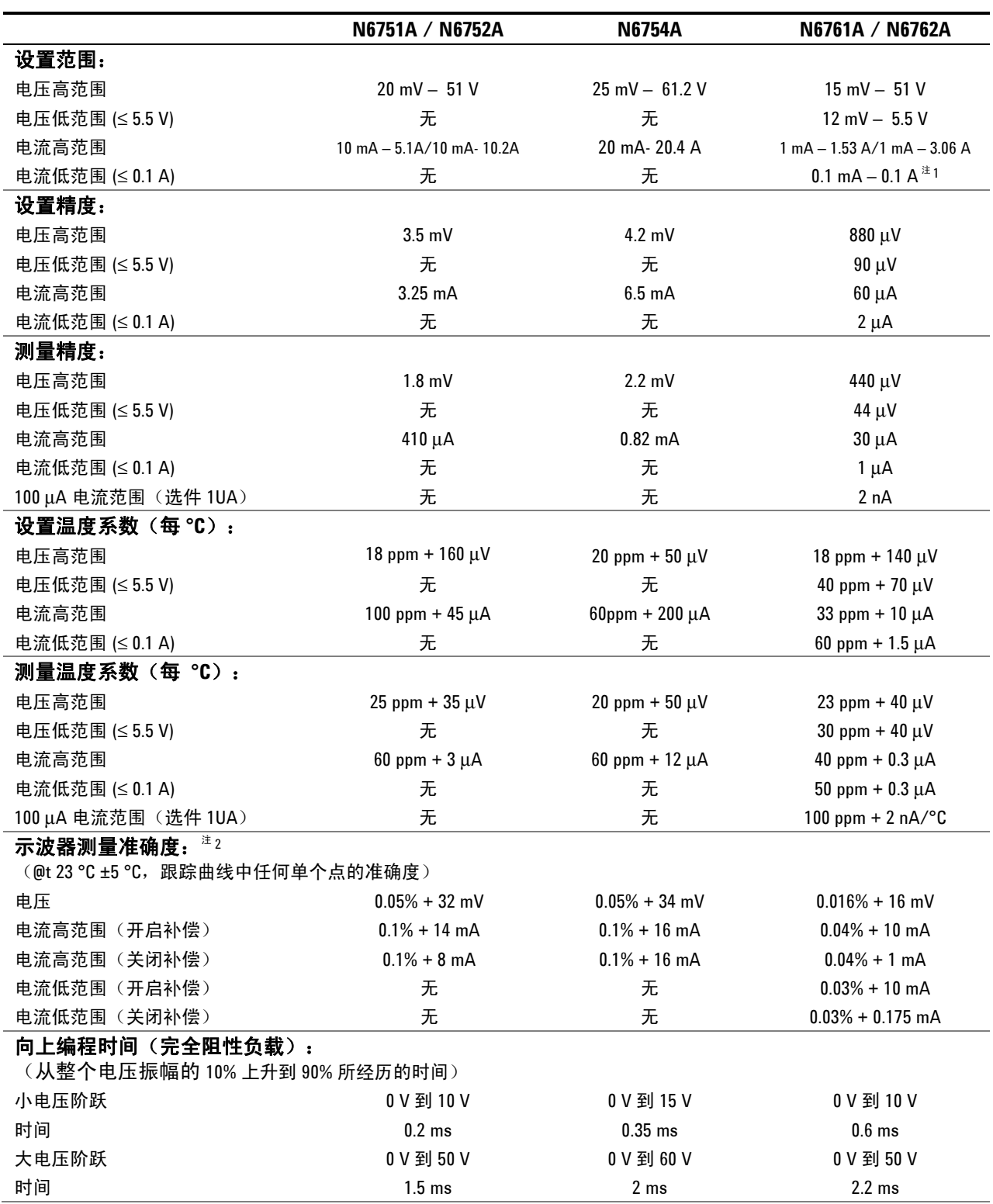

补充特性

<sup>1</sup>如果在恒定电流模式下低于 255 μA 运行设备,输出可能会处于非校准状态,且负载状态如下:负载电阻 <175 mΩ 并且负载电感 >20 μH。 如果出现这种情况,会生成 UNRegulated 标志,输出电流可能会超过编程值,但仍旧会保持在 255 μA 之下。

 $^2$ 开启补偿和关闭补偿是指位于 Meter View 的 Properties 窗口中的标签为 "Compensate current measurements during voltage transients"的控制。

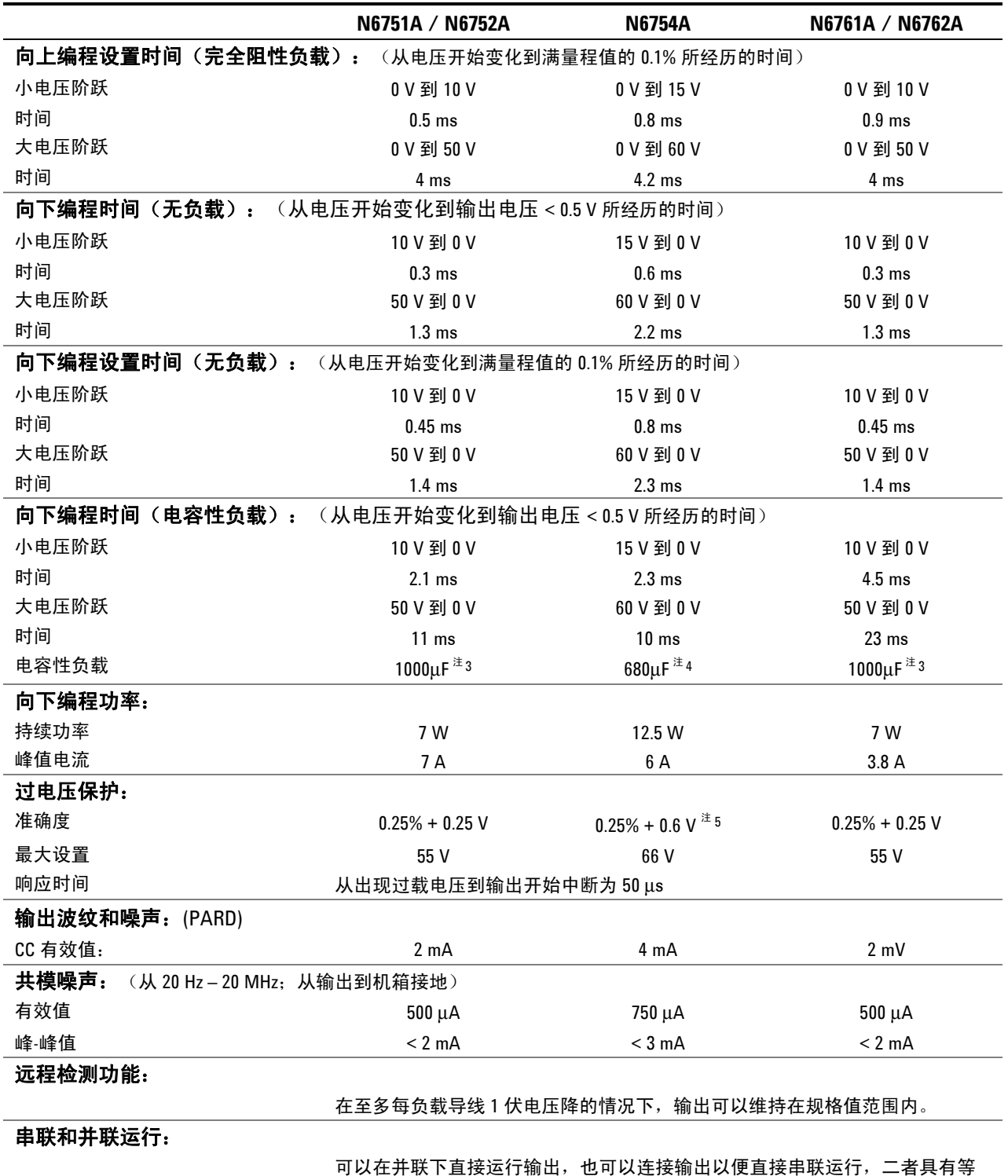

同的额定输出。无法进行自动串联和自动并联运行。

补充特性(续)

 $3$  设备可以 "4 次/秒"的速度将满量程的  $1000 \upmu$ F 电容器放电到 0V。  $4$ 模块可以按"4次/秒"的速度将满量程的 680μF 电容器放电为 0V。

5 安装了选件 760 或 761 的准确度为 0.25% + 600 mV。

#### 自动调整量程特性

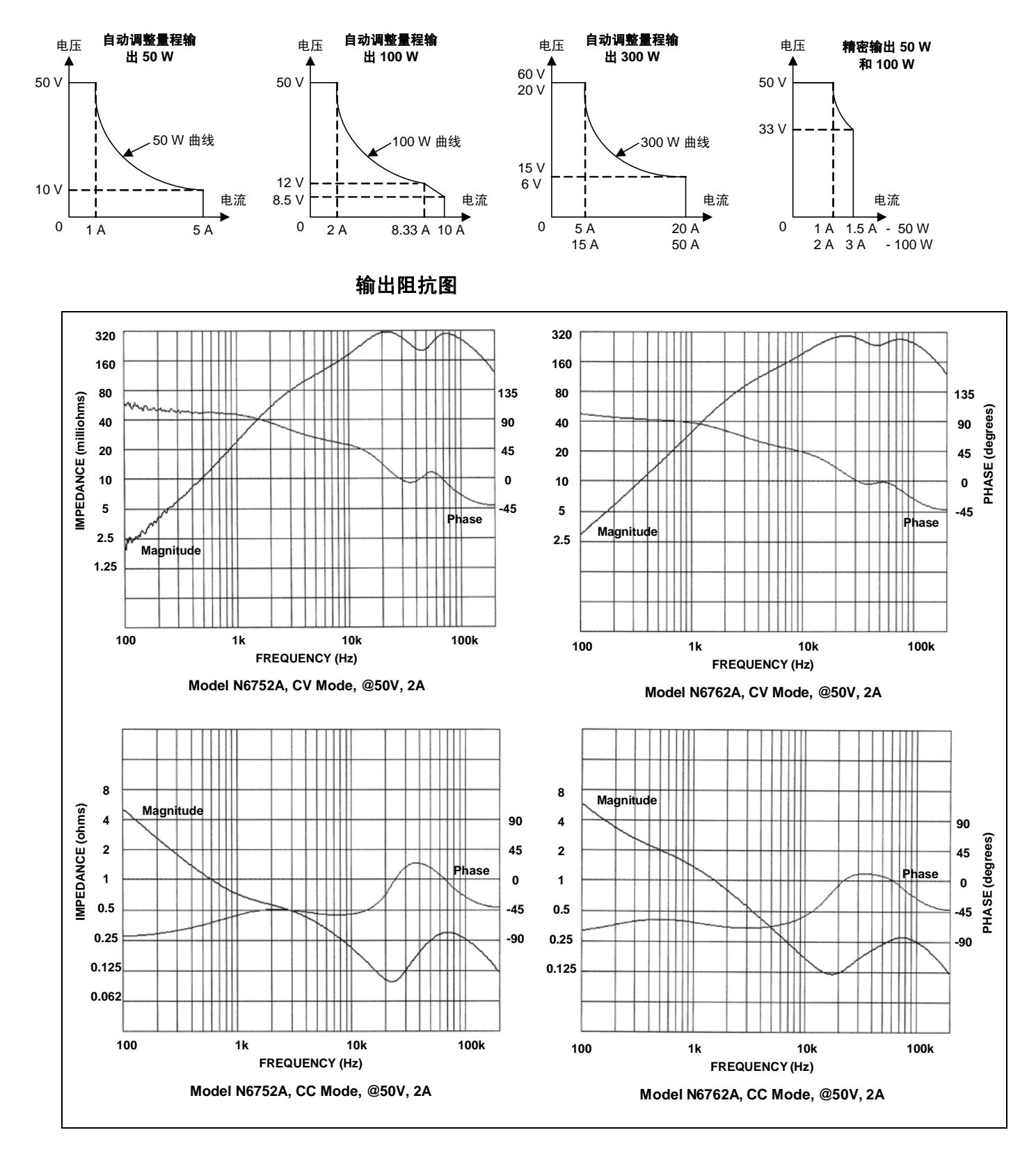

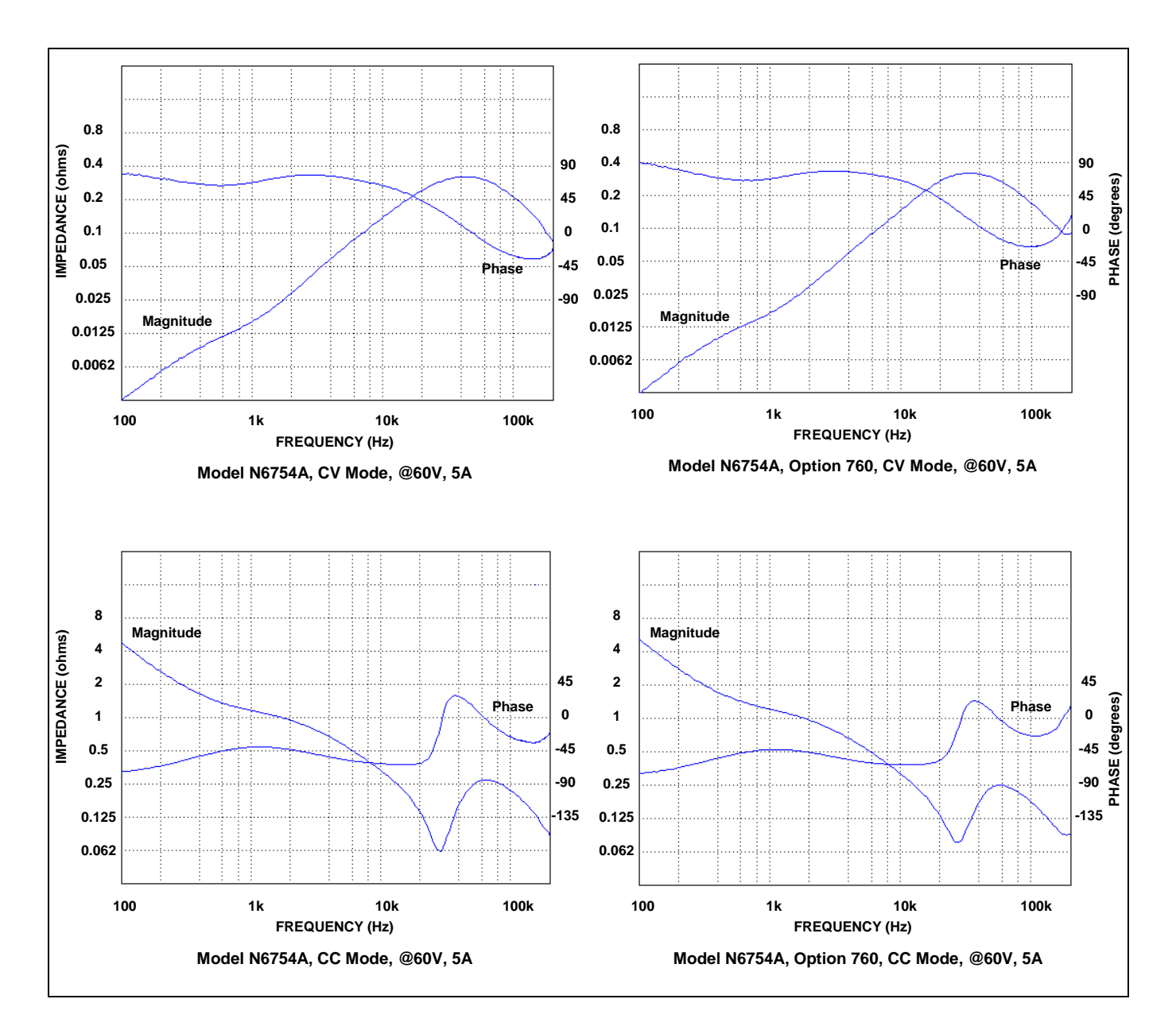

## <span id="page-116-0"></span>**Agilent** 型号 **N6731B - N6736B** 和 **N6741B - N6746B**

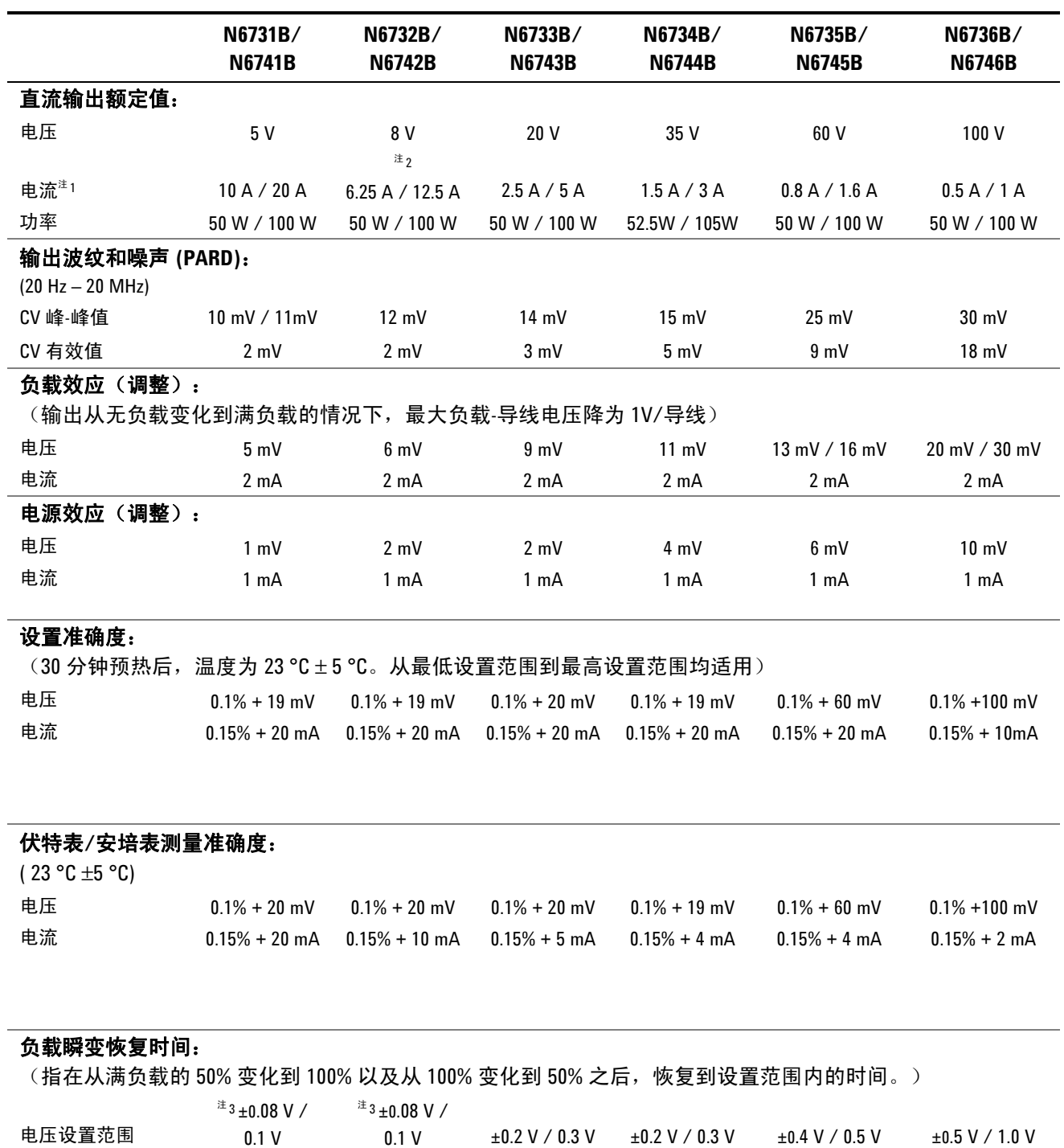

时间 <200 μs <200 μs <200 μs <200 μs <200 μs <200 μs

#### 性能规格

 $^{-1}$ 输出电流在高于 40°C 的情况下每高出 1°C 降低 1%。

 $^{2}$  如果在 N6742B 型号设备上安装了继电器选件 760,最大输出电流将限制在 10 A。

 $3$  如果安装了选件 760 或 761, 设置范围为 ±0.10V/0.125 V。在 N6741B 型号设备上不提供选件 760。

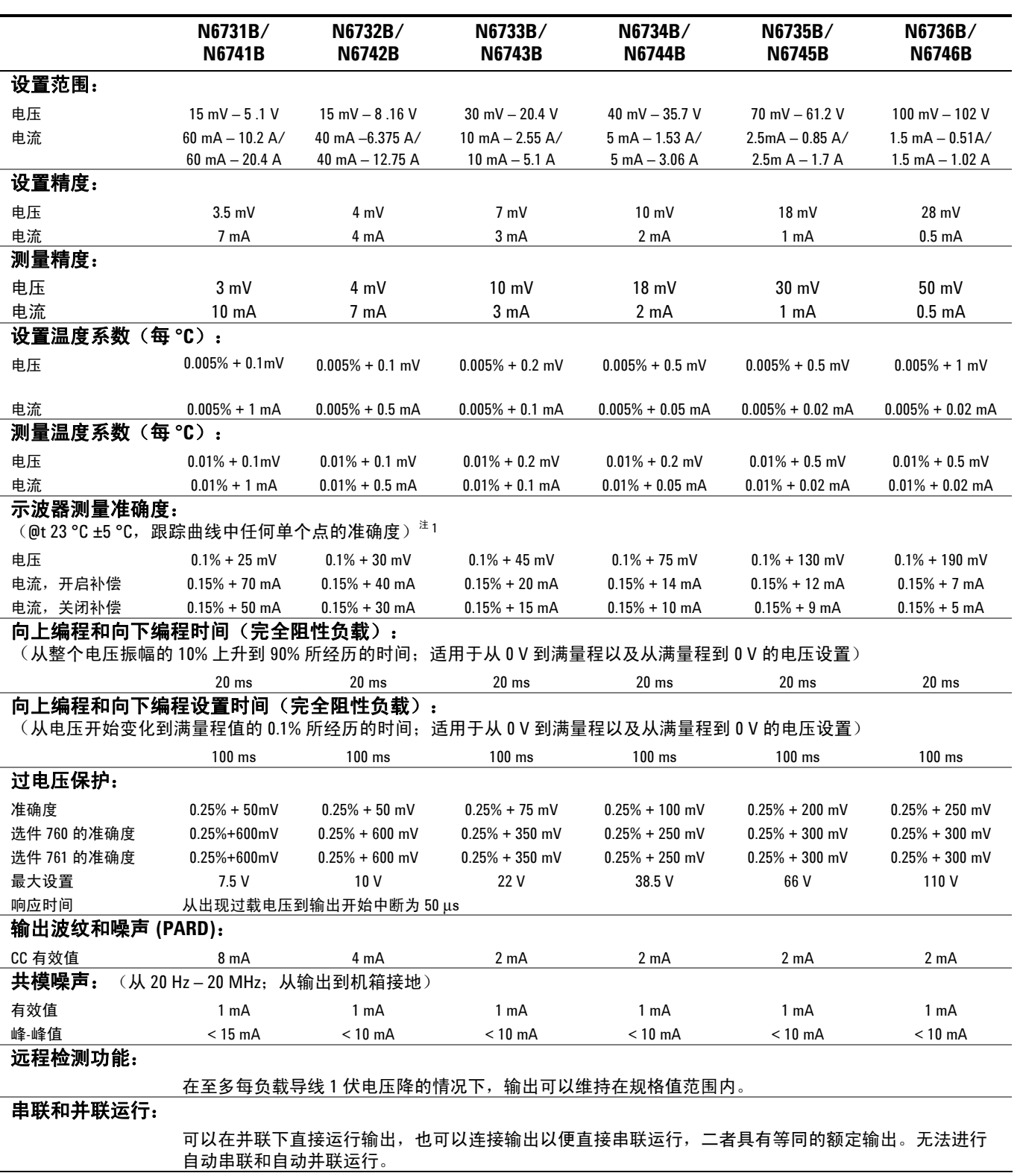

补充特性

## <span id="page-118-0"></span>**Agilent** 型号 **N6773A - N6776A**

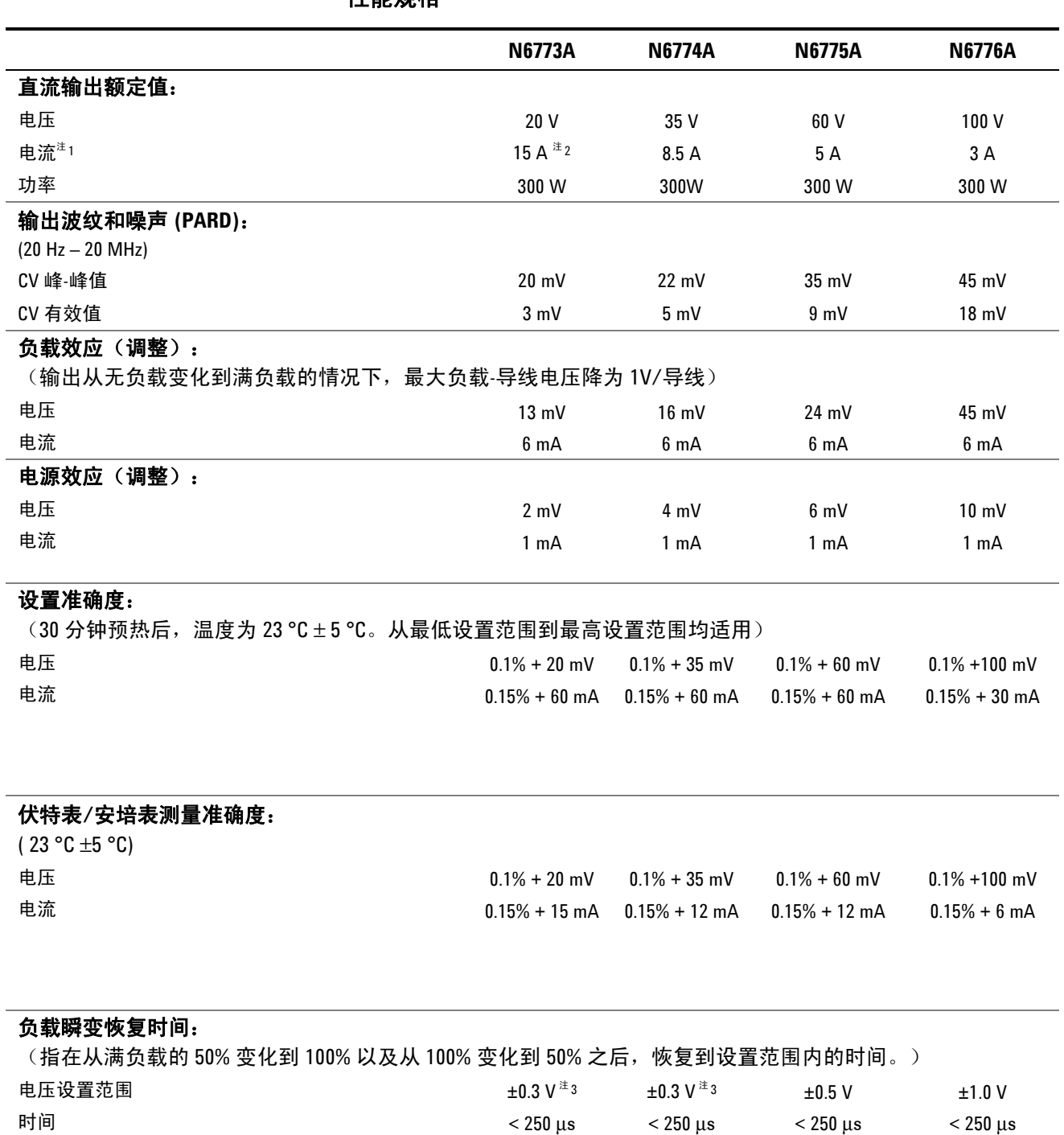

性能规格

 $^{-1}$  输出电流在高于 40 °C 的情况下每高出 1 °C 降低 1%。

 $2\ \mu$ 果安装了继电器选件 760,最大输出电流将限制在 10 A。

3 如果安装了继电器选件 760 或 761, 设置范围为 ±0.35 V。

|                                                            | <b>N6773A</b>                                       | <b>N6774A</b>                    | <b>N6775A</b>                    | <b>N6776A</b>                     |
|------------------------------------------------------------|-----------------------------------------------------|----------------------------------|----------------------------------|-----------------------------------|
| 设置范围:                                                      |                                                     |                                  |                                  |                                   |
| 电压                                                         | $30$ mV $- 20.4$ V                                  | 40 mV $-$ 35.7 V                 | $70$ mV $-61.2$ V                | 100 mV $-$ 102 V                  |
| 电流                                                         | $30 \text{ mA} - 15.3 \text{ A}$                    | $15 \text{ mA} - 8.67 \text{ A}$ | $7.5 \text{ mA} - 5.1 \text{ A}$ | $4.5 \text{ mA} - 3.06 \text{ A}$ |
| 设置精度:                                                      |                                                     |                                  |                                  |                                   |
| 电压                                                         | 7 mV                                                | $10 \text{ mV}$                  | 18 mV                            | 28 mV                             |
| 电流                                                         | 9 <sub>m</sub> A                                    | 6 <sub>m</sub> A                 | 3 <sub>m</sub> A                 | 1.5 <sub>m</sub> A                |
| 测量精度:                                                      |                                                     |                                  |                                  |                                   |
| 电压                                                         | $10 \text{ mV}$                                     | $18 \text{ mV}$                  | $30 \text{ mV}$                  | 50 mV                             |
| 电流                                                         | 9 <sub>mA</sub>                                     | 6 mA                             | 3 mA                             | 1.5 <sub>m</sub> A                |
| 设置温度系数(每°C):                                               |                                                     |                                  |                                  |                                   |
| 电压                                                         | $0.01\% + 0.2$ mV                                   | $0.01\% + 0.5$ mV                | $0.01\% + 0.5$ mV                | $0.01\% + 1$ mV                   |
| 电流                                                         | $0.01\% + 0.5$ mA                                   | $0.01\% + 0.5$ mA                | $0.01\% + 0.1$ mA                | $0.01\% + 0.1$ mA                 |
| 测量温度系数(每°C):                                               |                                                     |                                  |                                  |                                   |
| 电压                                                         | $0.01\% + 0.2$ mV                                   | $0.01\% + 0.2$ mV                | $0.01\% + 0.5$ mV                | $0.01\% + 0.5$ mV                 |
| 电流                                                         | $0.01\% + 0.5$ mA                                   | $0.01\% + 0.5$ mA                | $0.01\% + 0.05$ mA               | $0.01\% + 0.05$ mA                |
| 示波器测量准确度:                                                  | (@23 °C ±5 °C, 跟踪曲线中任何单个点的准确度)                      | 注1                               |                                  |                                   |
| 电压                                                         | $0.1\% + 45$ mV                                     | $0.1\% + 75$ mV                  | $0.1\% + 120$ mV                 | $0.1\% + 160$ mV                  |
| 电流, 开启补偿                                                   | $0.15% + 45$ mA                                     | $0.15% + 27$ mA                  | $0.15% + 22$ mA                  | $0.15% + 12$ mA                   |
| 电流, 开启补偿                                                   | $0.15% + 35$ mA                                     | $0.15% + 22$ mA                  | $0.15% + 19$ mA                  | $0.15% + 9mA$                     |
| 最大向上编程和向下编程设置时间(完全阻性负载):                                   | 20 <sub>ms</sub>                                    | 20 <sub>ms</sub>                 | 20 <sub>ms</sub>                 | 20 <sub>ms</sub>                  |
| (从电压开始变化到满量程值的 0.1% 所经历的时间;适用于从 0 V 到满量程以及从满量程到 0 V 的电压设置) |                                                     |                                  |                                  |                                   |
|                                                            | 100 ms                                              | $100$ ms                         | $100$ ms                         | 100 ms                            |
| 过电压保护:                                                     |                                                     |                                  |                                  |                                   |
| 准确度                                                        | $0.25\% + 100$ mV                                   | $0.25% + 130$ mV                 | $0.25% + 260$ mV                 | $0.25\% + 650$ mV                 |
| 选件 760 的准确度                                                | $0.25\% + 700$ mV                                   | $0.25\% + 700$ mV                | $0.25\% + 400$ mV                | $0.25% + 650$ mV                  |
| 选件 761 的准确度                                                | $0.25% + 500$ mV                                    | $0.25% + 350$ mV                 | $0.25\% + 350$ mV                | $0.25% + 650$ mV                  |
| 最大设置                                                       | 22 V                                                | 38.5 V                           | 66 V                             | 110 V                             |
| 响应时间<br>从出现过载电压到输出开始中断为 50 μs                              |                                                     |                                  |                                  |                                   |
| 输出波纹和噪声 (PARD):                                            |                                                     |                                  |                                  |                                   |
| CC 有效值                                                     | 6 <sub>m</sub> A                                    | 6 <sub>m</sub> A                 | 6 <sub>m</sub> A                 | 6 mA                              |
| 共模噪声:<br>(从 20 Hz-20 MHz; 从输出到机箱接地)                        |                                                     |                                  |                                  |                                   |
| 有效值                                                        | 2 <sub>m</sub> A                                    | 2 mA                             | 2 <sub>m</sub> A                 | 2 <sub>m</sub> A                  |
| 峰-峰值                                                       | $< 20$ mA                                           | $< 20$ mA                        | $< 20$ mA                        | $< 20$ mA                         |
| 远程检测功能:                                                    |                                                     |                                  |                                  |                                   |
|                                                            | 在至多每负载导线 1 伏电压降的情况下,输出可以维持在规格值范围内。                  |                                  |                                  |                                   |
| 串联和并联运行:                                                   |                                                     |                                  |                                  |                                   |
| 动并联运行。                                                     | 可以在并联下直接运行输出,也可以连接输出以便直接串联运行,二者具有等同的额定输出。无法进行自动串联和自 |                                  |                                  |                                   |

补充特性

'开启补偿和关闭补偿是指位于 Meter View 的 Properties 窗口中的标签为"Compensate current measurements during voltage transients" 的控制。

## <span id="page-120-0"></span>**Agilent N6705A** 直流电源分析仪主机

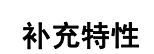

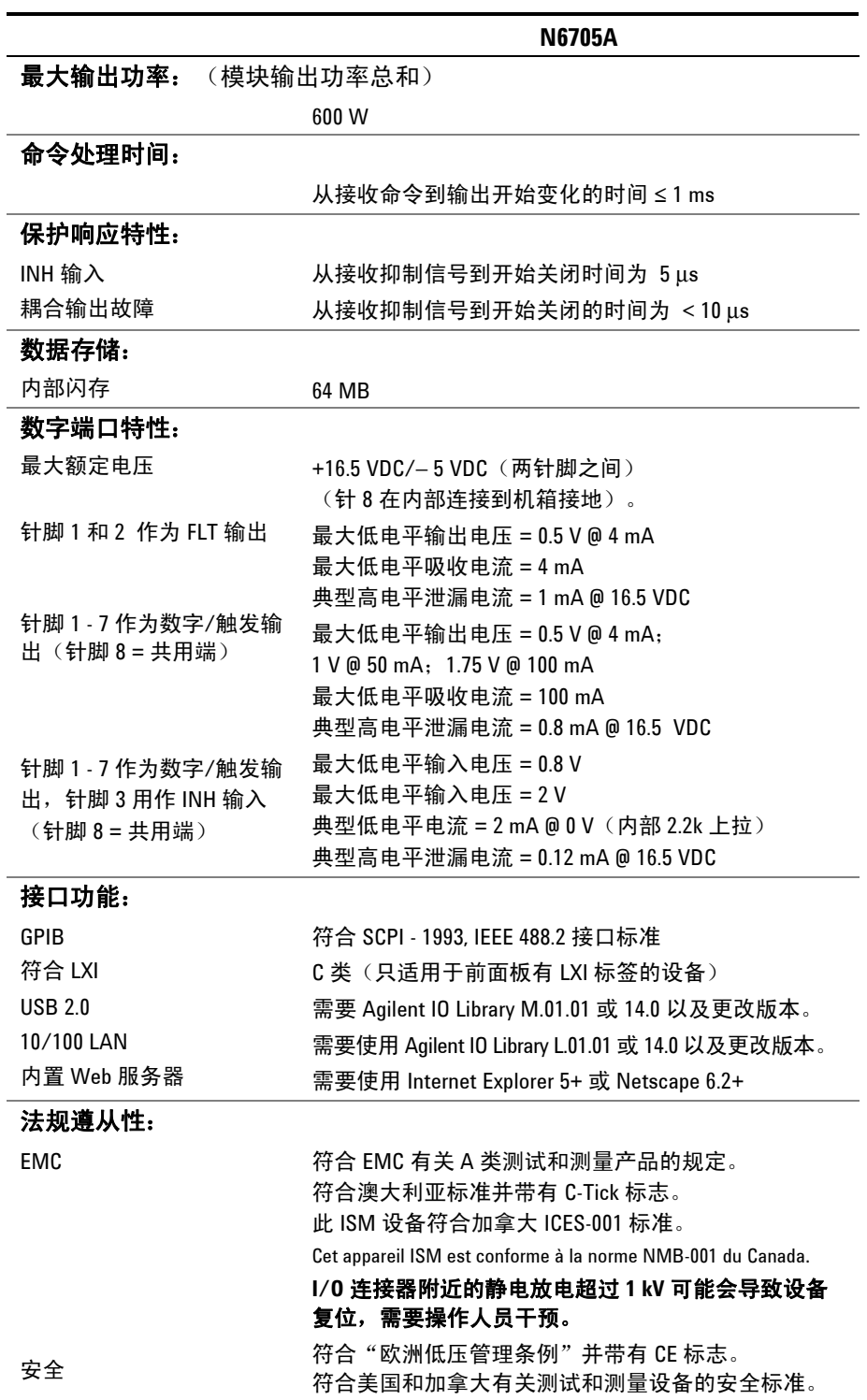

#### 补充特性(续)

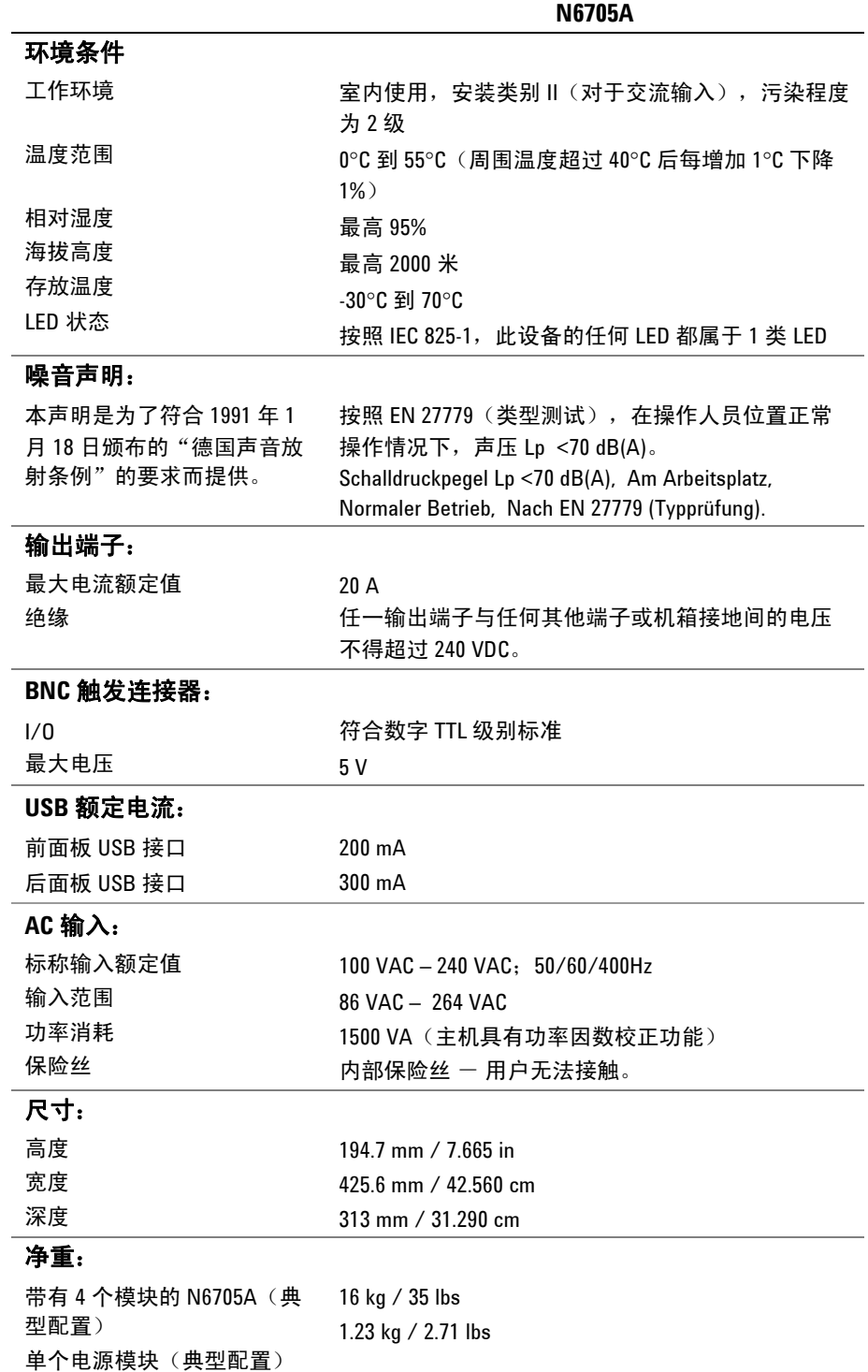

#### 任意波形生成器最大带宽

下表列出了任意波形生成器的最大带宽特性指标。最大带宽基于加入到 反向负载中的正弦波形而获得,适用于任何输出电流。频率表中会使用 以下定义:

V p-p = 电压峰-峰值

3 dB max. = 电压下降到低于其设置 3 dB 情况下的最高频率

6 dB max. = 电压下降到低于其设置 6 dB 情况下的最高频率

THD 3 dB = 3 dB max. 频率下的整体谐波畸变

THD 3 dB = 6 dB max. 频率下的整体谐波畸变

THD < 1.5% = 指频率,低于该频率时 THD 小于 1.5%。

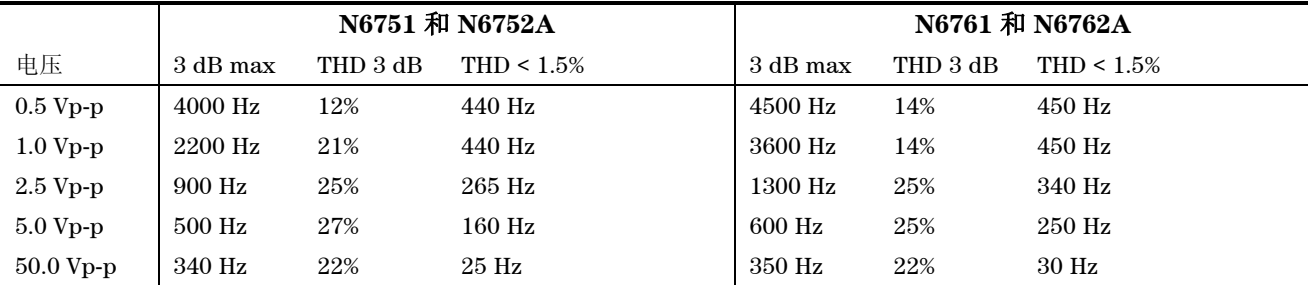

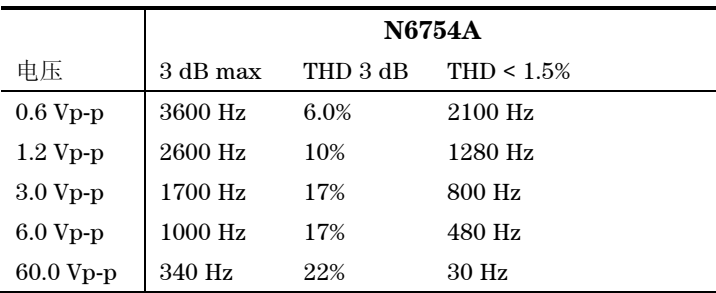

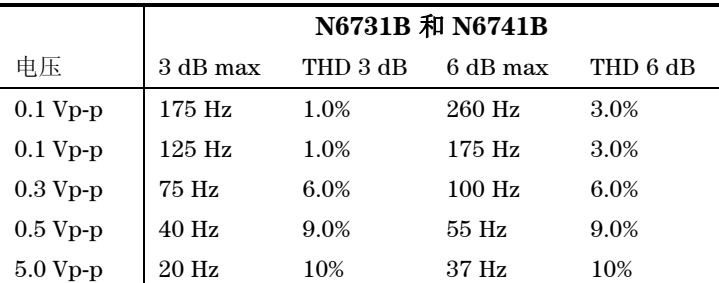

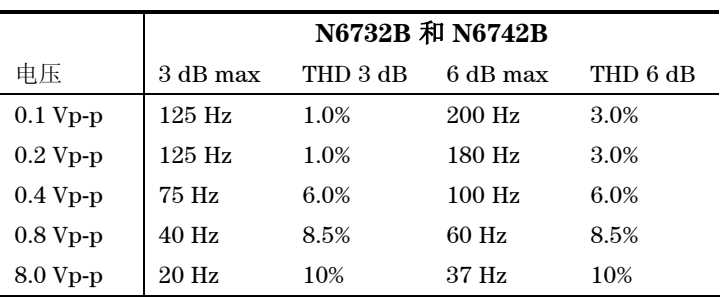

## 任意波形生成器最大带宽(续)

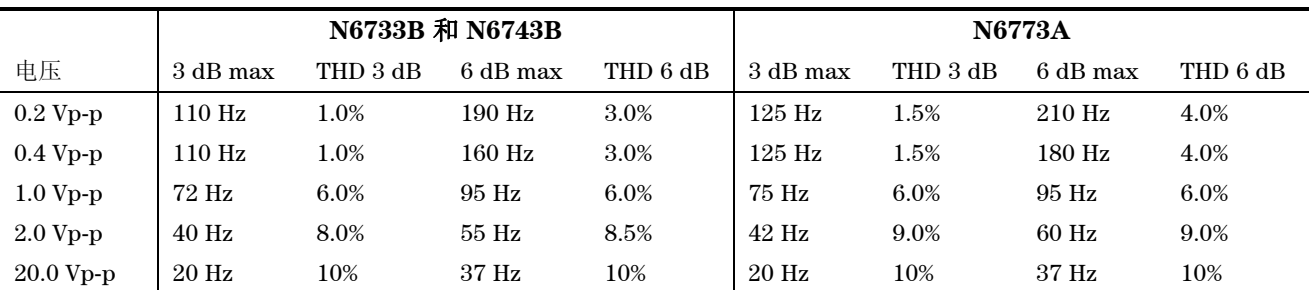

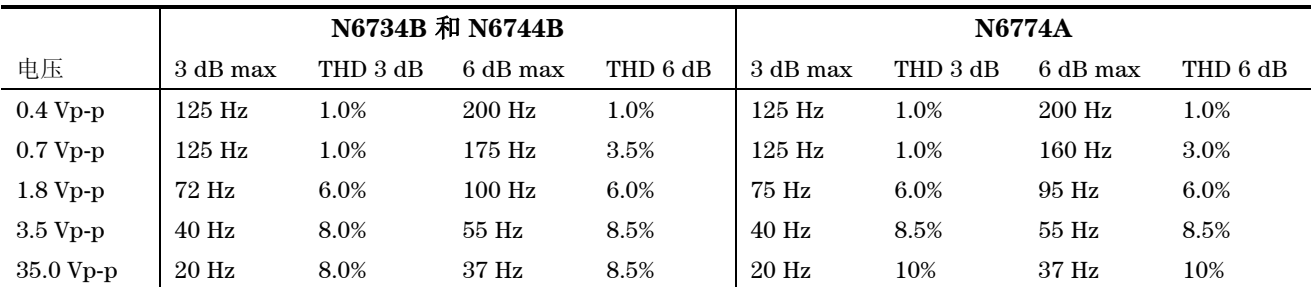

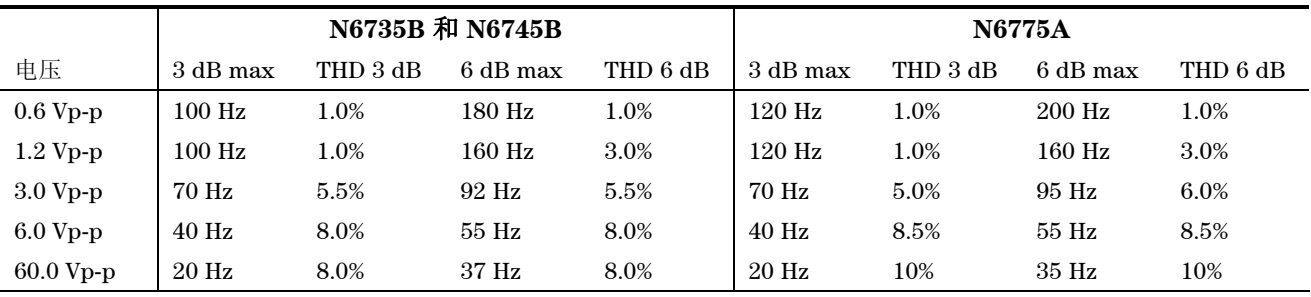

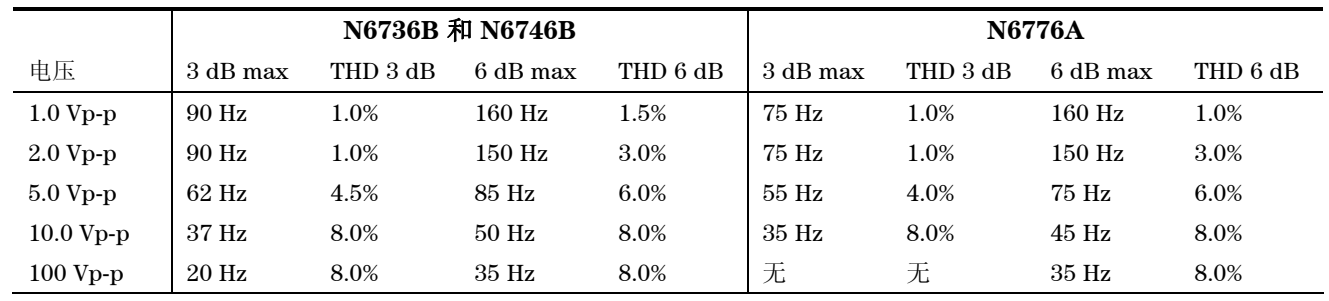

#### 规格附录 **A**

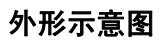

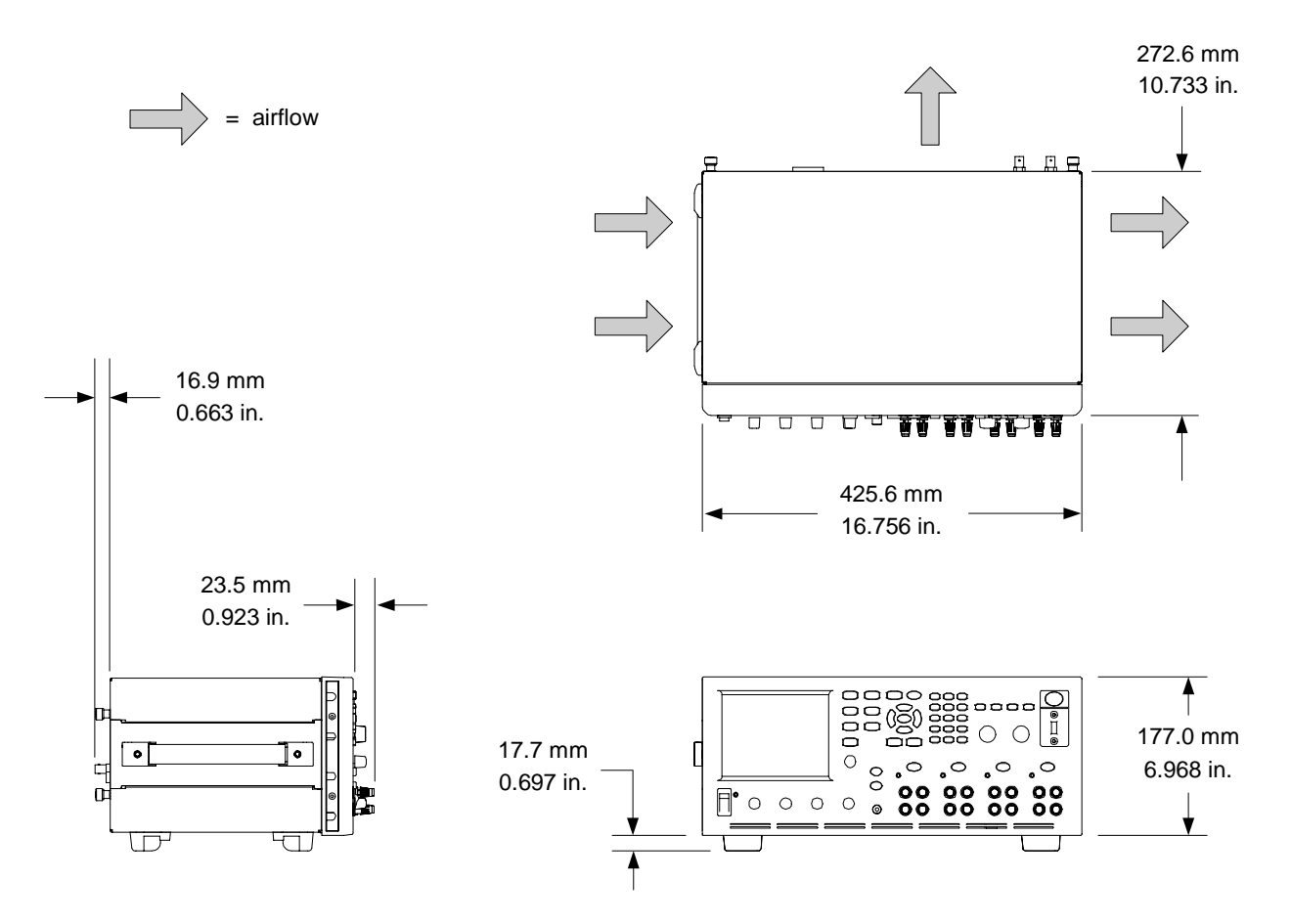

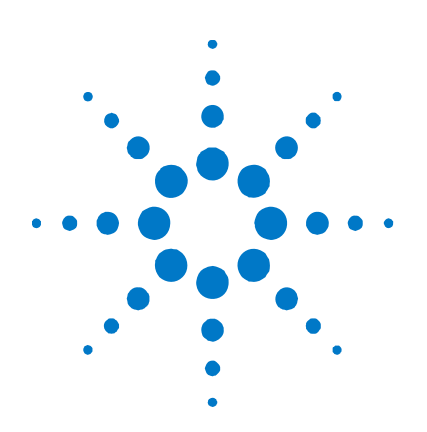

# 附录 **B** 错误信息

[错误列表](#page-127-0) [.....](#page-127-0)..................................................................................................[128](#page-127-0)

本附录列出了一些 Agilent N6705A 直流电源分析仪返回的错误编号和 相关说明。请注意,此列表并未囊括直流电源分析仪可能出现的所有 错误。

要显示错误列表,请按 Menu 键, 向下滚动并选择 Utilities 项, 然后选 择 **Error Log**.

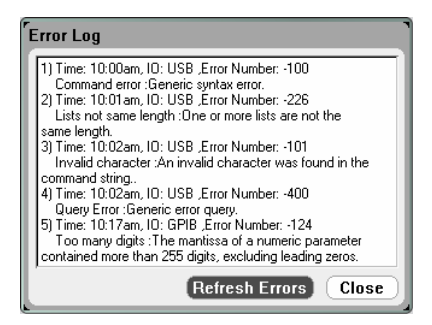

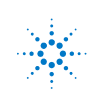

## <span id="page-127-0"></span>错误列表

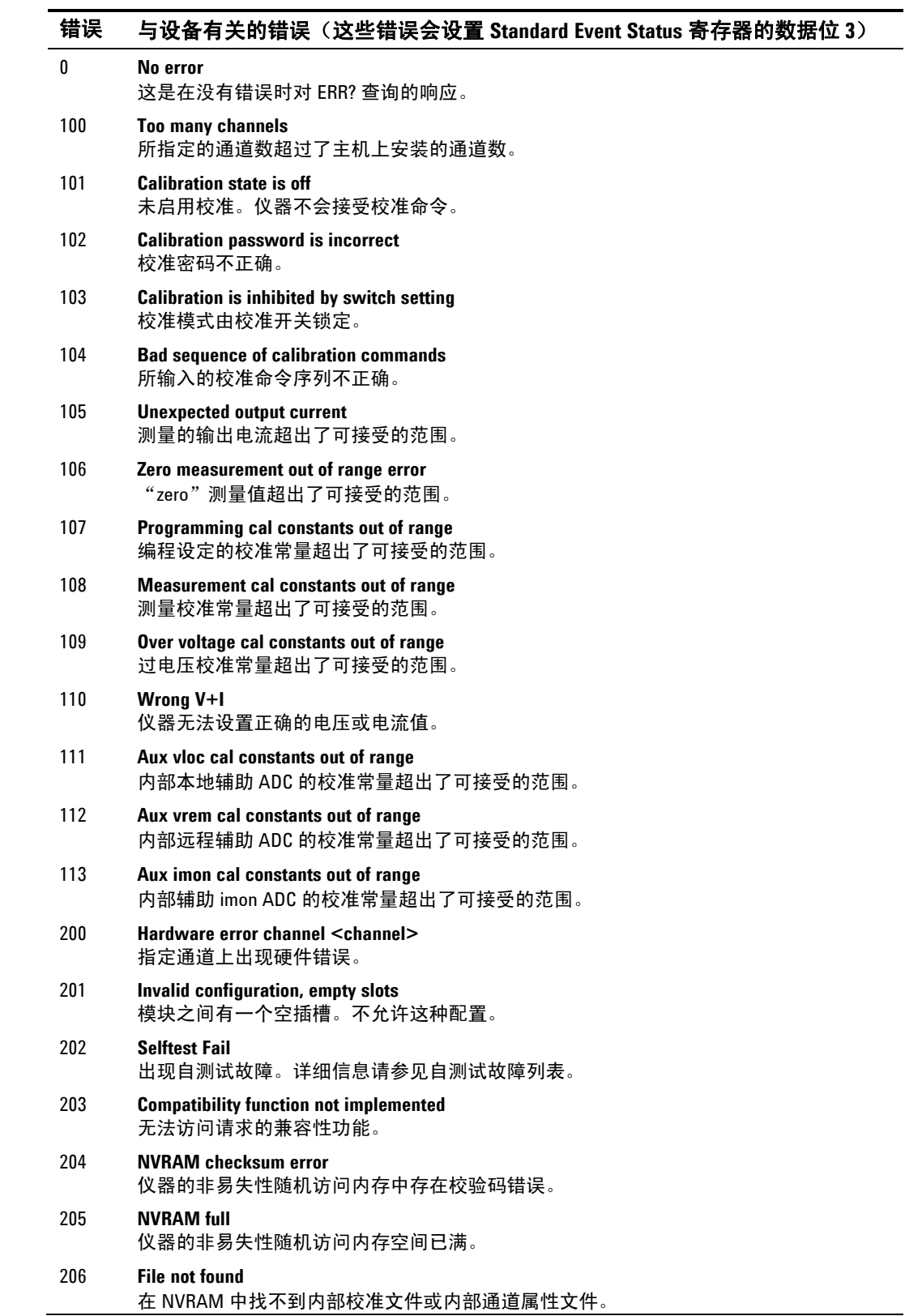

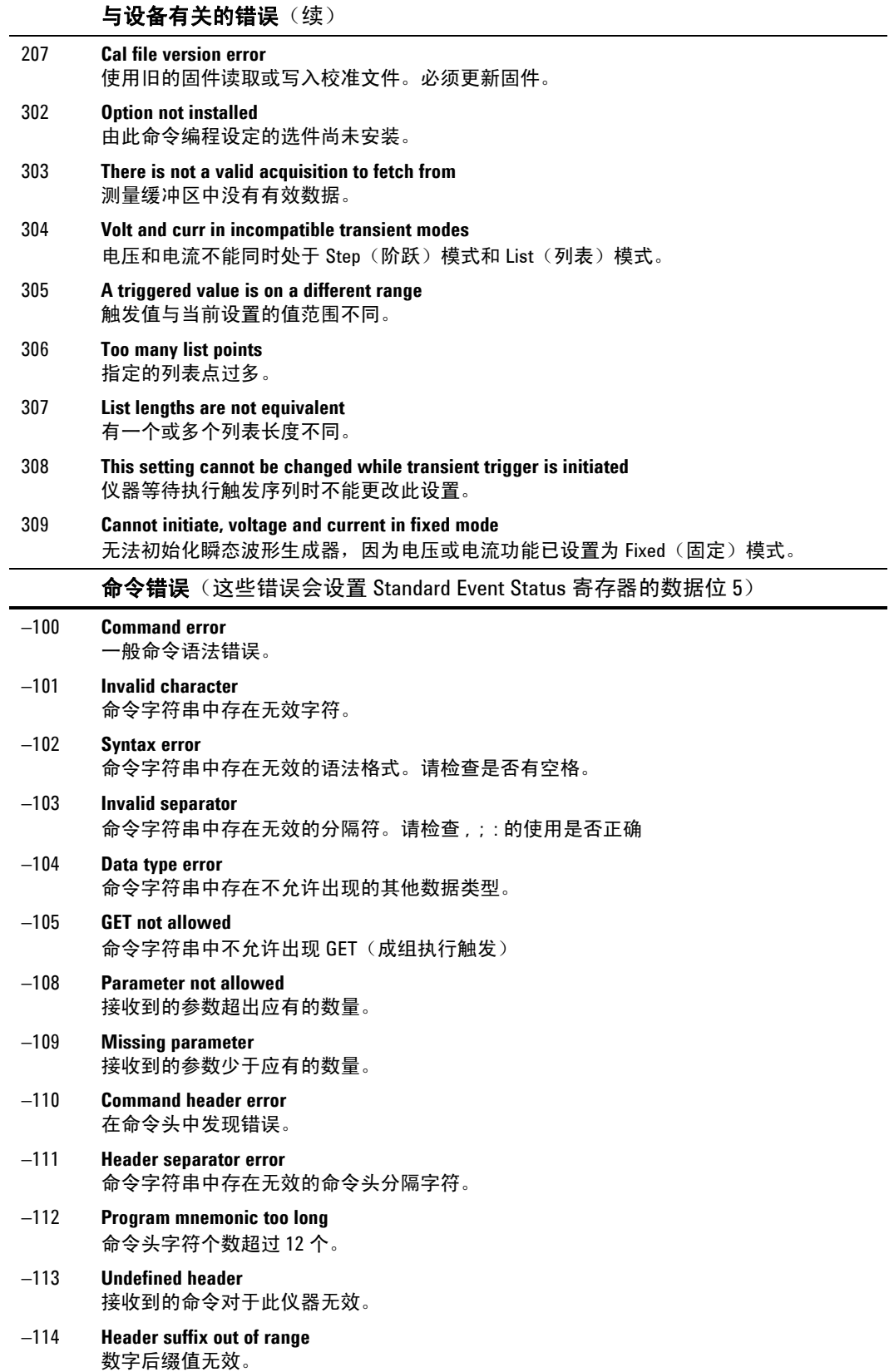

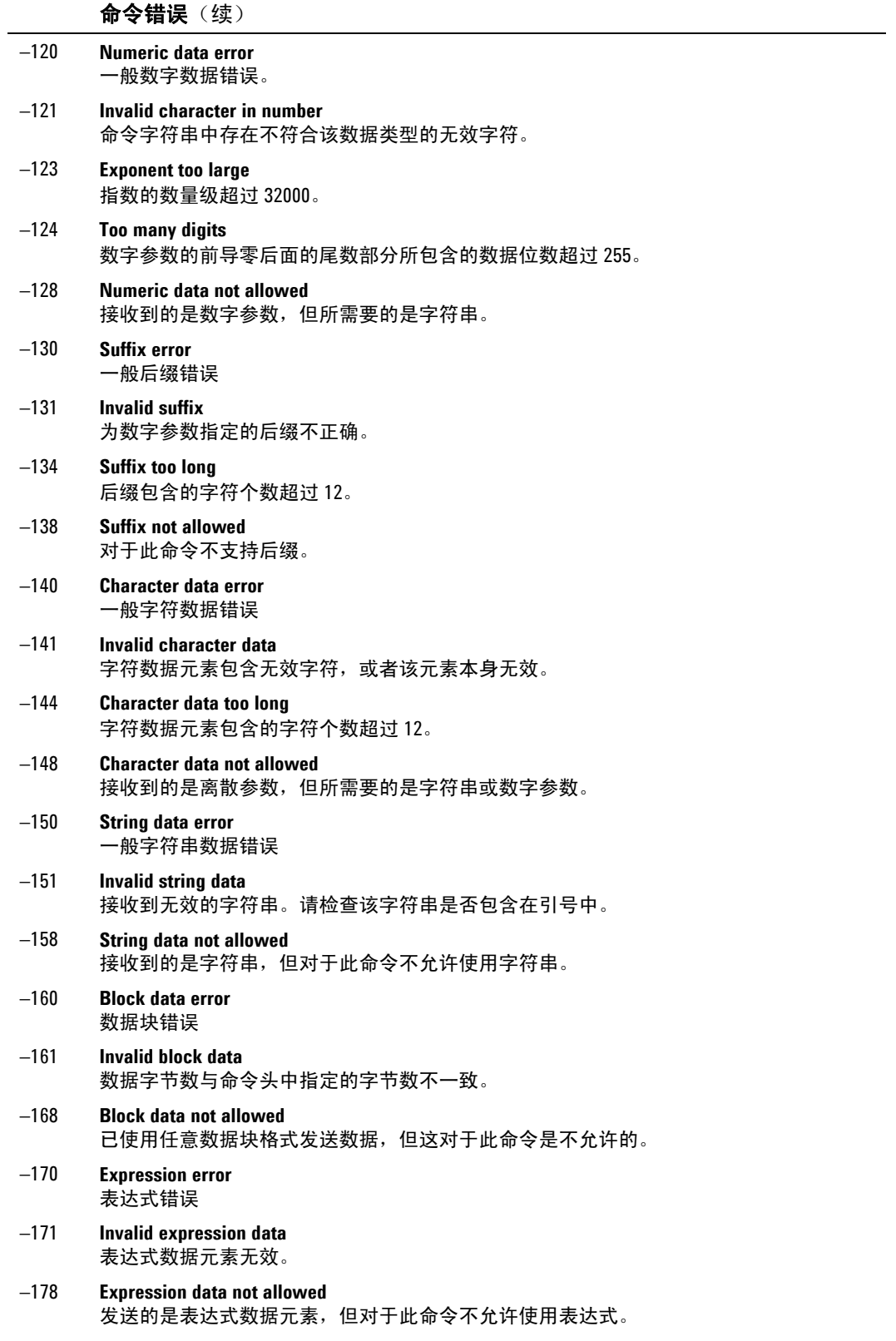

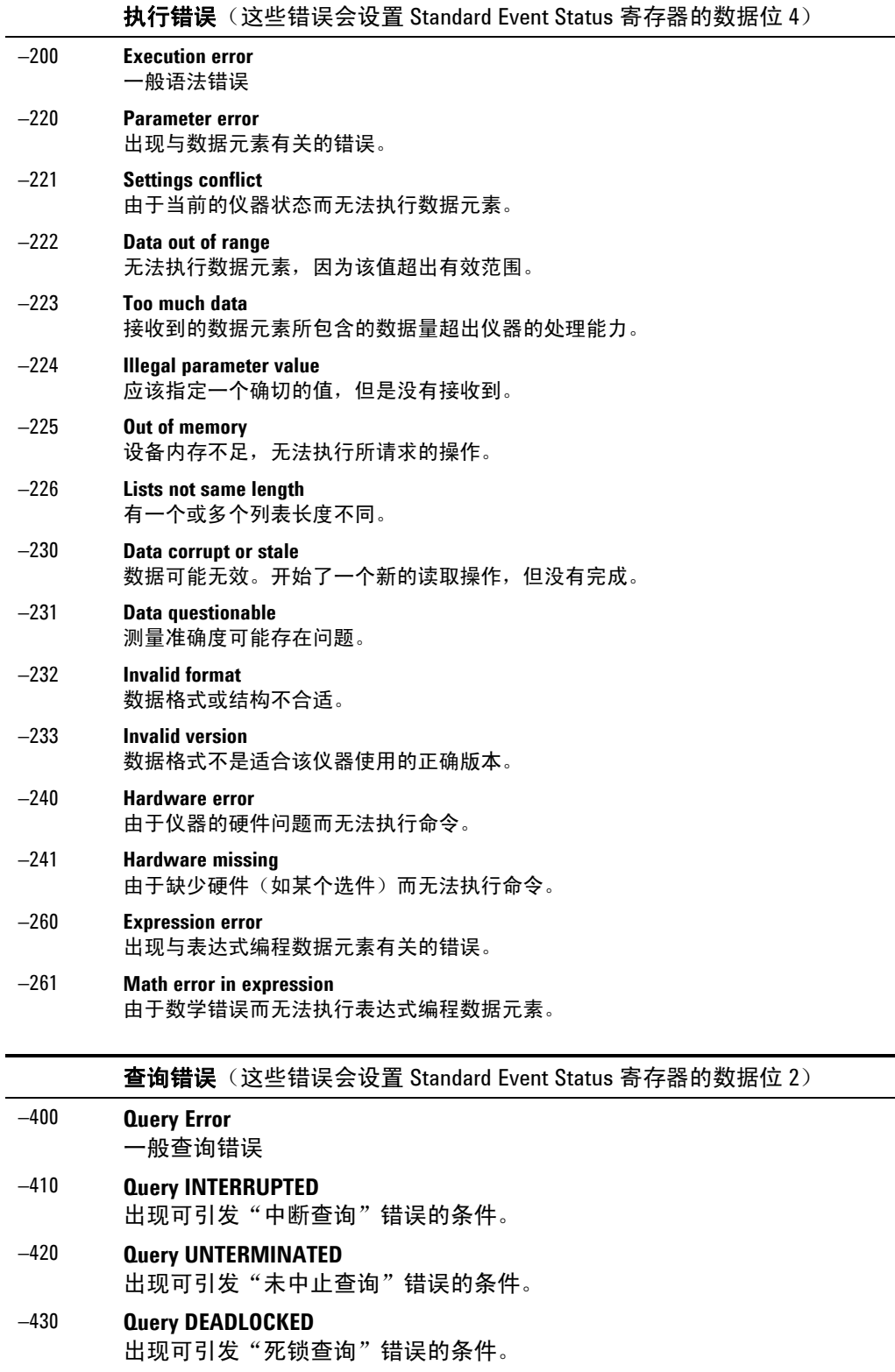

−440 **Query UNTERMINATED after indefinite response** 在执行了一个表示无确定响应的查询后在同一编程消息中接收到了一个查询。

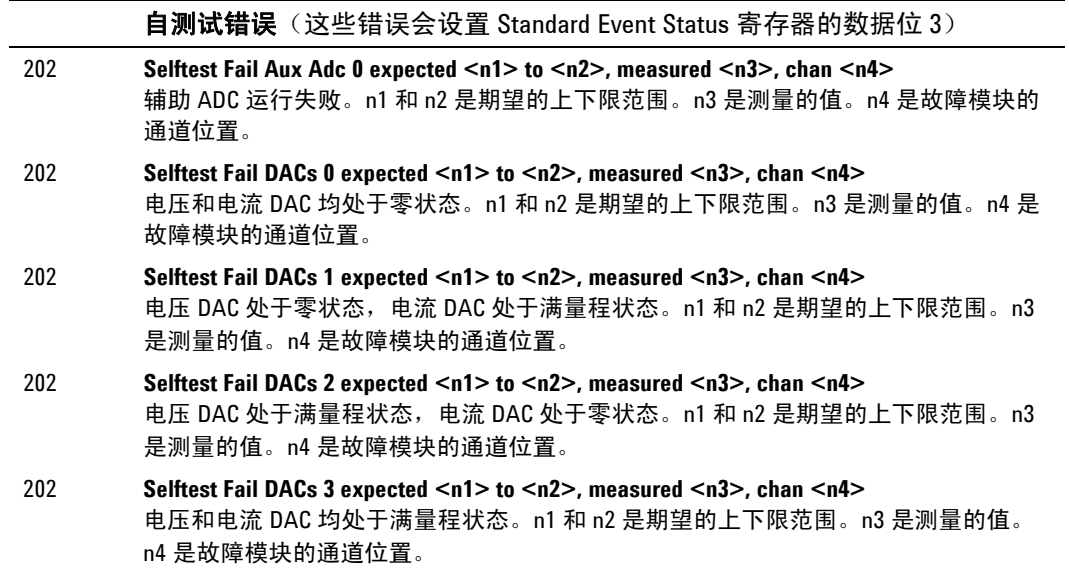

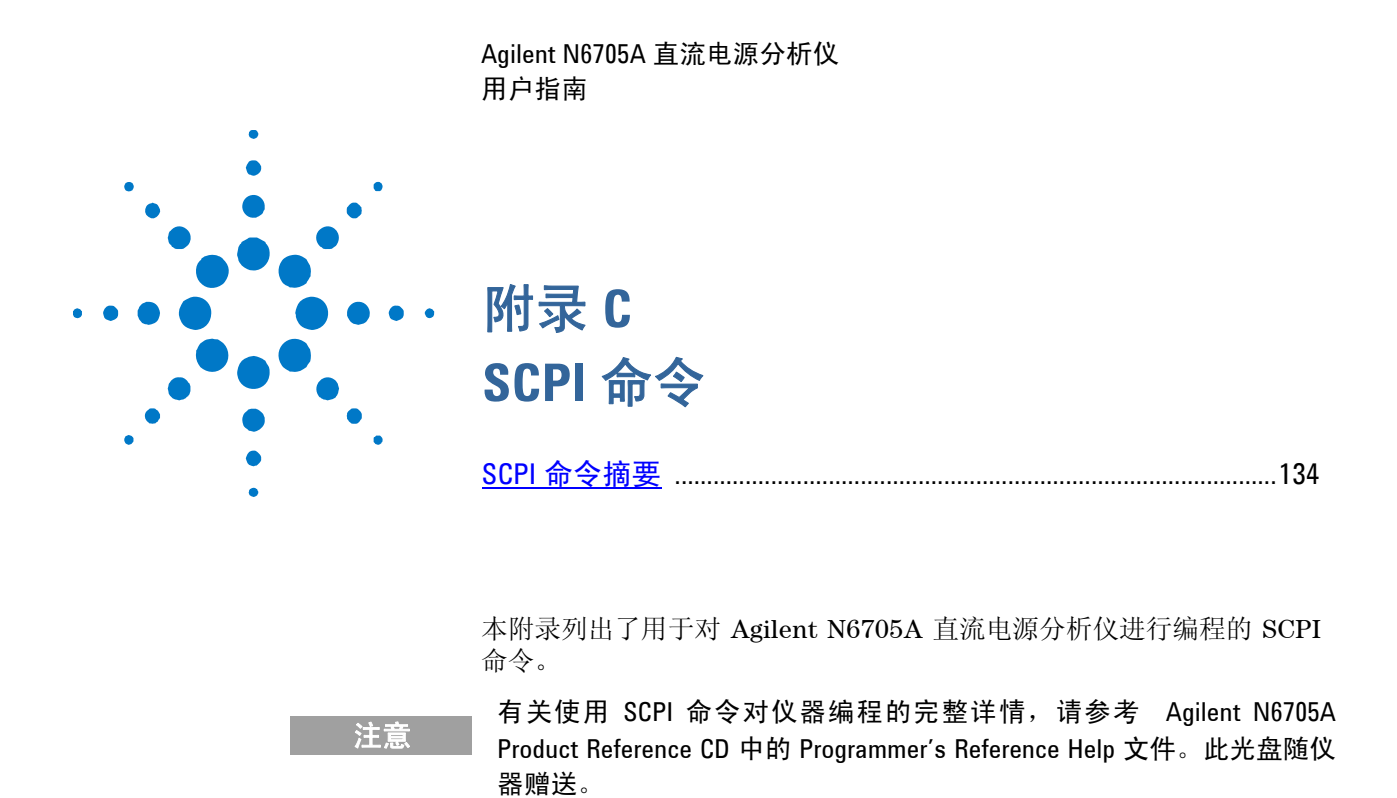

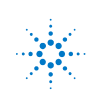

## <span id="page-133-0"></span>**SCPI** 命令摘要

主意 为了便于清楚说明,某些 [可选] 命令也包括在内。所有的设置命令都有相应的 查询。不是所有的命令都适用于所有的型号设备。

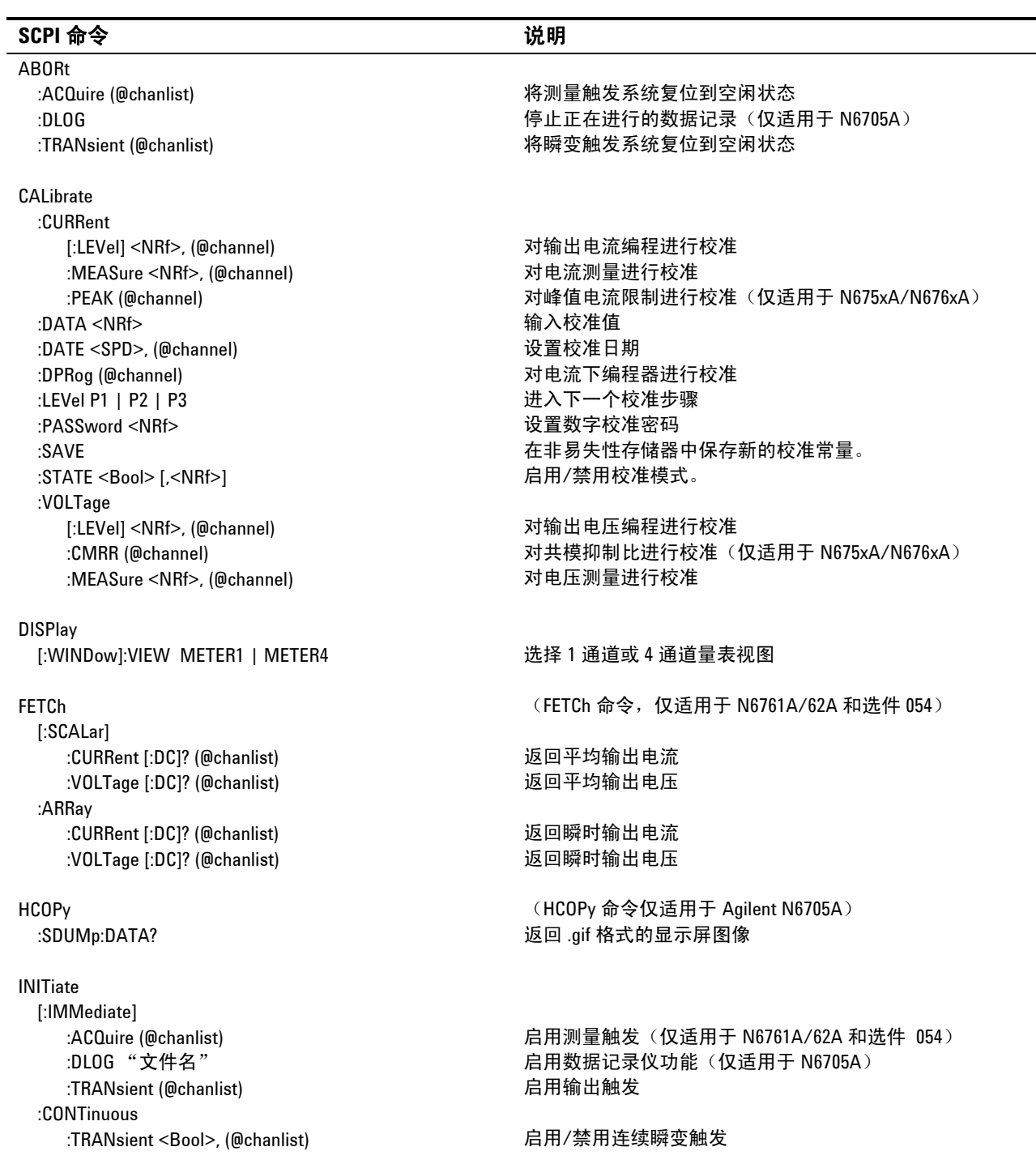

#### **SCPI** 命令附录 **C**

#### **SCPI 命令 いっきょう こうしょう こうしょう うまく じゅうしょう** 説明 MEASure

 [:SCALar] :CURRent [:DC]? (@chanlist) 进行测量; 返回平均输出电流 :VOLTage [:DC]? (@chanlist) 进行测量;返回平均输出电压 :CURRent [:DC]? (@chanlist) 进行测量; 返回瞬时输出电流 :VOLTage [:DC]? (@chanlist) 进行测量,返回瞬时输出电压 MMEMory インドリング (MMEMory 命令,仅适用于 N6705A) :ATTRibute?"对象","属性" 不可以 不可以做某事 苏取文件系统对象的属性 :DELete "文件名" わけのことをあることをお願います。 删除文件 :EXPort:DLOG "文件名" 将数据记录从显示屏导出到某个文件。 OUTPut [:STATe] <Bool> [,NORelay], (@chanlist) 启用/禁用指定的输出通道 :COUPle [:STATe] <Bool> 为输出同步启用/禁用通道耦合 :CHANNel [<NR1> {,<NR1>}] 选择要耦合的通道。 :MAX:D0FFset? 返回主机所需的最大延迟偏移 :DELay :FALL <NRf+>, (@chanlist) 设置输出关闭序列延迟 :RISE <NRf+>, (@chanlist) 设置输出启动序列延迟 :INHibit:MODE LATChing | LIVE | OFF 设置远程抑制输入 :PON:STATe RST | RCL0 对电源开启状态编程 :PROTection :CLEar (@chanlist) 复位锁定保护 :DELay <NRf+>, (@chanlist) 设置过电流保护编程延迟 :RELay:POLarity NORMal | REVerse, (@chanlist) 设置输出延迟极性(仅适用于选件 760)

#### SENSe

 :CURRent [:DC]:RANGe [:UPPer] <NRf+>, (@chanlist) 选择电流测量范围(仅适用于 N6761A/62A) CCOMpensate <Bool>, (@chanlist) 启用/禁用电容电流补偿 :DLOG (DLOG 命令,仅适用于 N6705A) :FUNCtion :CURRent <Bool>, (@chanlist) 启用/禁用电流数据记录功能 :MINMax <Bool> 启用/禁用最小/最大数据记录功能 :VOLTage <Bool>, (@chanlist) 启用/禁用电压数据记录功能 :TIME <NRf+> 设置数据记录持续时间(秒) :TINTerval <NRf+> <com/>
<br/>
<com/>
com/>
TINTerval <NRf+> <com/>
<com/>
<com/>
<com/>
<com/>
<com/>
tom/>
defaultion/<com/>
defaultion/<com/>
defaultion/<com/>
defaultion/<com/>
defaultion/<com/>
defaultion/<com/>
defa :FUNCtion "VOLTage" | "CURRent", (@chanlist) 选择测量功能 :OFFSet:POINts <NRf+>, (@chanlist) 在测量扫描中定义触发偏移 :POINts <NRf+>, (@chanlist) 在测量中定义数据点数量 :TINTerval <NRf+>, (@chanlist) 设置测量采样间隔 :VOLTage[:DC]:RANGe [:UPPer] <NRf+>, (@chanlist) 选择电压测量范围(仅适用于 N6761A/62A)

:ARRay (ARRay 命令,仅适用于 N6761A/62A 和选件 054)

:DATA[:DEFinite]?"文件名" 获取文件内容;响应是有限长度的二进制数据块。

:DOFFset <NRf> **And The Controller of the controller and the first of the first of the first of the first of the first of the first of the first of the first of the first of the first of the first of the first of the firs** :MODE AUTO | MANual | The Manager of the Handbuck has the Handbuck has the Handbuck has the Handbuck has the H

:PMODe VOLTage | CURRent, (@chanlist) 为开启/关闭转换设置模式(仅适用于 N6761A/62A)

:COUPle <Bool> 为出现保护故障的情况启用/禁用通道耦合

:0FFSet <NR1> 将触发偏移设置为数据记录持续时间的开始时间的百分比 :SWEep (SWEep 命令,仅适用于 N6761A/62A 和选件 054) :WINDow [:TYPE] HANNing | RECTangular, (@chanlist) 选择窗口类型(仅适用于 N6761A/62A 和选件 054)

#### 附录 **C SCPI** 命令

#### **SCPI** 命令 说明

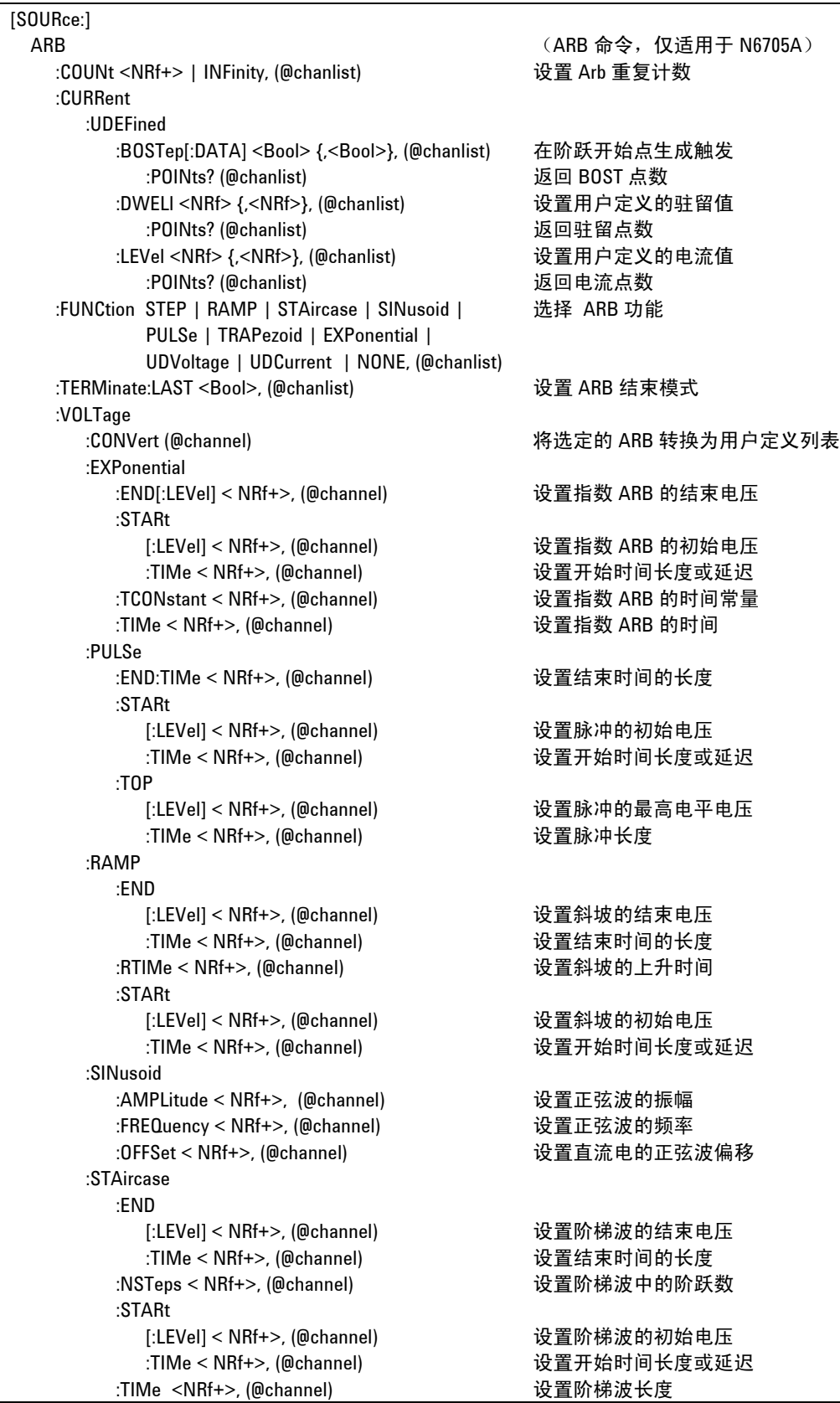

**SCPI 命令 わから おおおお しょうしょう おおおお 説明** 

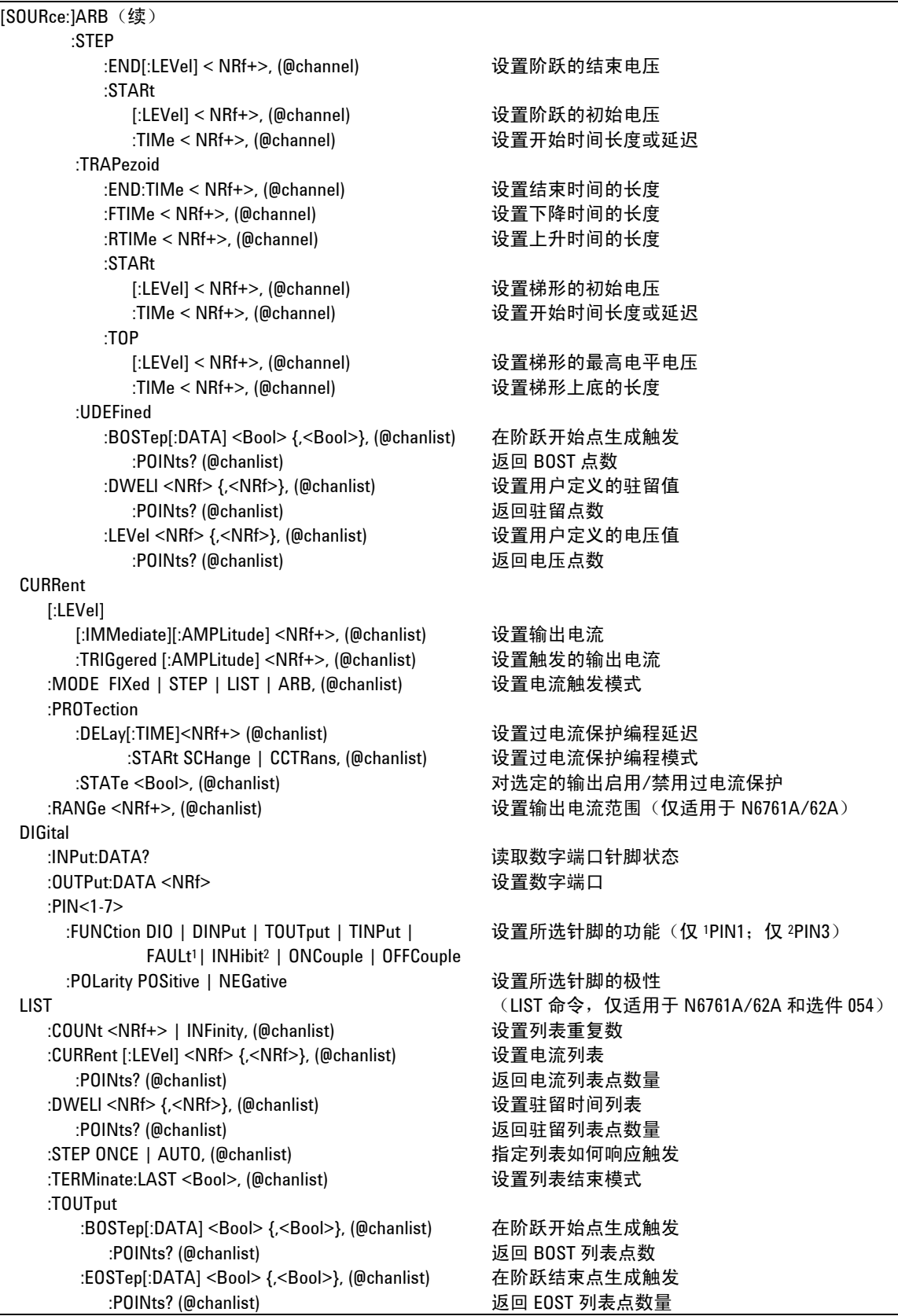

#### 附录 **C SCPI** 命令

[SOURce:]LIST (续)

#### **SCPI 命令 わから おおおお しょうしょう しょうしょう うまの 説明**

 :VOLTage[:LEVel] <NRf> {,<NRf>}, (@chanlist) 设置电压列表 :POINts? (@chanlist) 返回电压列表点数 POWer:LIMit <NRf+>, (@chanlist) 设置输出通道的电源限制 STEP:TOUTput <Bool>, (@chanlist) 生成有关电压或电流阶跃的触发输出 VOLTage [:LEVel] [:IMMediate][:AMPLitude] <NRf+>, (@chanlist) 设置输出电压 :TRIGgered [:AMPLitude] <NRf+>, (@chanlist) 设置触发的输出电压 :MODE FIXed | STEP | LIST | ARB, (@chanlist) 设置电压触发模式 :PROTection[:LEVel] <NRf+>, (@chanlist) 设置过电压保护电平 :RANGe <NRf+>, (@chanlist) 设置输出电压范围(仅适用于 N6761A/62A) :SENSe:SOURce INTernal | EXTernal, (@chanlist) 设置远程感测延迟(仅适用于 N6705A) :SLEW[:IMMediate] <NRf+> | INFinity, (@chanlist) 设置输出电压变化速度

**STATus** 

 :OPERation [:EVENt]? (@chanlist) 返回运行事件寄存器值 :CONDition? (@chanlist) 2000 2000 2000 2000 2000 返回运行条件寄存器值 :ENABle <NRf>, (@chanlist) 在 Event 寄存器中启用特定位 :NTRansition <NRf>, (@chanlist) 设置 Negative 跃迁过滤器 :PTRansition <NRf>, (@chanlist) 设置 Positive 跃迁过滤器 :QUEStionable [:EVENt]? (@chanlist) 返回有问题事件寄存器值 :CONDition? (@chanlist) 2000 2000 2000 2000 2000 返回有问题条件寄存器值 :ENABle <NRf>, (@chanlist) 在 Event 寄存器中启用特定位 :NTRansition <NRf>, (@chanlist) 设置 Negative 跃迁过滤器

SYSTem

 :CHANnel [:COUNt]? 返回主机中输出通道的数量 :MODel? (@chanlist) 返回所选通道的型号 :OPTion? (@chanlist) 返回所选通道中安装的选件 :SERial? (@chanlist) 返回所选通道的序号 :COMMunicate :RLSTate LOCal | REMote | RWLock 指定仪器的远程/本地状态 :TCPip:CONTrol? 返回控制连接端口号 :ERRor? 返回错误编号和错误字符串 :GROup :CATalog? 返回已定义的组 :DELete <channel> 从组中删除指定的通道 :ALL 取消组合所有通道 :PASSword:FPANel:RESet わけのようなのは インストランド 将前面板锁定密码复位为零  $R$ :REBoot 将设备返回到其开启状态 :VERSion? 返回 SCPI 版本号

:PRESet 将所有启动和跃迁寄存器预置为开启状态

:PTRansition <NRf>, (@chanlist) 设置 Positive 跃迁过滤器

:DATE <yyyy>,<mm>,<dd> 设置系统时钟的日期(仅适用于 N6705A)

:DEFine (@chanlist) 将多个通道组合起来以创建一个单个输出 :TIME <hh>,<mm>,<ss> 设置系统时钟的时间(仅适用于 N6705A)

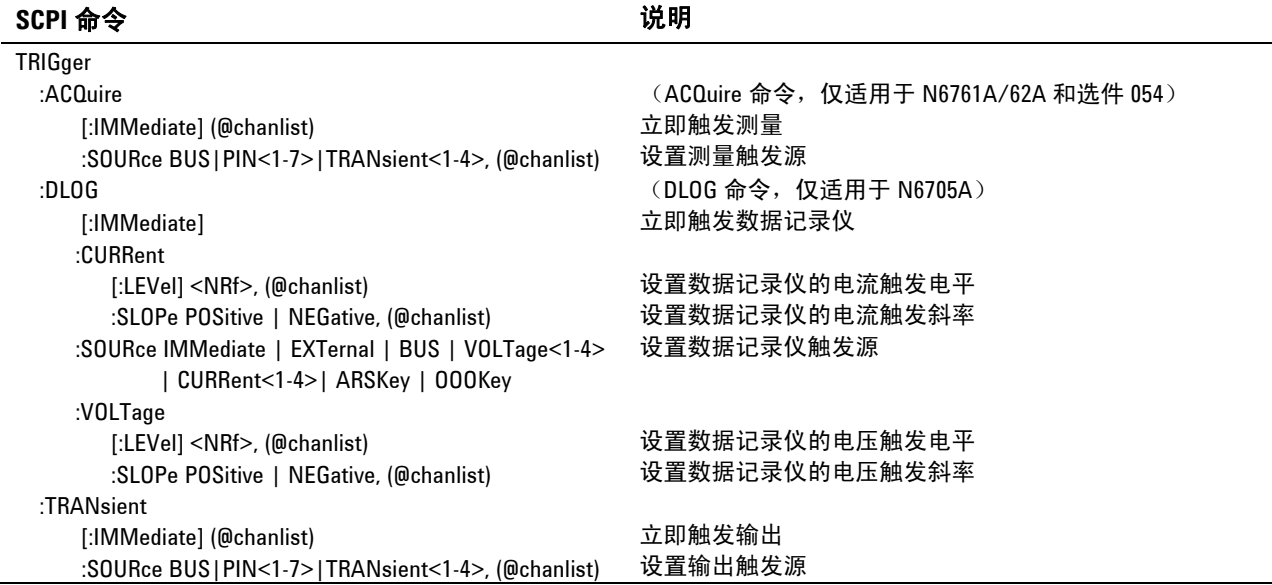

## 常用命令

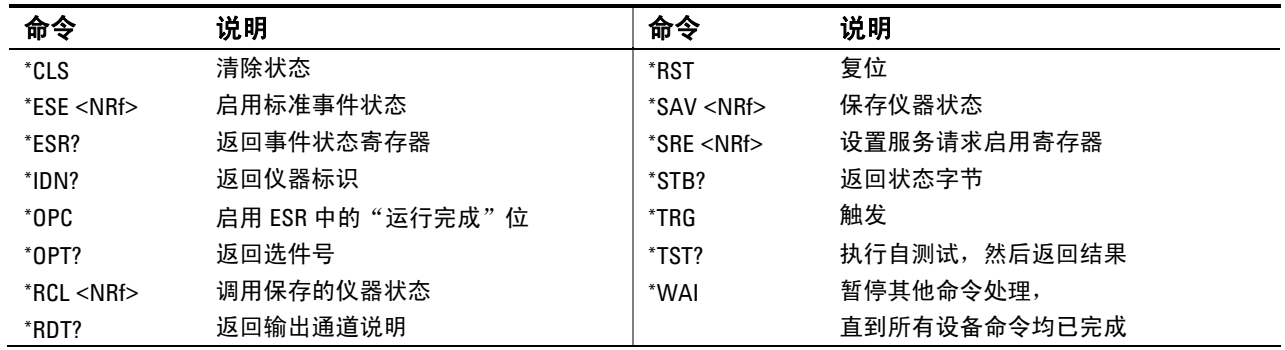

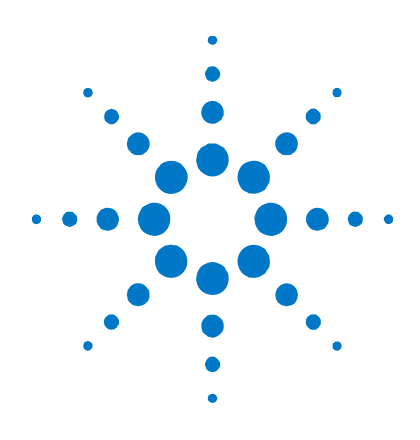

# 附录 **D** 输出开启/关闭同步

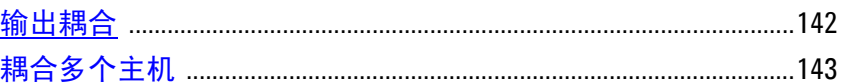

通常, Agilent N6705A 主机中的所有输出均包含在输出开启/关闭延迟 序列中。而且,主机固件会自定计算延迟偏移并进行应用,以便同步输 出开启延迟。

输出开启/关闭同步使您可以手动选择要同步的特定输出,还可以指定延 迟偏移,该偏移用来引用用户编程设定的开启延迟。

这样就可以将许多输出从输出开启/关闭延迟序列中排除,因而可以用于 其他目的。它还可以实现同时连接多个 Agilent N6705A 主机, 在多个 主机上编程设定准确的开启延迟序列。通过手动指定延迟序列,您可以 配置比固件自动应用的延迟偏移更短或更长的偏移延迟。

注意 在关闭输出的情况下不需要指定延迟偏移。只要接收到输出关闭命令, 输出即开始执行其关闭延迟。

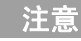

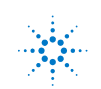

## <span id="page-141-0"></span>输出耦合

### 延迟偏移

Agilent N6705A 主机上安装的所有电源模块都具有最小的延迟偏移(从 接收到启动输出的命令到实际启动输出的时间差)。下表列出了这些最 小延迟偏移。

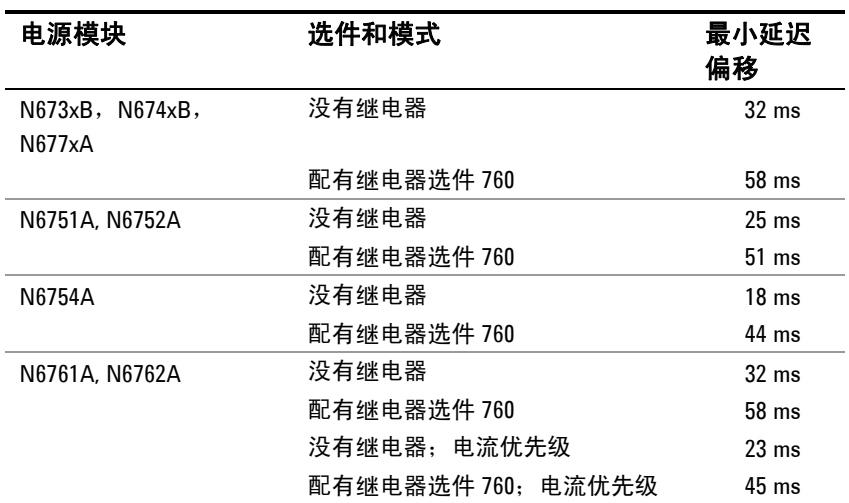

通常,仪器固件会根据所安装模块的各个最小延迟偏移中的最大值 来自 动计算整个主机的延迟偏移。不过,如果要将某些模块(输出)从某个 输出开启/关闭延迟序列中排除,您可以根据实际使用的模块(输出)手 动调整延迟偏移。

### 过程

#### **1.** 指定要耦合的输出

选择要耦合的输出。检查输出通道 1、2、3 或 4。如果输出按此方式耦 合,在任何 耦合输出上开启或关闭输出会导致所有 耦合的输出按用户为 其编程设定的延迟开启或关闭。按照这一方式,可以将一些输出从某个 输出开启/关闭序列中排除,而专门供其他用户使用。

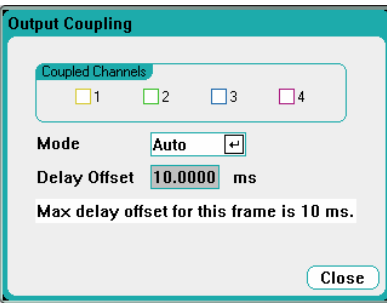

<span id="page-142-0"></span>注意 这不同于使用 All Outputs On/Off 键,因为 All Outputs On/Off 键会开启或 关闭所有输出,而不论这些输出是否配置为加入某个输出开启/关闭延 迟序列。

#### **2.** 指定延迟偏移

这是可选步骤。可以使用由固件自动计算并在 **Max delay offset for this frame** 字段中显示的延迟偏移。

要编程设定不同的延迟偏移,首先应将模式更改为 Manual。然后,将 延迟偏移设置为要耦合的所有模块的最小延迟偏移中的那个最大值。 如果要编程设定较小的值,则整个所有输出可能会出现同步不正确的 情况。

请注意,还可以编程设定一个长于主机最大延迟偏移的通用延迟。您可 以选择一个较长的值,使您的编程配置更为灵活,可以适合将来具有更 长延迟偏移的模块的配置需要。

#### **3.** 为耦合输出指定开启延迟

可以为所有耦合输出指定开启延迟。并且可以实现任何延迟序列。对于 序列的内容以及哪个输出作为系列中的第一个输出没有任何限制。

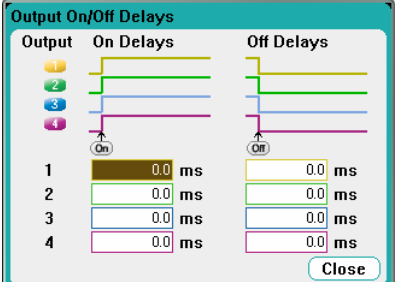

## 耦合多个主机

可以在多个具有耦合输出的 Agilent N6705A 主机之间使用输出开启/关 闭延迟功能。每个要同步的主机必须至少有一个耦合输出。

- **1.** 按照上一过程的步骤 1 至 3 中的说明对每个主机配置输出。
- **2.** 逐一设置每个主机的延迟偏移,使其与主机组中最长 的延迟偏移相同。
- **3.** 按照本节中的说明连接并配置同步主机的数字连接器针脚。

### 数字连接和配置

注意 仅可将针脚 4 至 7 配置用作同步针脚。对于每个主机只能配置一个 On Couple 针脚和一个 Off Couple 针脚。 针脚的极性不可以通过编程设定;极性已被设置为负。

> 包含耦合输出的同步主机的数字连接器针脚必须按照下图所示连接起 来。在此示例中,针脚 6 将配置用作输出开启控制。针脚 7 将配置用作 输出关闭控制。接地和通用针脚也需要连接起来。

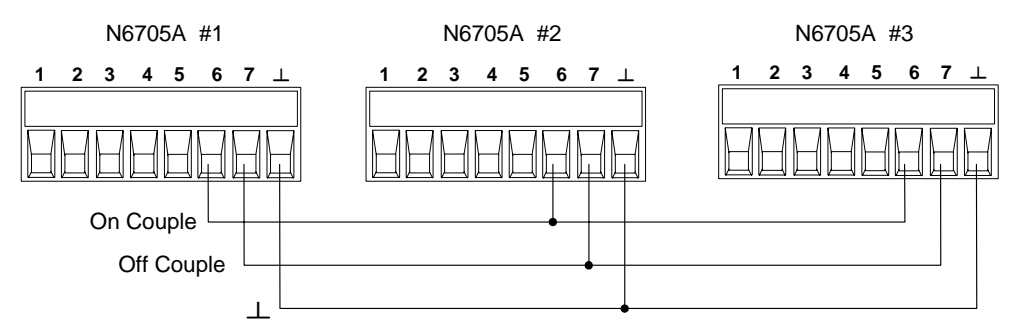

每个主机上的数字连接器针脚中只有 *2* 个针脚可以配置为每个同步主机 上的"On Couple"和"Off Couple"。所指定的针脚将同时用作输入和输 出,一个针脚上的负极性变化为其他针脚提供同步信号。

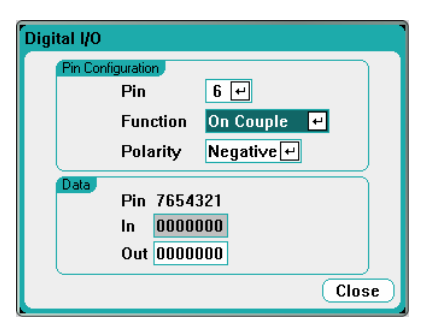

运行

配置和启用耦合输出之后,只要在任何 耦合输出上开启或关闭了某个输 出,就会导致所有配置的主机上的全部 耦合输出按照用户为其编程设定 的延迟来开启或关闭。这适用于前面板的 **On/Off** 键、Web 服务器和 SCPI 命令。

使用前面板上的 **All Outputs On/Off** 键开启或关闭输出将导致该主机 上的所有耦合输出以及非耦合输出开启或关闭。
# 索引

#### 符号

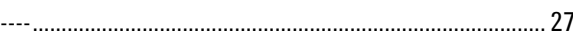

# $\overline{A}$

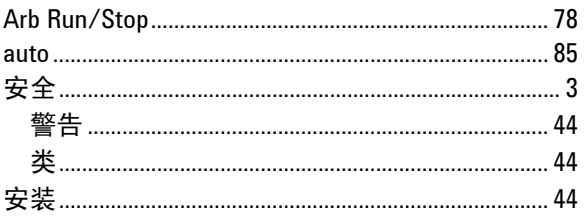

#### $\sf B$

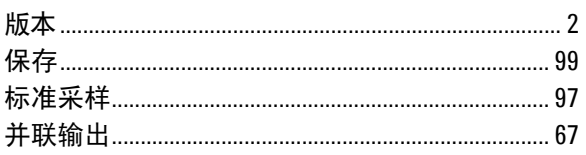

# $\mathbf{C}$

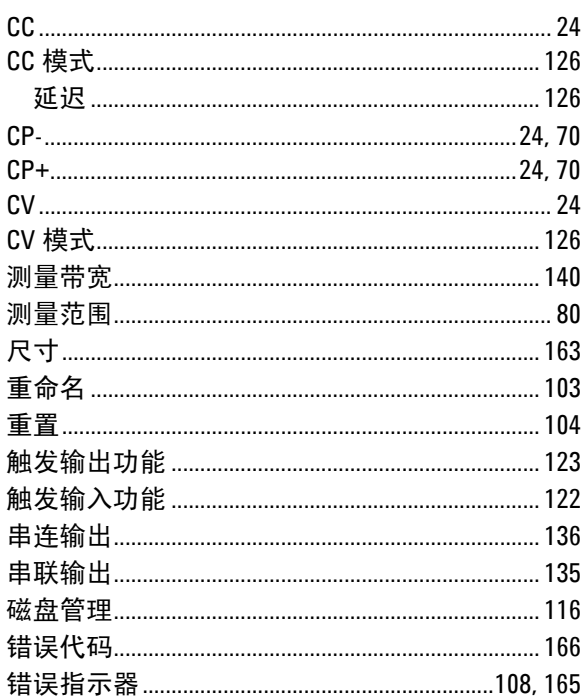

#### $\begin{array}{c} \n\end{array}$

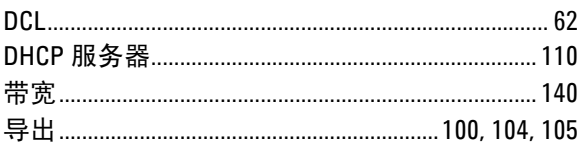

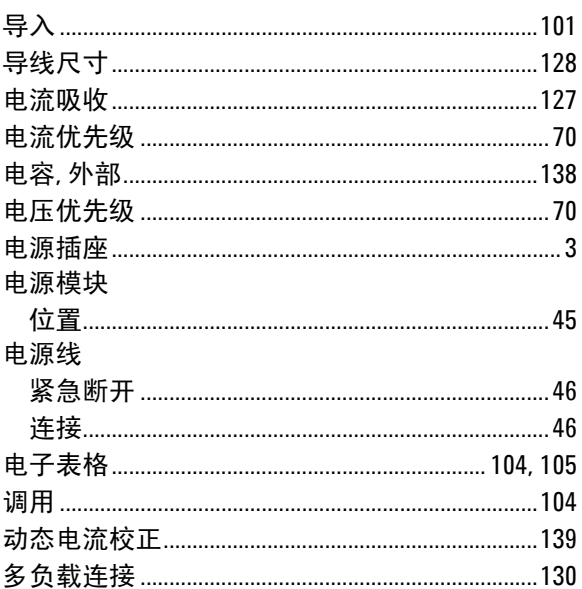

## $\mathsf{E}% _{0}\left( \mathsf{E}\right)$

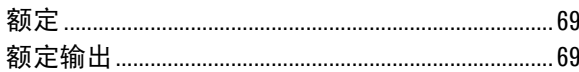

#### $\bar{\mathsf{F}}$

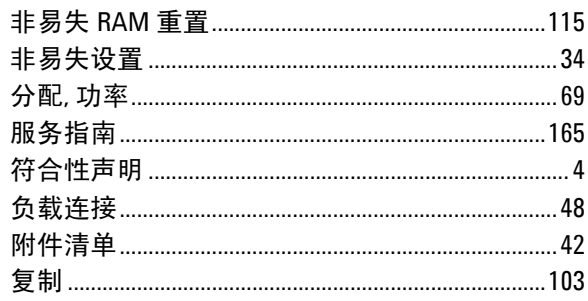

#### G

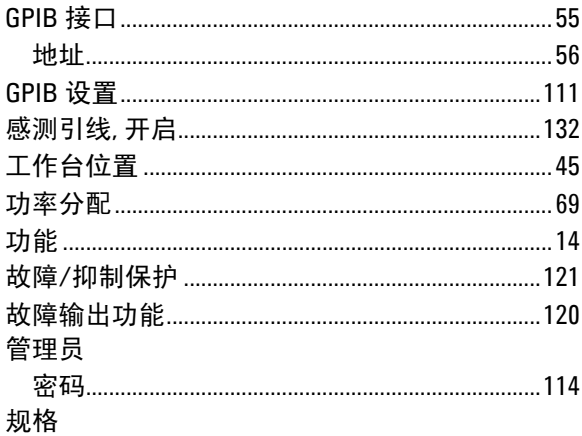

# 型号 N6705A 用户指南

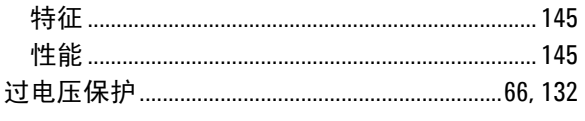

#### $\bar{\rm H}$

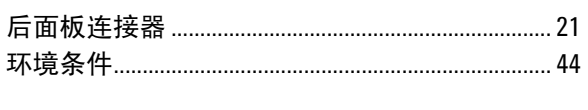

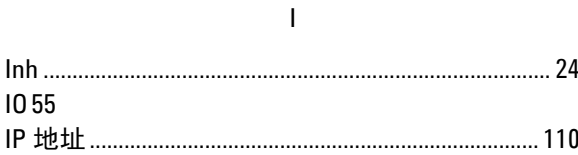

#### $\mathsf J$

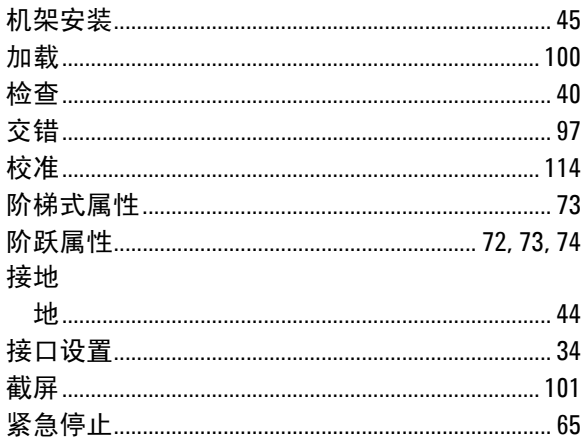

# $\mathsf K$

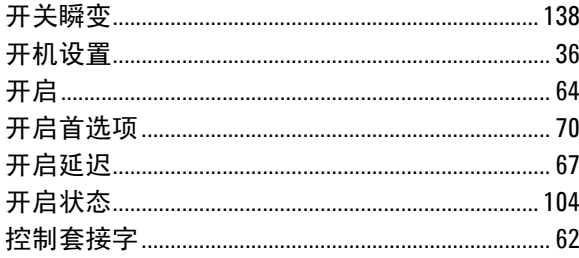

#### $\mathsf L$

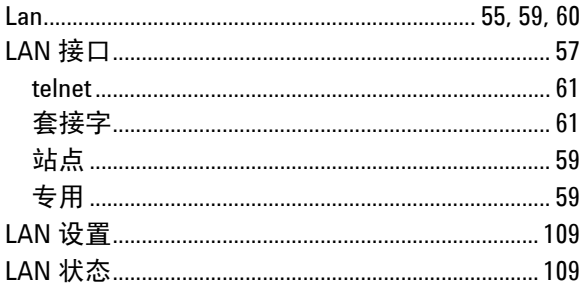

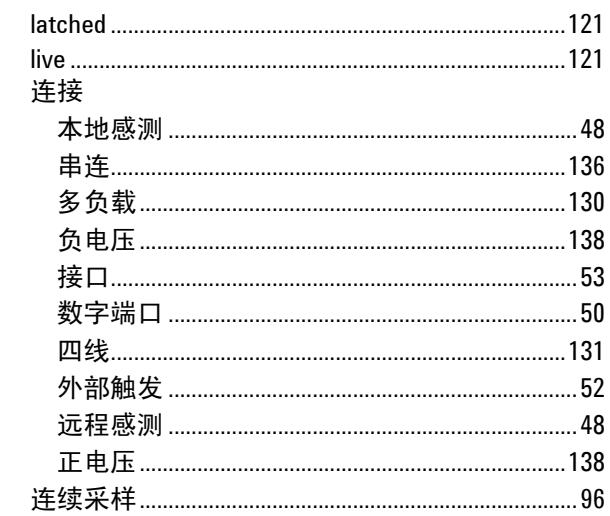

# $\mathsf{M}% _{T}=\mathsf{M}_{T}\!\left( a,b\right) ,\ \mathsf{M}_{T}=\mathsf{M}_{T}$

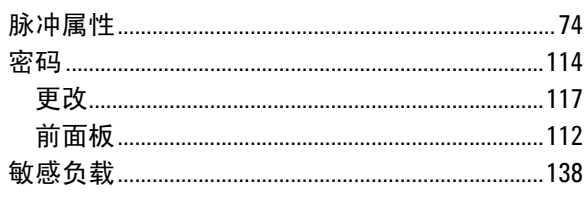

# $\pmb{0}$

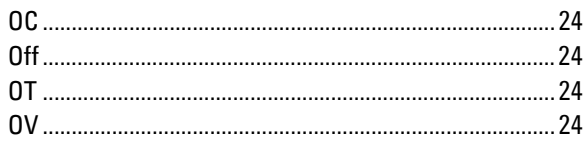

# $\mathsf{P}$

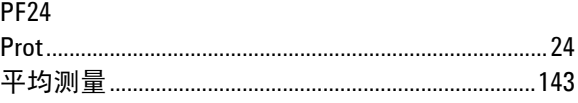

## $\mathbf 0$

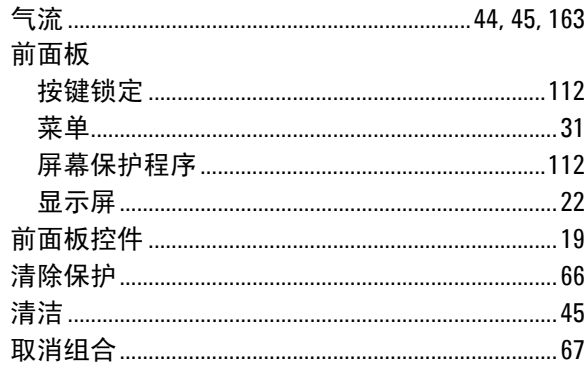

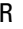

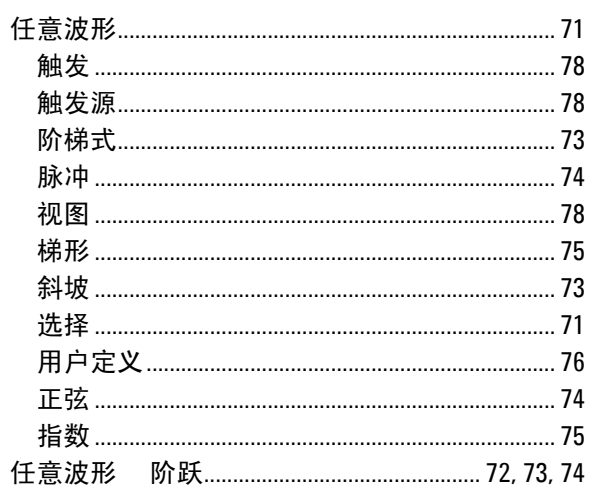

# $\mbox{\bf S}$

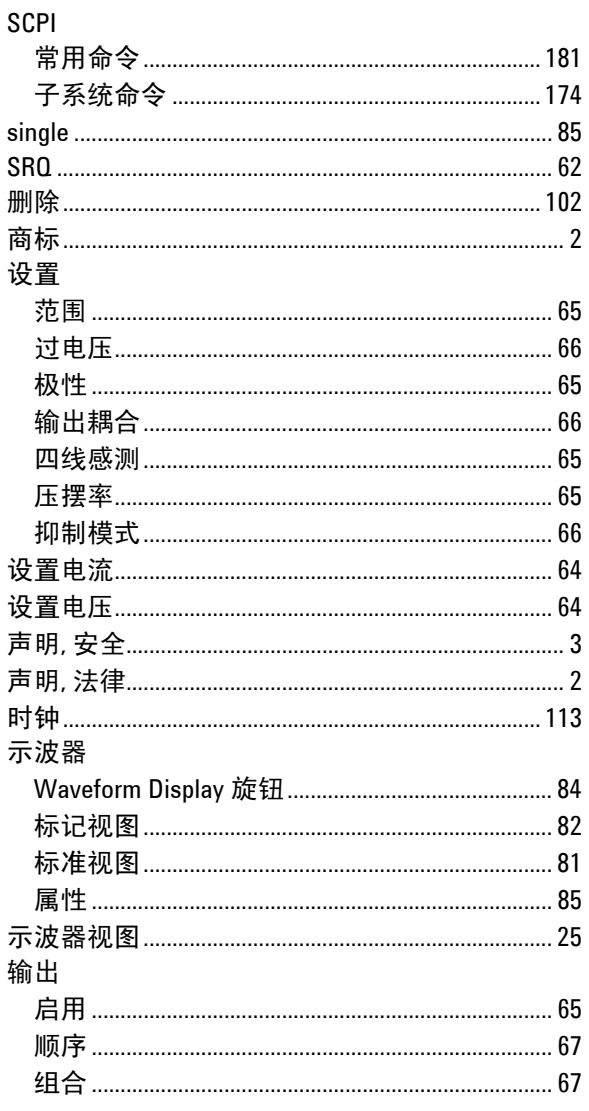

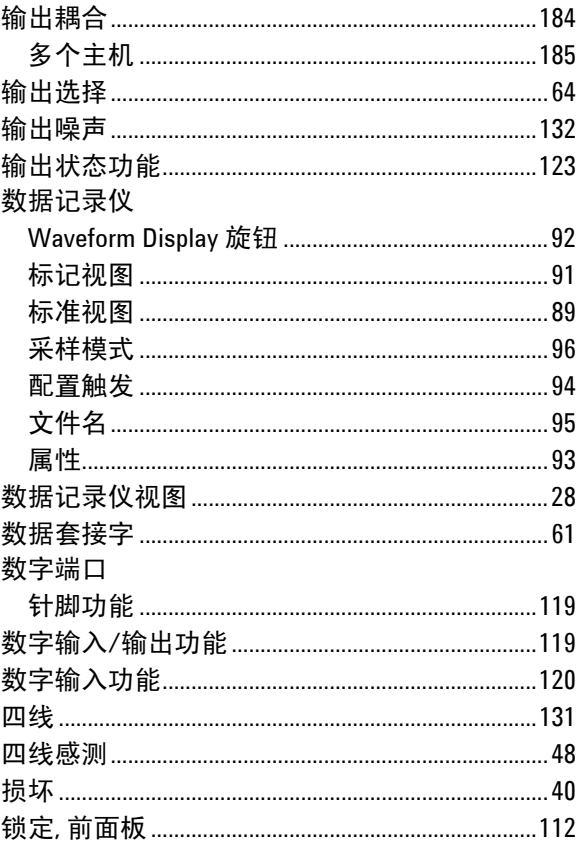

## $\bar{\rm T}$

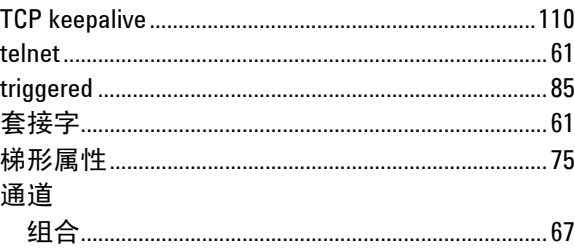

#### $\mathsf{U}$

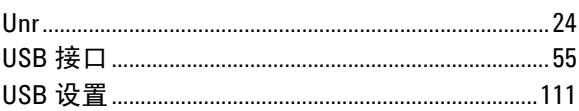

#### W

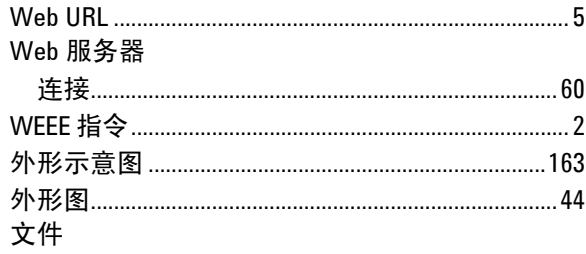

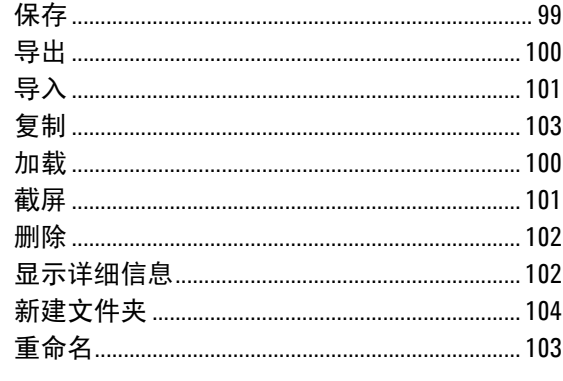

# $\mathsf X$

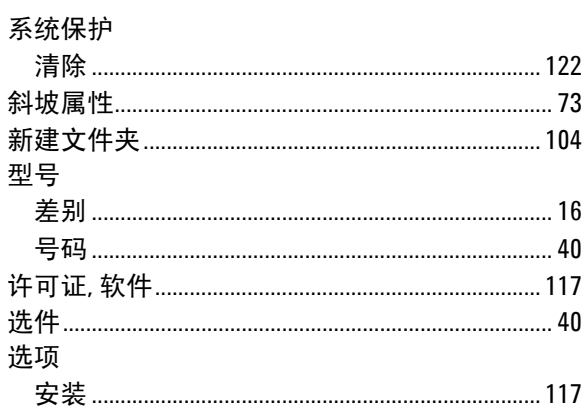

 $\mathsf{Y}$ 

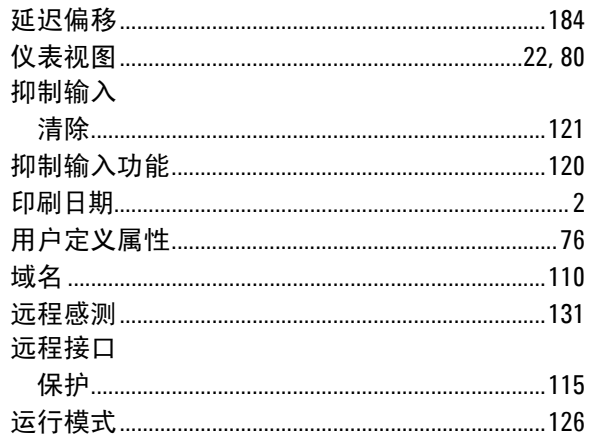

# $\mathsf{Z}$

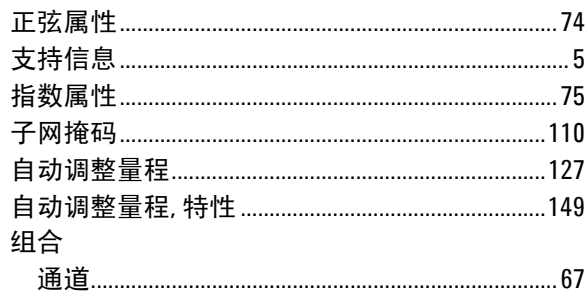